# DINSTAR 早信通达

## 鼎信通达 **DAG2000-16S** 综合接入网关 用户手册 **V2.0**

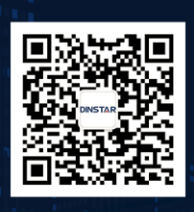

深圳鼎信通达股份有限公司 联系电话: 0755-61919966 地址:深圳市南山区兴科一街万科云城一期七栋A座18楼

| 文档名称 | 鼎信通达 DAG2000-16S 综合接入网关用户手册 |
|------|-----------------------------|
| 手册版本 | 2.0                         |
| 日期   | 2016/04/19                  |
| 作者   | 技术支持部                       |
| 修正说明 |                             |

修正记录

## 目录

<span id="page-2-0"></span>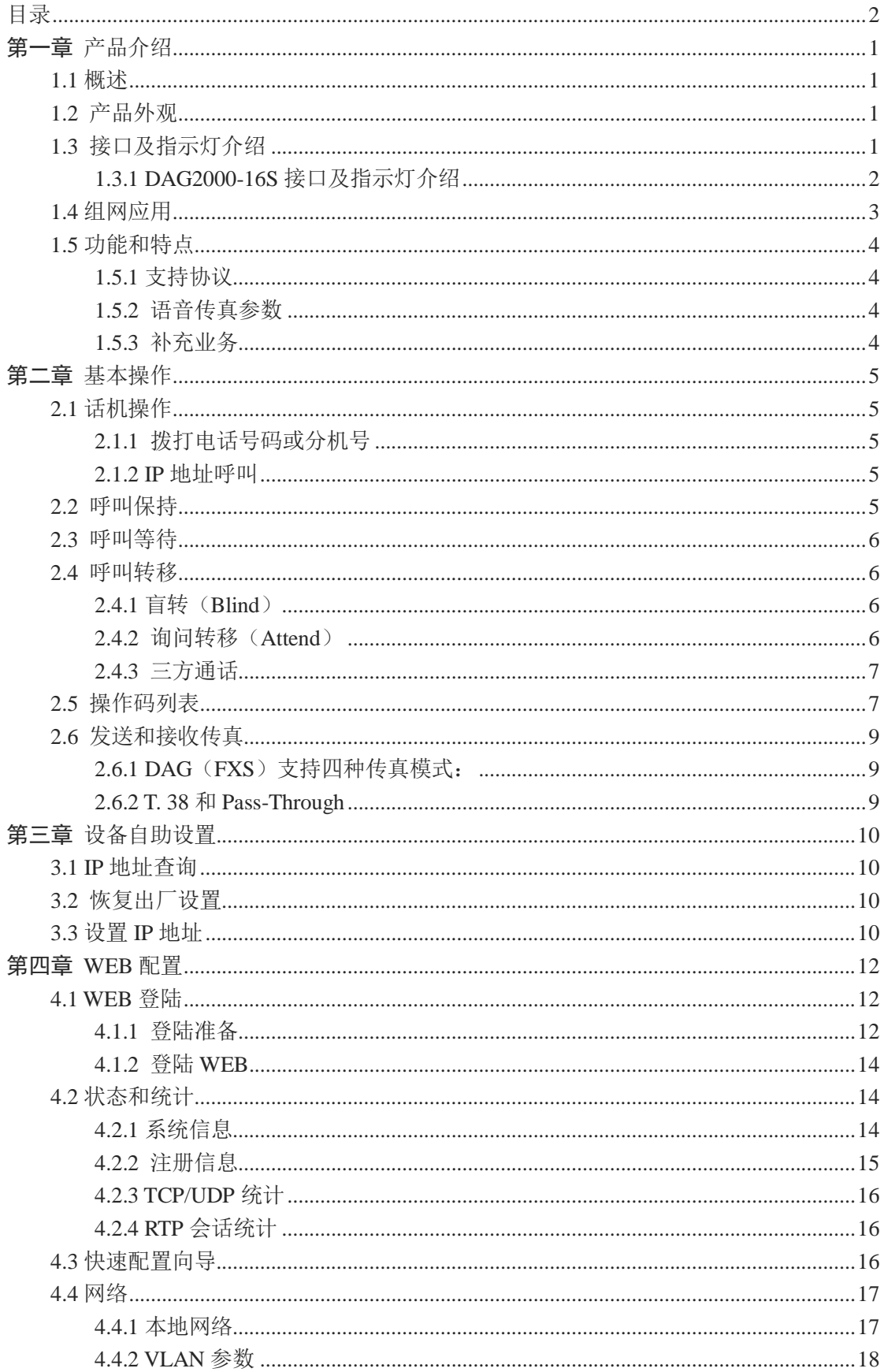

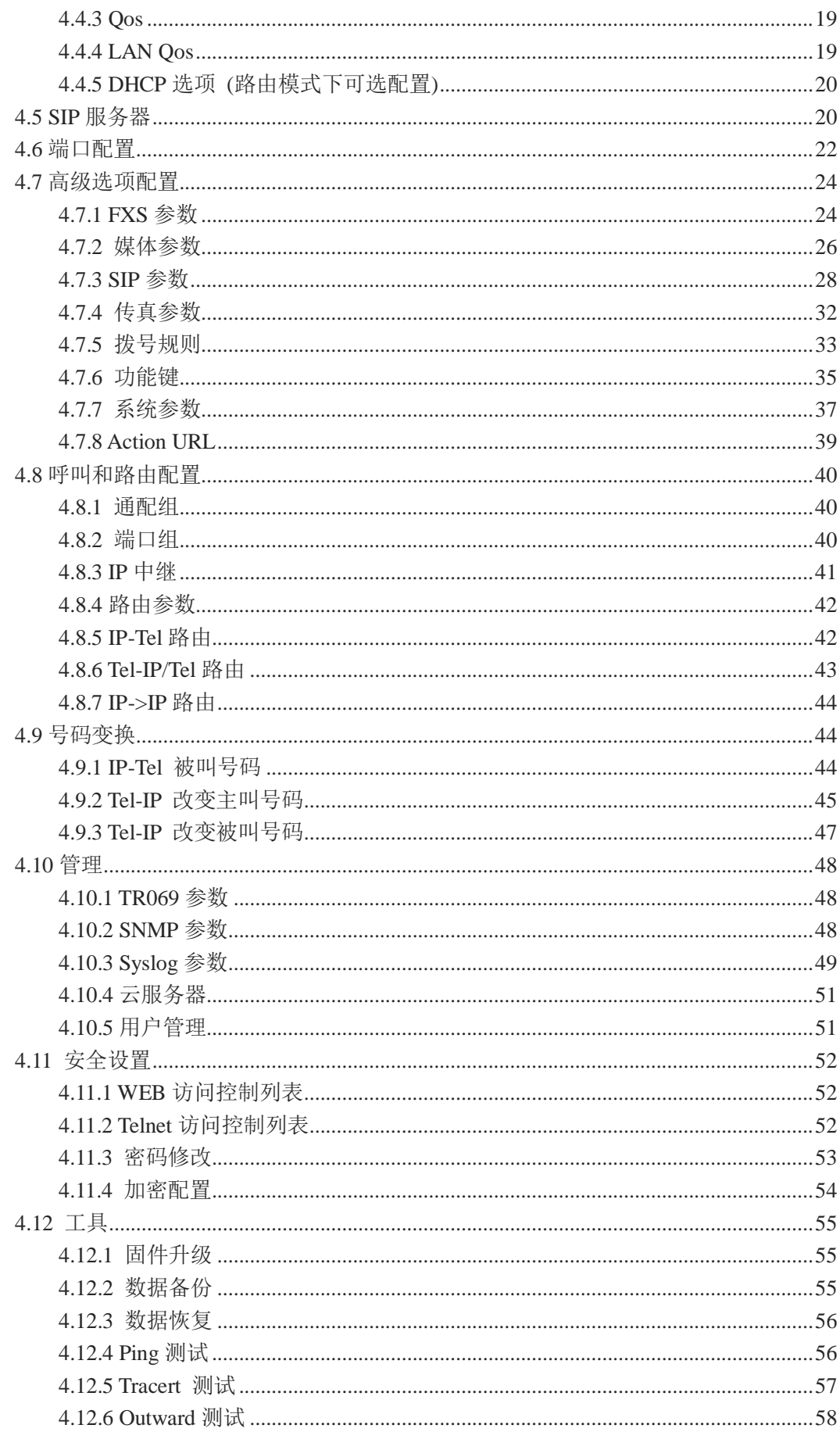

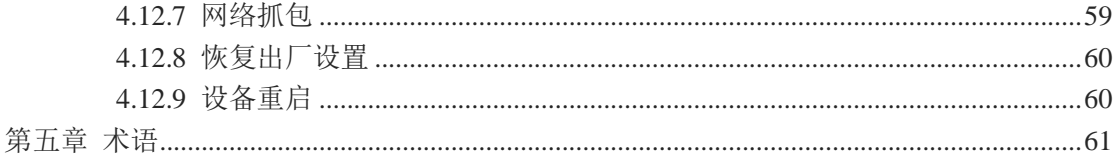

### 关于本文档

本文档主要描述 DAG2000-16S 综合接入网关设备的外观、功能特性、配置及维护操作方法。

### 适用对象

本文主要使用以下工程师:

- 安装维护工程师
- 技术支持工程师
- 相关技术和市场人员

### 第一章 产品介绍

### <span id="page-6-1"></span><span id="page-6-0"></span>1.1 概述

感谢购买深圳市鼎信通达科技有限公司 DAG 系列综合接入网关,DAG 系列综合接入网 关是基于 IP 网络的接入型网关,为小型企业,家庭式办公, 远程办公室和多分支企业提供 了一个低成本,操作简单的 VoIP 方案。通过标准的语音接口,与传统电话机、传真和传统 模拟 PBX 连接, 并提供优质的语音服务。鼎信通达综合接入网关采用标准 SIP 协议, 可与 主流的 IPPBX, IMS 软交换平台和基于 SIP 的网络平台兼容。

#### 接口说明:

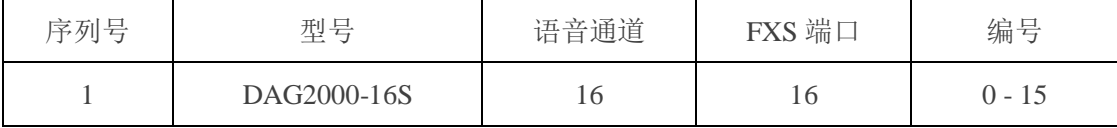

### <span id="page-6-2"></span>1.2 产品外观

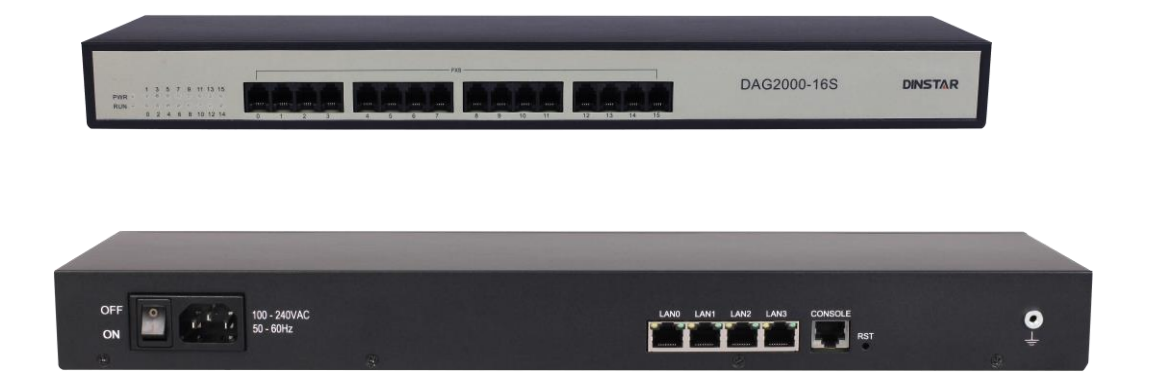

DAG2000-16S 产品外观

### <span id="page-6-3"></span>1.3 接口及指示灯介绍

本节只要介绍接入网关的接口及接口相关功能和指示灯相关说明。

### <span id="page-7-0"></span>1.3.1 DAG2000-16S 接口及指示灯介绍

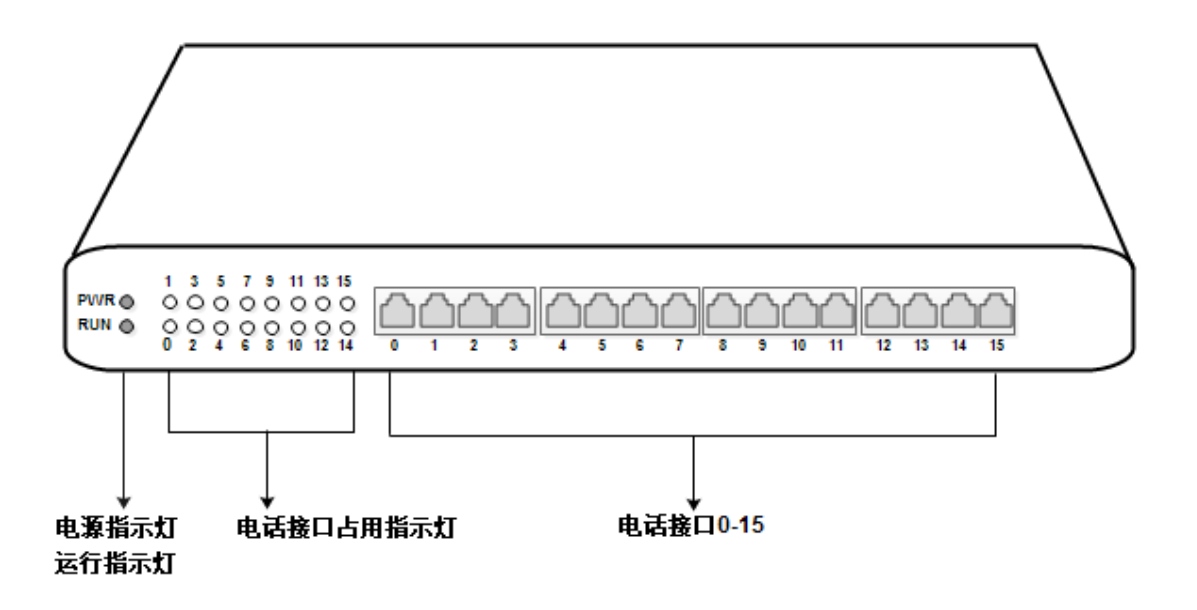

DAG2000-16S 指示灯说明

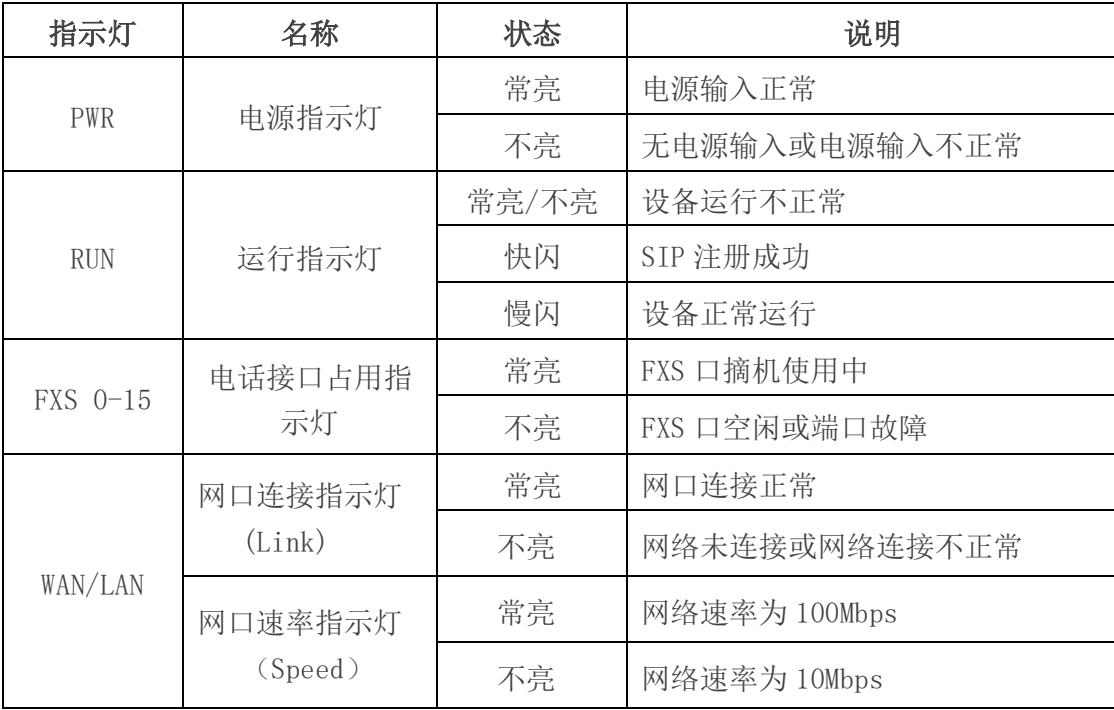

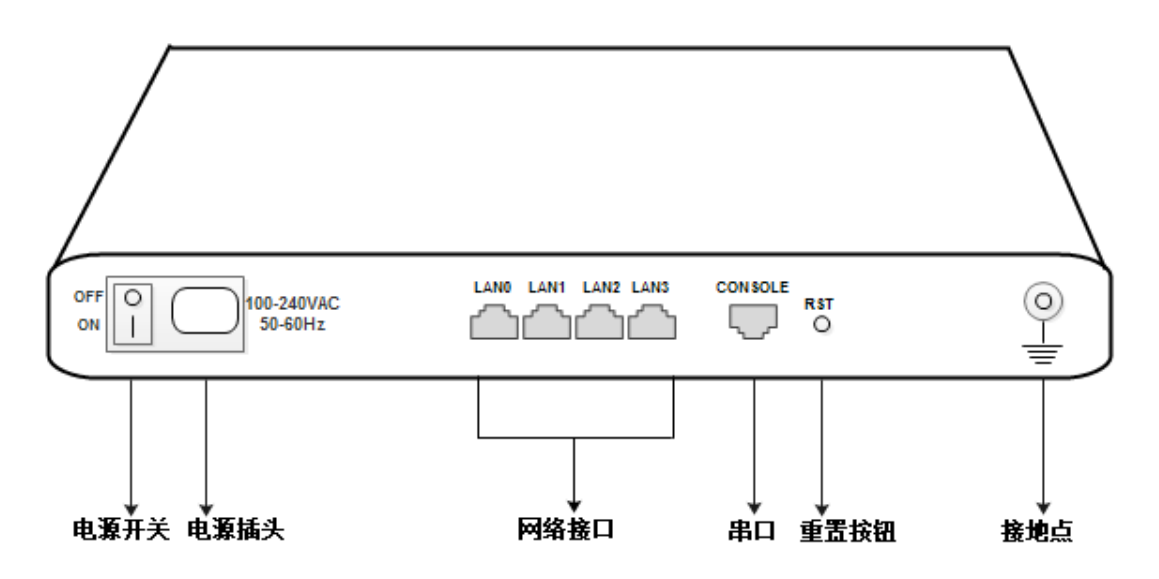

#### DAG2000-16S 接口和按钮说明

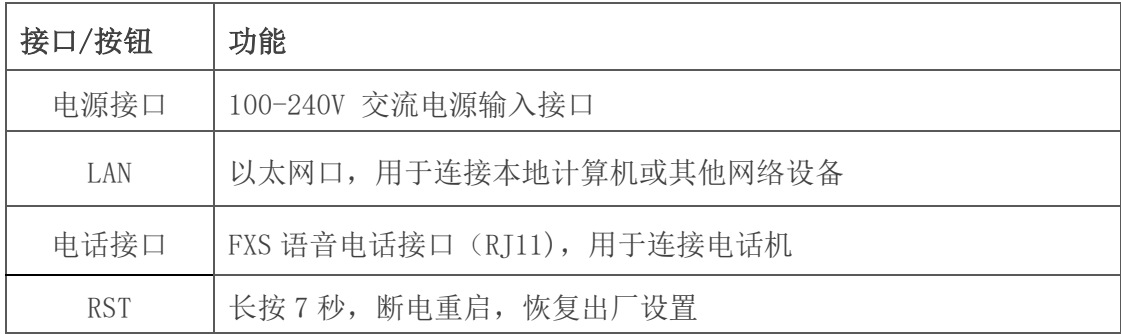

### <span id="page-8-0"></span>1.4 组网应用

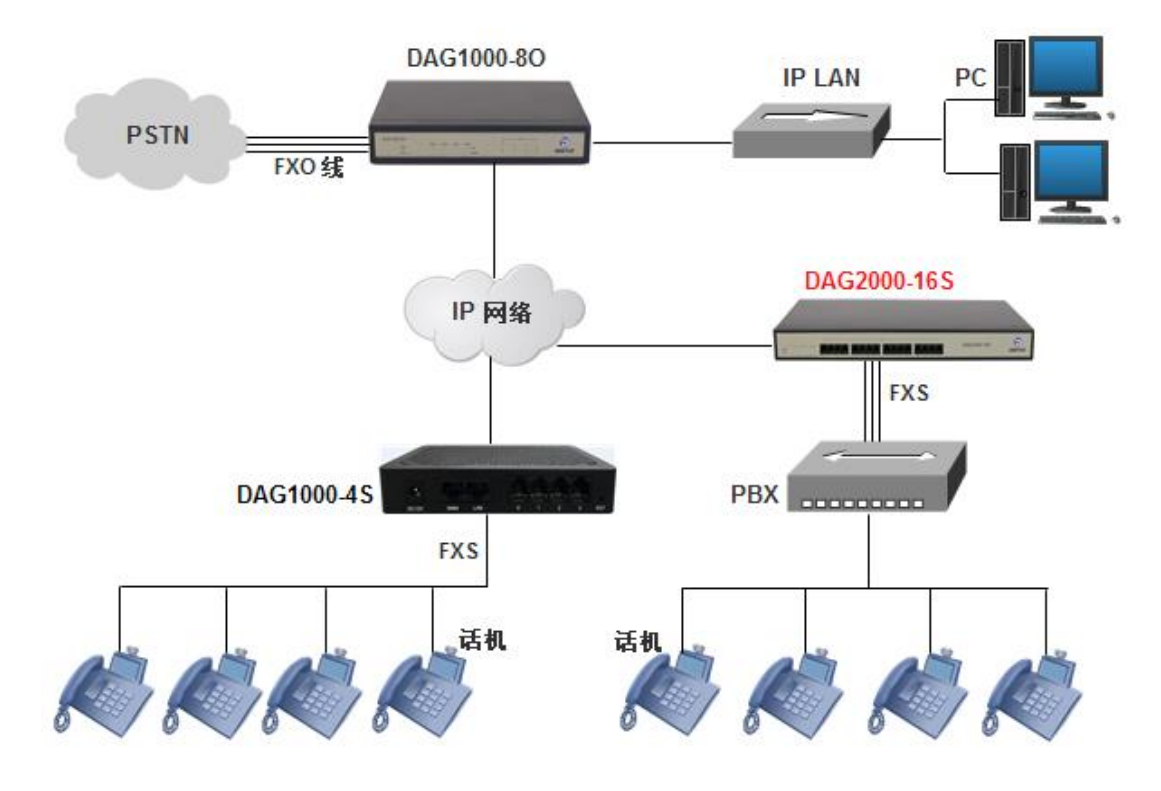

### <span id="page-9-0"></span>1.5 功能和特点

### <span id="page-9-1"></span>1.5.1 支持协议

- SIP V2.0 (RFC3261/RFC3262)
- IMS/3GPP
- SDP (RFC2327/RFC3264)
- REFER (RFC3515)
- RTP/RTCP (RFC1889/RFC1890)
- Outband Proxy
- **STUN (RFC3489)**
- SNTP (RFC2030)
- 3PCC
- Session Timer (RFC4028)
- 支持话音频带数据(V.152)

### <span id="page-9-2"></span>1.5.2 语音传真参数

- G.711a/μ, G.723, G.729,G.726
- 舒适噪音生成(CNG)
- 语音活动检测 (VAD)
- 自动增益控制(AGC)
- 回声消除(G.168) 128ms
- 自适应动态抖动缓冲
- 拍叉检测
- 语音和传真增益控制
- T.38/Pass-through
- Modem/POS
- DTMF 模式: Signal/RFC2833/INBAND

### <span id="page-9-3"></span>1.5.3 补充业务

- 呼叫等待
- 呼叫转接(盲转, 咨询转, 半盲转)
- 组内代答
- 无条件呼叫转移
- 遇忙呼叫转移
- 无应答呼叫转移
- 热线
- 呼叫保持
- 免打扰
- 3 方会议
- 语音信箱

### 第二章 基本操作

### <span id="page-10-1"></span><span id="page-10-0"></span>2.1 话机操作

#### <span id="page-10-2"></span>2.1.1 拨打电话号码或分机号

方式 1: 拨打被叫号码后等待 4 秒钟(等待系统拨号超时)或直拨(按 Dgitmap 设置 判断拨号完成);

方式 2: 拨打被叫号码后加#号结束;

#### <span id="page-10-3"></span>2.1.2 IP 地址呼叫

DAG 系列 FXS 端口设备允许两方直接通过拨打 IP 地址的方式进行呼叫,这种情况下, 不需要注册,用户使用电话机连接到设备的 FXS 端口, 即可互相建立通话。 IP 地址呼叫满足以下条件之一即可实现:

1) DAG (FXS) 和 VoIP 设备有公网 IP 地址。

2) DAG (FXS) 和 VoIP 设备使用局域网 IP, 且在同一个局域网内。

3) DAG (FXS) 和 VoIP 设备可以通过路由器连接使用公网 IP 或局域网 IP。

操作过程:

1)摘机拨打"\*47"

2)输入目标 IP 地址

### 【注意】:步骤 1)和 2)之间没有拨号音

实例:

假设设备需要拨打的目的 IP 地址是 192.168.0.160, 用户摘机先拨\*47, 然后拨 192\*168\*0\*160,按#号键结束或者等待 4 秒。

【注意】:同一设备的两个 FXS 端口之间不支持 IP 地址呼叫,原因是两个端口的 IP 地址相同。 IP 地址呼叫要求被叫设备使用默认 SIP 协议端口 5060。

### <span id="page-10-4"></span>2.2 呼叫保持

通过在电话机上按"flash"按钮(如果电话机上有这个按钮)可以使当前通话保持,再按

一次"flash"按钮使保持的通话重新恢复。如果电话机上没有"flash"按钮,可以使用"hook flash"(拍叉)替代。

### <span id="page-11-0"></span>2.3 呼叫等待

启用呼叫等待时,通话中如果听到呼叫等待语音(3 声短促的哔哔声),则表明有新的 电话呼入。可以通过"flash"按钮或拍叉在呼入电话和当前呼叫之间进行切换。

#### <span id="page-11-1"></span>2.4 呼叫转移

<span id="page-11-2"></span>2.4.1 盲转(Blind)

盲转用于不需要告知被转接者有来电的情况下将正在通话的来电转接至第三方。假如主 叫 A 和 B 在通话, A 想将与 B 的呼叫转到 C, 操作过程如下:

- 1)主叫 A 按话机上的 FLASH 按钮;
- 2)听到拨号音后主叫拨"\*87"然后拨 C 的电话号码,按#号结束;
- 3) 主叫 A 听到确认声, 然后挂机, B 和 C 通话。

注意:

配置页面中的"启用\*开头的本地业务"选项必须设为"Yes"。三种情况提示主叫 A 可以挂 掉电话:

1)在拨号音后听到类似于呼叫等待音的快速确认音,表明转移成功,这时 A 可以挂掉电话 或者拨打另一路电话。

2)在拨号后听到快速的忙音,意味着被转移者已经收到了 4xx 个 INVITE 应答,正试图恢 复呼叫。忙音则表示转移失败。

<span id="page-11-3"></span>3)持续忙音,则呼叫已经超时。

#### 2.4.2 询问转移(Attend)

询问转接功能允许使用者在确认第三方应答并决定是否接听来电后将正在通话的来电 转接个第三方。假设主叫 A 和 B 正在通话,主叫 A 想将通话转移到 C,操作过程如下:

1)主叫 A 按电话上的 FLASH 按钮等待拨号音;

2) 然后拨打 C 的电话号码以#号结束(或等待 4 秒钟);

3) 如果被叫 C 应答了呼叫并允许转接, 则主叫 A 挂断电话, B 和 C 进入通话状态, 完成转 接;

<span id="page-12-0"></span>4) 如果 C 无应答或不允许转接, 则主叫 A 再次按下 FLASH 键, 恢复和 B 的通话。

#### 2.4.3 三方通话

三方通话说明:

1)主叫 A 呼叫 B,B 摘机后进入通话状态。

2)主叫 A 拍叉,A、B 进入保持状态,这时 C 呼叫 A,A 接通电话。

3) A 再拍叉, 则 A、B、C 进入保持状态, 此时若 A 按 1 键, 则 A、B 继续通话, 若 A 按 2 键, 则 A、C 继续通话, 若 A 按 3 键, 则 A、B、C 三方进行通话。

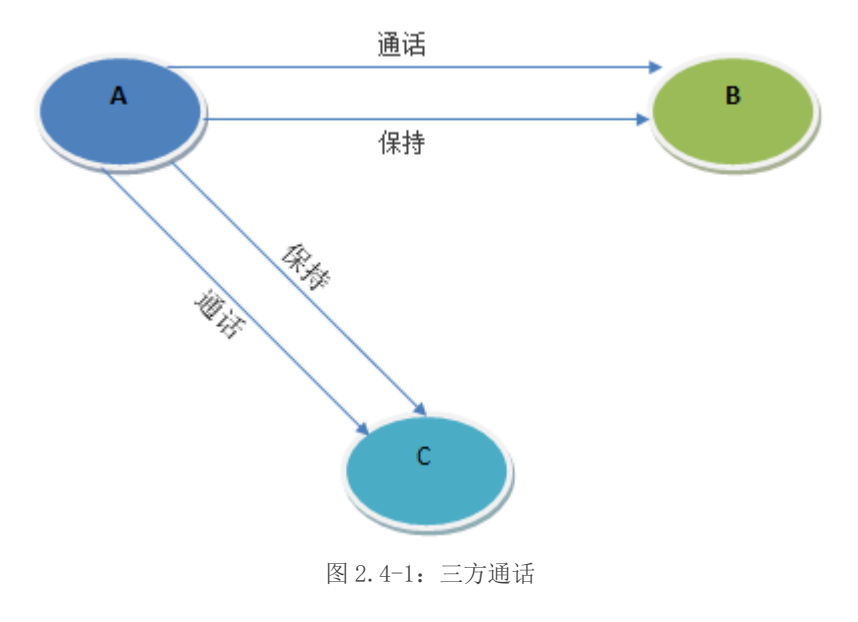

### <span id="page-12-1"></span>2.5 操作码列表

DAG (FXS)支持所有传统的和高级的电话功能,为用户提供便捷的管理和电话功能接入 码,如下表:

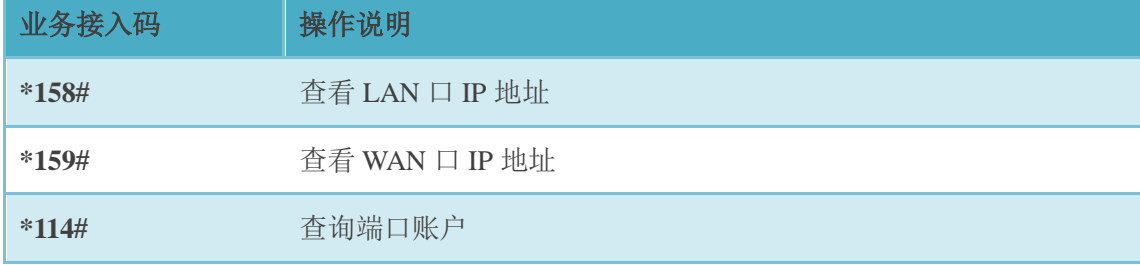

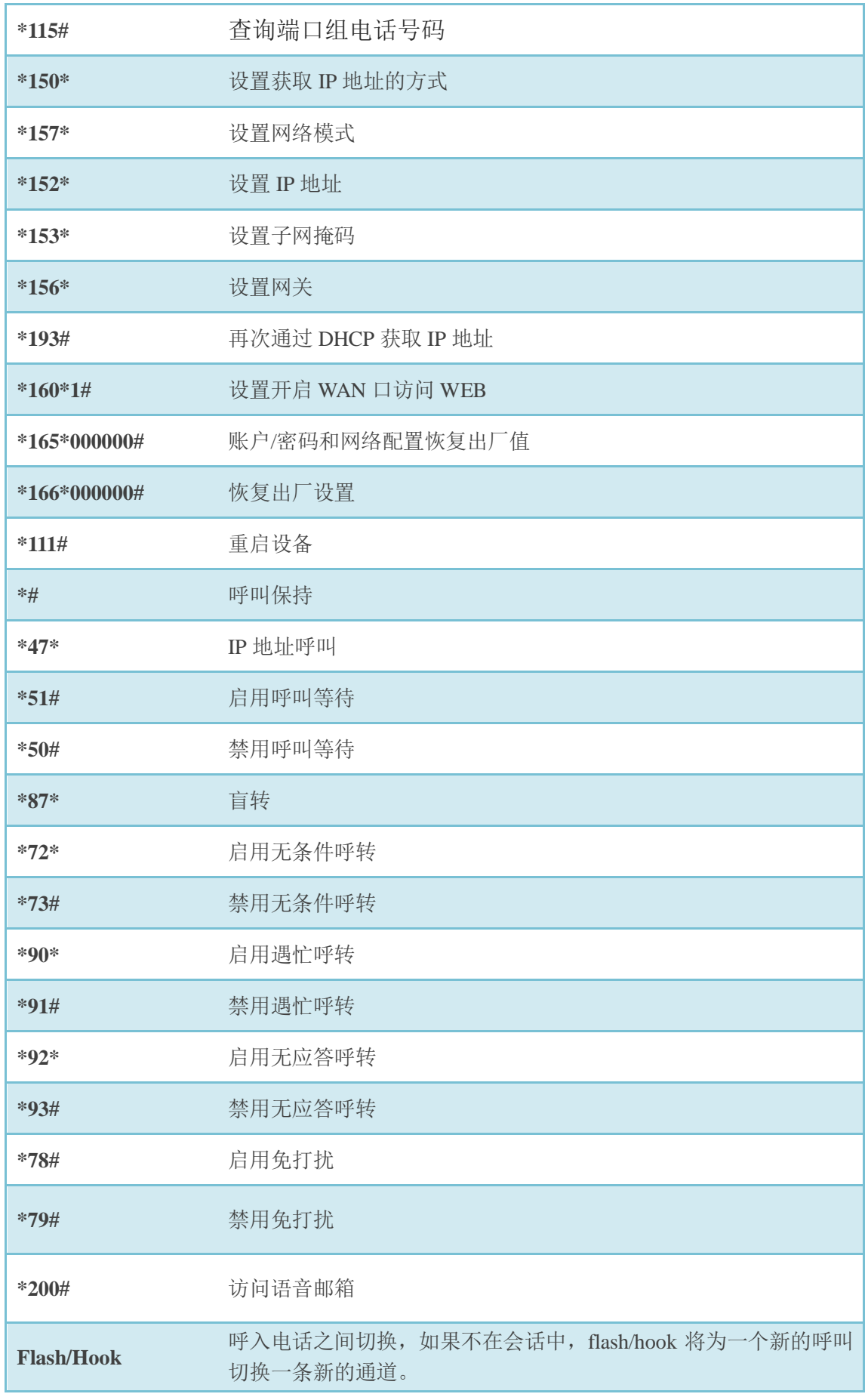

<span id="page-14-0"></span>注意:以上部分功能操作码需要平台配合处理信令才能实现。

### 2.6 发送和接收传真

<span id="page-14-1"></span>2.6.1 DAG(FXS)支持四种传真模式:

- 1)T.38(基于 IP 的传真)
- 2)Pass-Through(T.30)
- 3)Pass-Through(VBD)
- <span id="page-14-2"></span>4)自适应传真模式

### 2.6.2 T. 38 和 Pass-Through

#### 1) Pass-Through

有时也叫 VBD 模式,媒体网关不对传真信号做任何处理,当做语音直接打包在 RTP 报 文中, 以 RTP 流的方式发送(为减小对传真信号的损伤, Pass-Through 下的传真, 语音编码 方式为 G711)。

#### 2) T.38

媒体网关识别传真信号模拟信号音中的信令,转换为数字信令的方式在 IP 网络中进行 传输,并在对端按信令将传真信号音重新还原出来;传真数据封装成 T38 报文的方式进行 传输。

### 第三章 设备自助设置

### <span id="page-15-1"></span><span id="page-15-0"></span>3.1 IP 地址查询

将电话机连接到设备 FXS 端口,摘机,听拨号音后拨\*158#查询 LAN 口 IP 地址,拨\*159# 查询 WAN 口 IP 地址。

### <span id="page-15-2"></span>3.2 恢复出厂设置

话机摘机听拨号音,拨\*166\*000000#,听到"设置成功"提示音后挂机重启。

### <span id="page-15-3"></span>3.3 设置 IP 地址

在配置前,请确保:(1)设备电源已开启;(2)设备已接入网络;(3)配置用的电 话机已连接到网关设备的 FXS 端口。

以下操作说明中, "摘机"的含义是指提起电话机话筒, "挂机"的含义是指将电话机 话筒放到电话机上。

1) 通过 DHCP 配置动态 IP 地址:

摘机;拨"\*150\*2#";挂机;

如果语音提示设置成功,10 秒钟以后重启设备。

2) 静态 IP 设置

以设置 IP 地址 172.30.66.20/255.255.0.0 网关为 172.30.1.1 为例:

摘机;拨"\*150\*1#";挂机;

然后

• 配置 IP 地址:

摘机;拨"\*152\*172\*30\*66\*20#";挂机。

• 配置子网掩码:

摘机;拨"\*153\*255\*255\*0\*0#";挂机。

• 配置默认网关:

摘机:拨"\*156\*172\*30\*1\*1#";挂机。

- 3) 确认设备的 IP 地址: 摘机; 拨"\*158#"
- 4) 如果设备使用 PPPoE 方式获得 IP 地址,需要在 web 页面中配置。

【注意】:每一步设置成功后电话都会给出"设置成功"的语音提示,听到这个提示音后再进行下 一步操作。

### 第四章 WEB 配置

### <span id="page-17-1"></span><span id="page-17-0"></span>4.1 WEB 登陆

连接设备到网络中,可参照 4.1-1 网络拓扑图进行连接。参照第 3 章所述操作说明, 摘 机拨打\*158#查询设备 IP 地址。

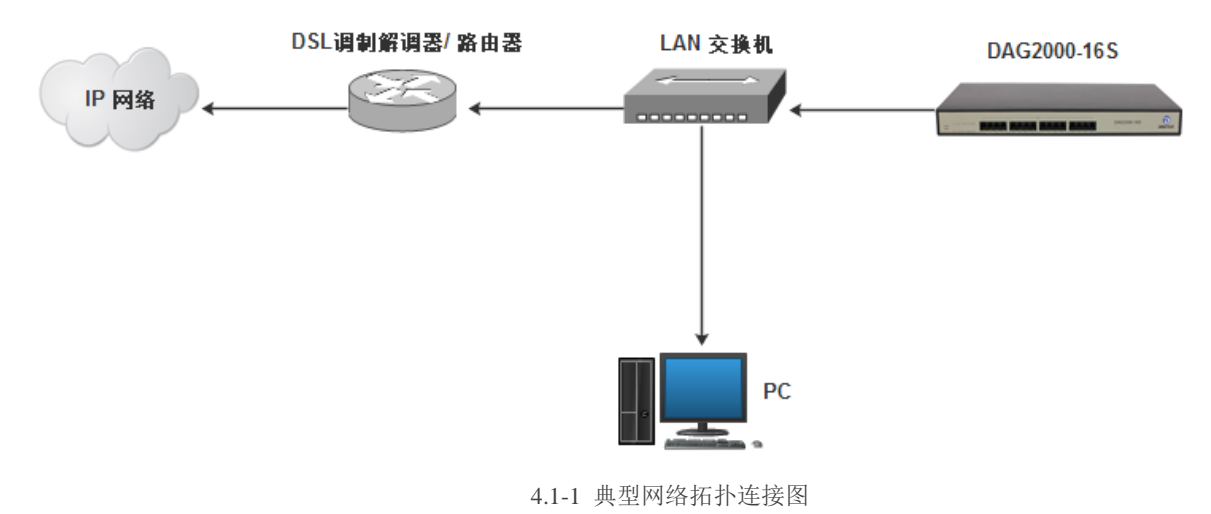

### <span id="page-17-2"></span>4.1.1 登陆准备

设备 LAN 口默认 IP 地址是 192.168.11.1,WAN 口默认动态获取 IP 地址。建议先修改 本地计算机的 IP 地址确保与设备处于同一网段,以 windows 7 为例,将本地计算机 IP 地址 修改为 192.168.11.10:

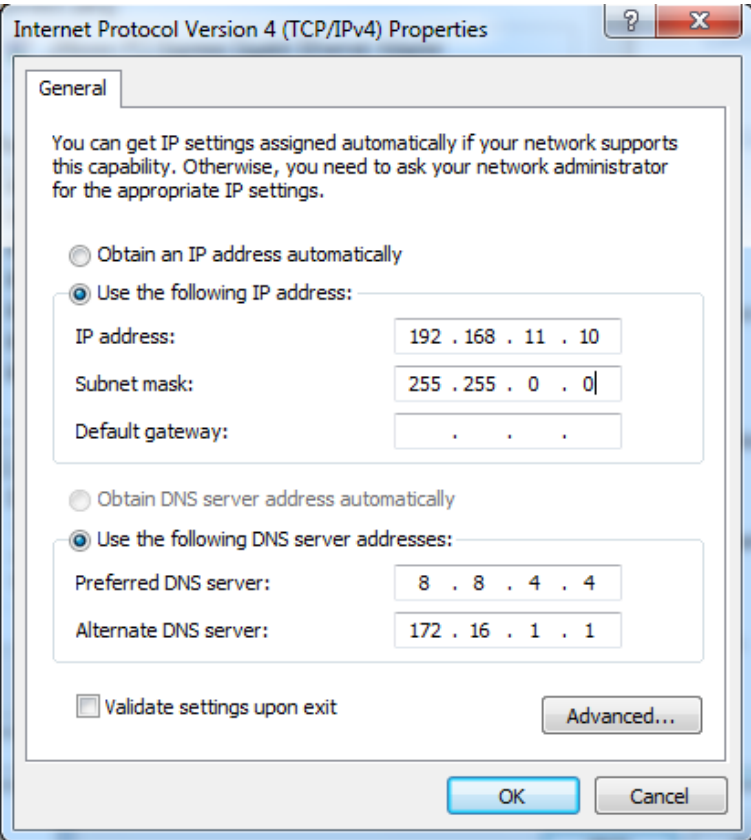

图 4.1-2 本地 PC IP 地址修改

检查计算机与设备的连通性,点击"开始--运行—输入 cmd",执行 ping 192.168.11.1 命令检 查设备 IP 地址是否正常。

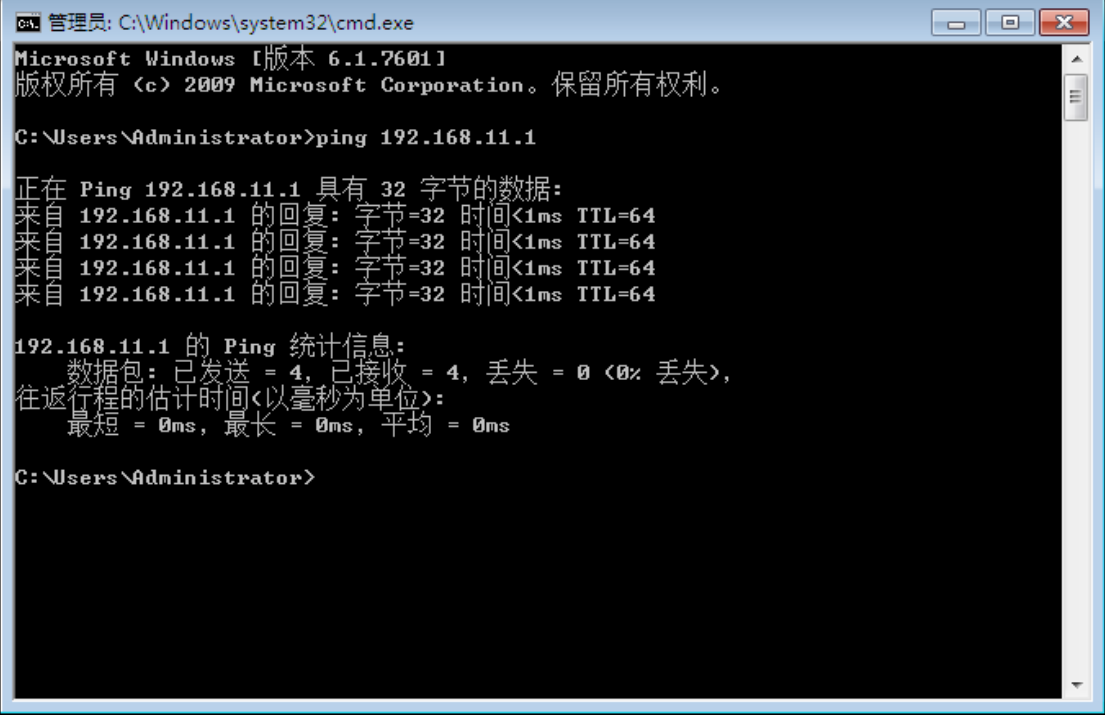

#### 图 4.1-3 ping 测试连通性

### <span id="page-19-0"></span>4.1.2 登陆 WEB

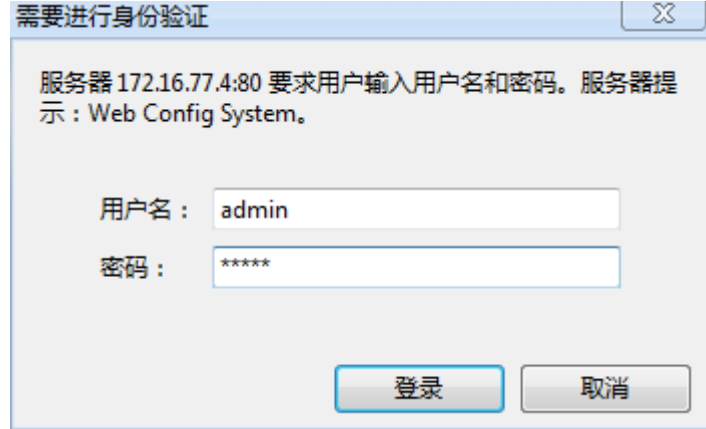

打开浏览器, 输入设备 IP 地址, 回车后弹出用户登陆身份验证界面:

```
图 4.1-4 登陆界面
```
默认的用户名和密码: admin/admin, 点击"登陆"按钮后进入 WEB 界面。

### <span id="page-19-1"></span>4.2 状态和统计

### <span id="page-19-2"></span>4.2.1 系统信息

进入 WEB 界面显示系统的运行信息如下图 4.2-1 所示:

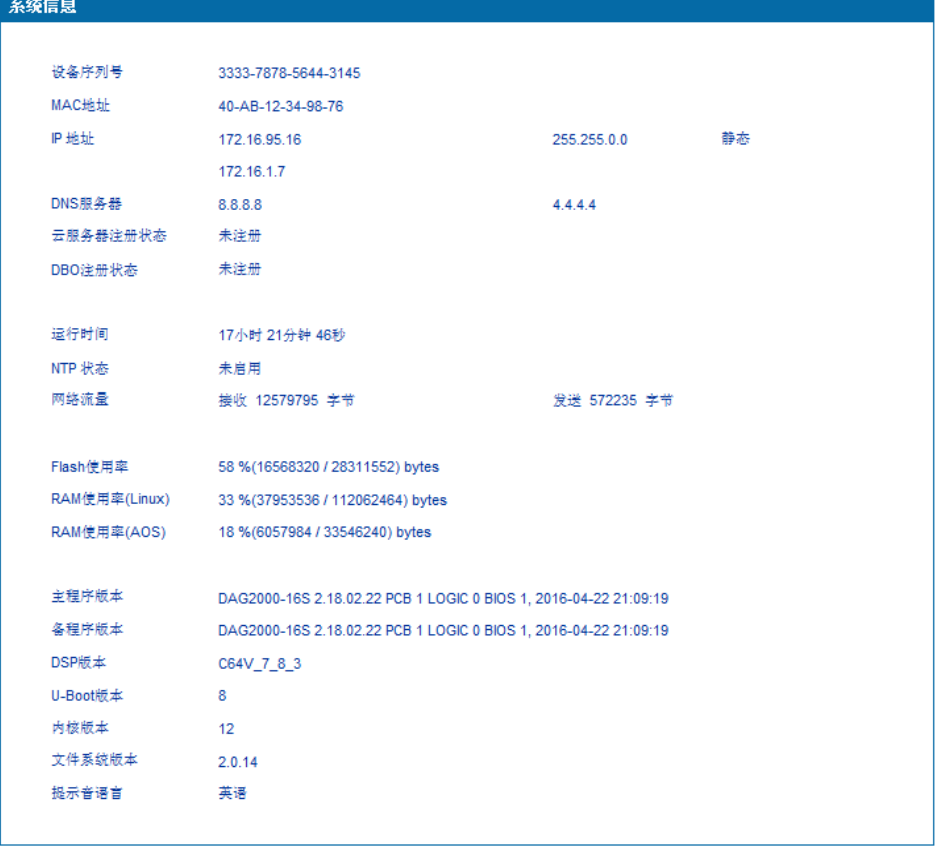

#### 图 4.2-1 系统信息

系统信息内容如下:

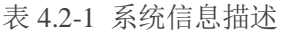

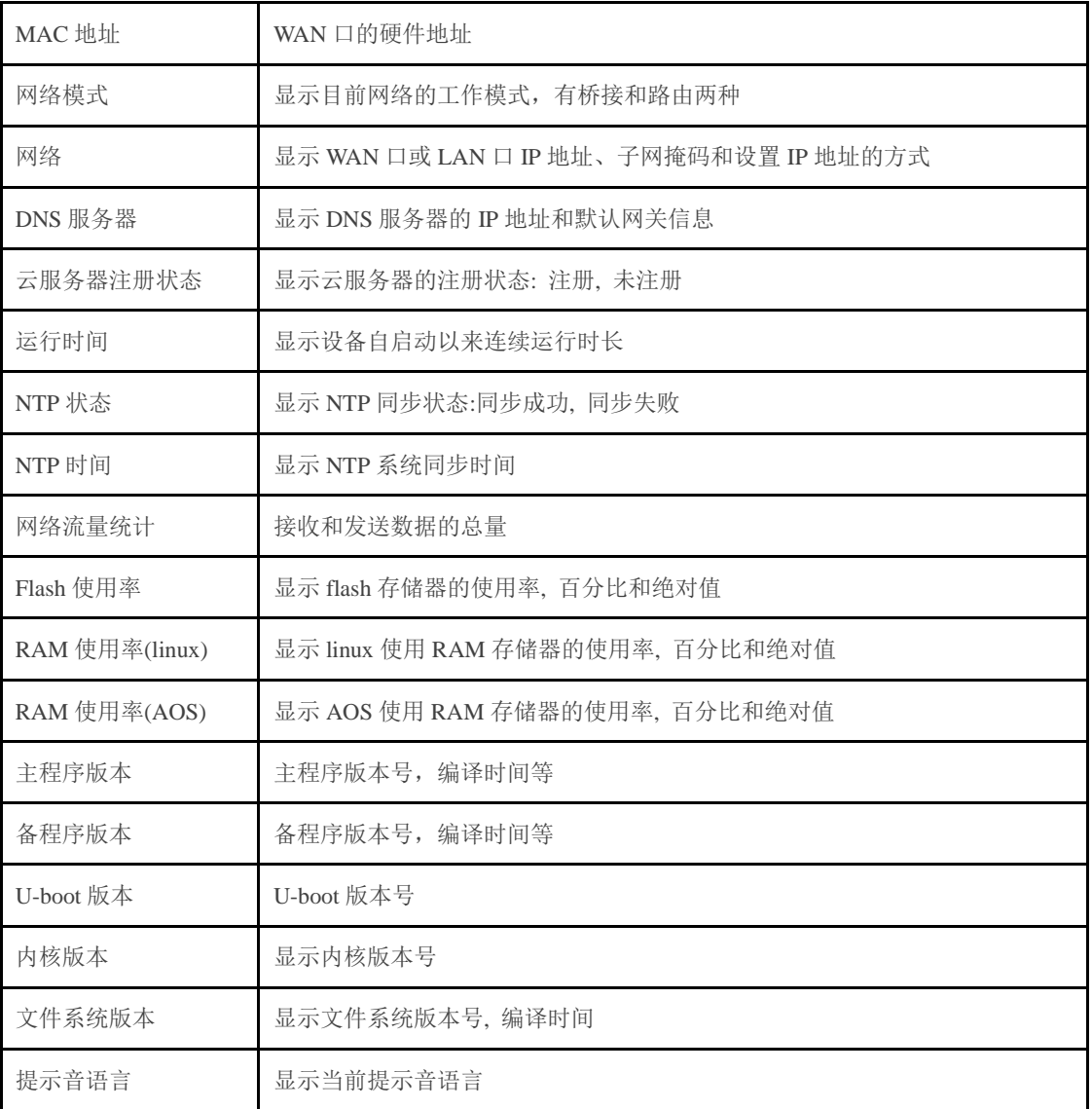

### <span id="page-20-0"></span>4.2.2 注册信息

如图 4.2-2 所示为端口和端口组的注册信息,用户可以通过此页面查看网关设备各个端口和 端口组的注册状态。

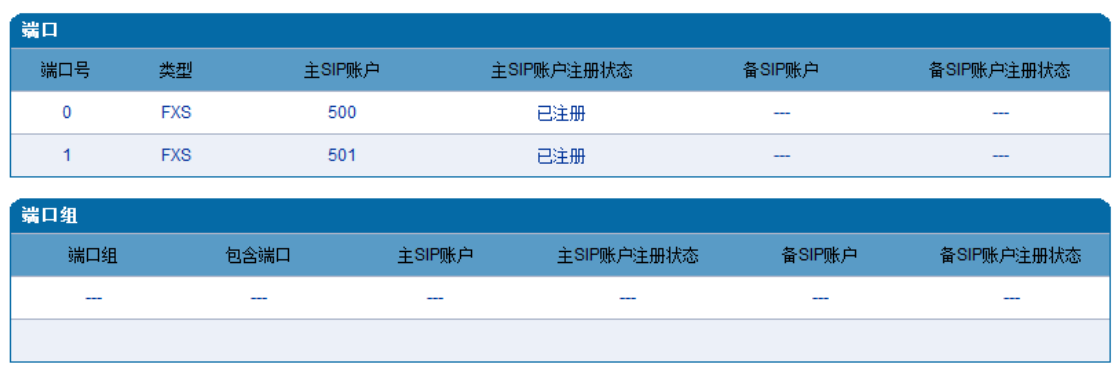

4.2-2 端口和端口组注册信息

### <span id="page-21-0"></span>4.2.3 TCP/UDP 统计

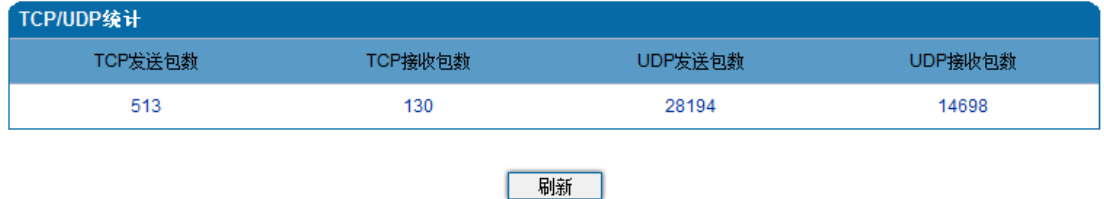

图 4.2-3 TCP/UDP 统计信息

<span id="page-21-1"></span>图 4.2-3 显示设备启动以来 TCP 发送、接收以及 UDP 发送和接收的数据包的统计信息。

### 4.2.4 RTP 会话统计

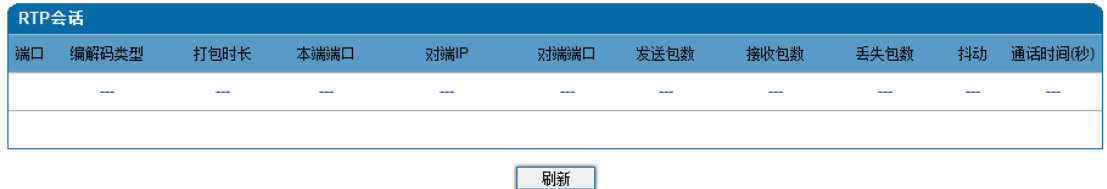

图 4.2-4 RTP 会话统计信息

图 4.2-4 显示实时 RTP 会话流的数据信息,包括:

端口、编解码类型、打包时长、本地端口、对端 IP、对端端口、发送数据包数、接收 数据包数、丢失包数、抖动和通话时间。

### <span id="page-21-2"></span>4.3 快速配置向导

通过快速配置向导能够快速启用设备。用户根据快速配置向导依次配置网络、SIP 服务 器和端口数据便能启用设备。

### <span id="page-22-0"></span>4.4 网络

### <span id="page-22-1"></span>4.4.1 本地网络

WEB页面中DAG网络模式有两种:路由模式和桥接模式。当设置为路由模式时,即开启 了小型路由器功能,一个典型应用场景是WAN口连接ADSL MODEM,LAN口用来连接本地计 算机或其它网络设备(例如以太网交换机、集线器等)。当设置为桥接模式时, WAN口和LAN 口作用相同,依据端口数量的不同, WAN/LAN组合在一起, 相当于一个二端口或四端口的 以太网交换机。

当设置为桥接模式时,只需配置 WAN 口参数及 DNS,如果设置为路由模式,还需配置 LAN 口参数。请正确配置 WAN 口参数,因为网关接入网络并能注册成功是通过 WAN 口进行 通信。两种模式下的配置界面见下图 4.4-1 和 4.4-2:

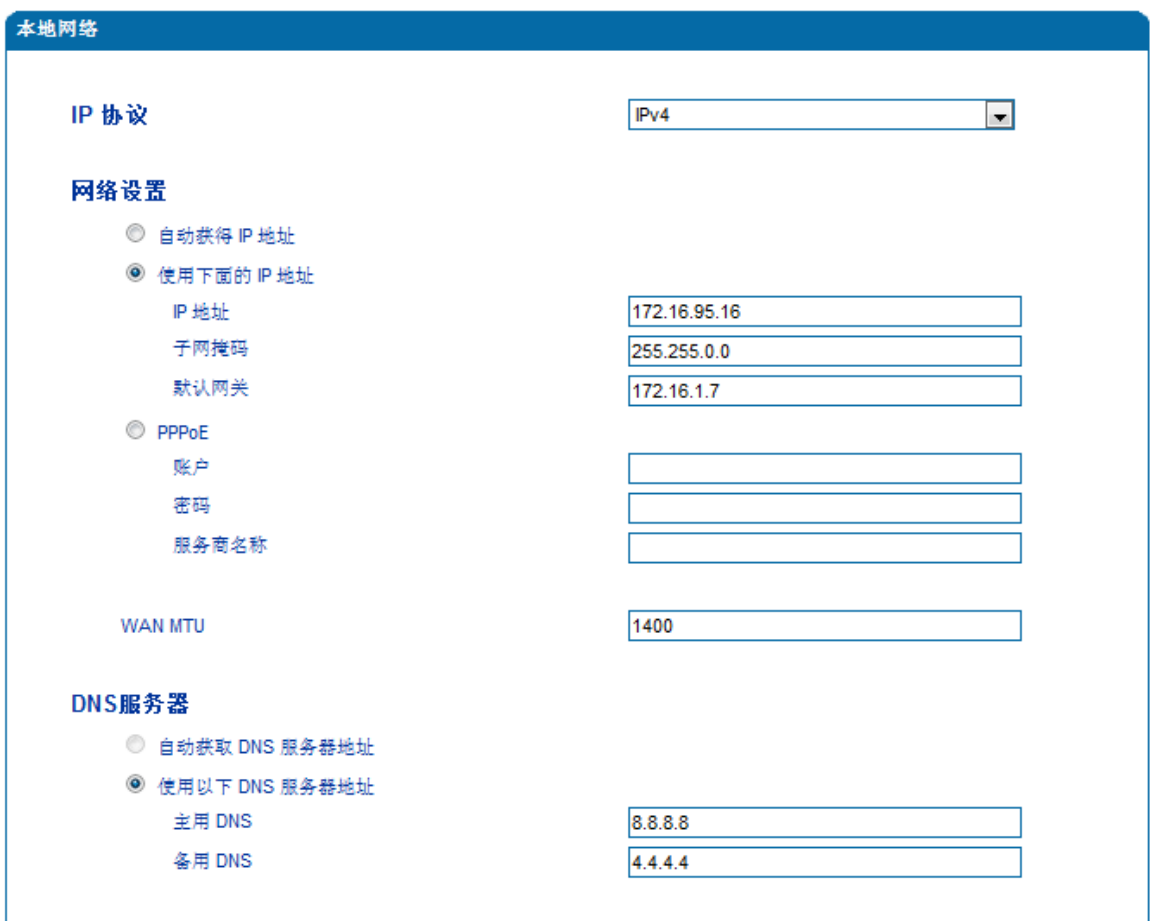

图 4.4-2 本地网络工作模式为 IPv4 桥接模式的设置

### 【注意】:

1) 配置为"自动获取 IP 地址"时, 需保证网络中存在 DHCP Server 并且正常工作。

- 2) 路由模式下,请配置 LAN 口与 WAN 口在不同的网段,否则设备可能工作不正常。
- 3) 配置为路由模式后, WAN 口 web 和 telnet 默认关闭, 只能使用 LAN 口的 IP 地址登陆 web 和 telnet。
- <span id="page-23-0"></span>4) 配置完成后,需重启设备使网络参数配置生效。

#### 4.4.2 VLAN 参数

为减少局域网广播风暴的影响及对局域网进行分组隔离时,可以划分 VLAN 进行管理。 DAG 支持 VLAN 配置,根据报文的不同,DAG 可以支持 3 种类型的 VLAN 配置,包括数 据 VLAN, 语音 VLAN, 管理 VLAN。管理 VLAN 传输的报文类型是对设备进行管理的报 文,例如 SNMP/TR069/WEB/TELNET 等,语音 VLAN 传输的是设备自身产生的 VoIP 信令 及语音,数据 VLAN 传输的是设备自身以外的数据报文。VLAN 配置界面如图 4-4-3 所示:

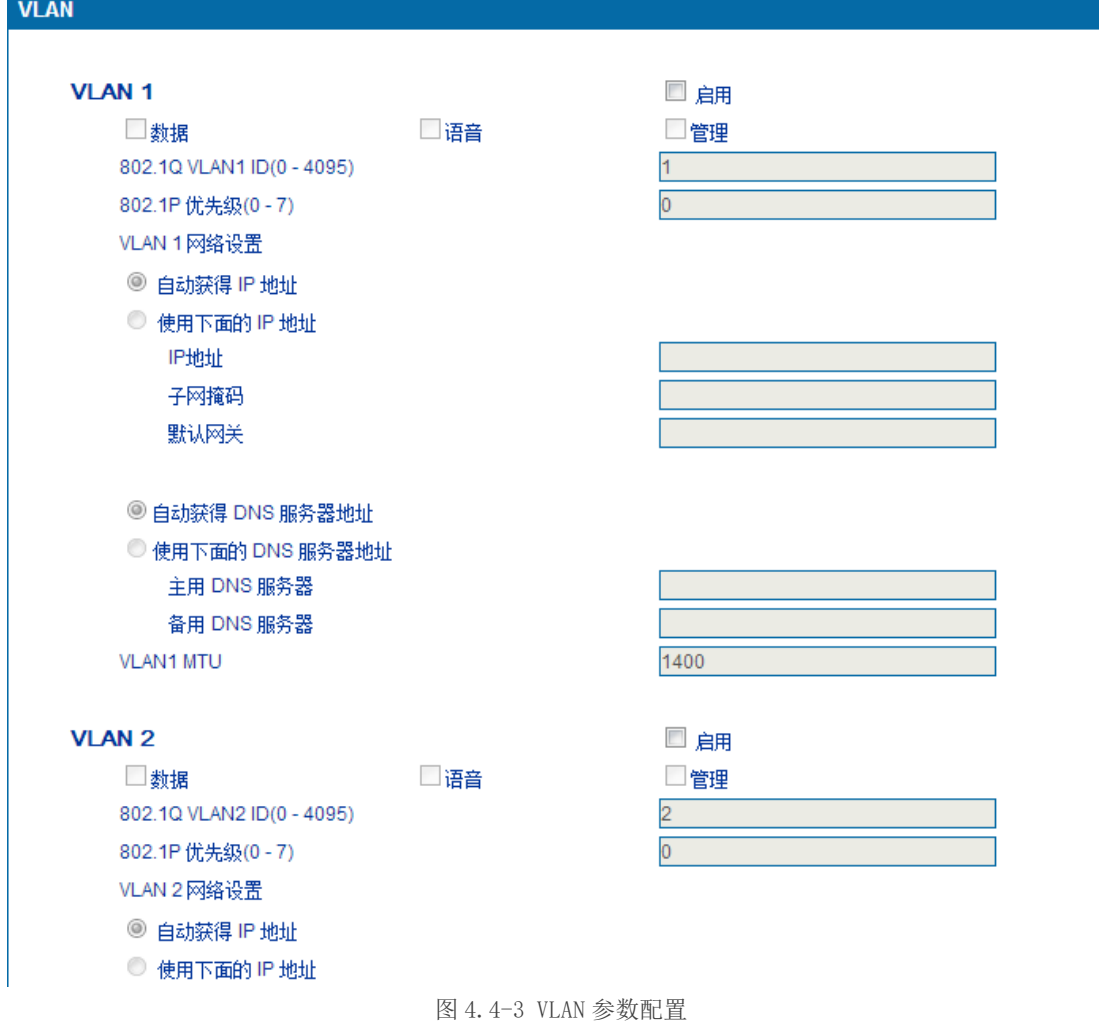

VLAN 参数描述如下表:

| VLAN1/VLAN2/VLAN3      | 最多支持 3 个 VLAN,请依据实际需要选择启用                                                                   |
|------------------------|---------------------------------------------------------------------------------------------|
| VLAN 类型复选框             | 允许该 VLAN 通过的报文类型, 例如在 VLAN1 中选择语音和管理,<br>意味着语音报文和管理报文均使用 VLAN1 的配置; 不允许同类报文<br>同时归属于多个 VLAN |
| 802.10 VLAN ID(0-4095) | 依据 802.1q 协议, 设置 VLAN ID                                                                    |
| 802.1P 优先级 (0-7)       | 依据 802.1p 协议, 设置 VLAN 报文的优先级                                                                |
| IP 地址                  | 可以使用动态或静态 IP 地址                                                                             |
| DNS 服务器                | 配置确定 VLAN 使用的 DNS 服务器 IP 地址                                                                 |

表 4.5-1 VLAN 参数描述

<span id="page-24-0"></span>【注意】:配置后请重启设备使配置生效。

4.4.3 Qos

DAG 网关可以对发出的 IP 报文打上 Qos 优先级标签。可以分别对 WEB/telnet 管理报 文,语音报文, SIP 信令报文打上不同的 Qos 标签。

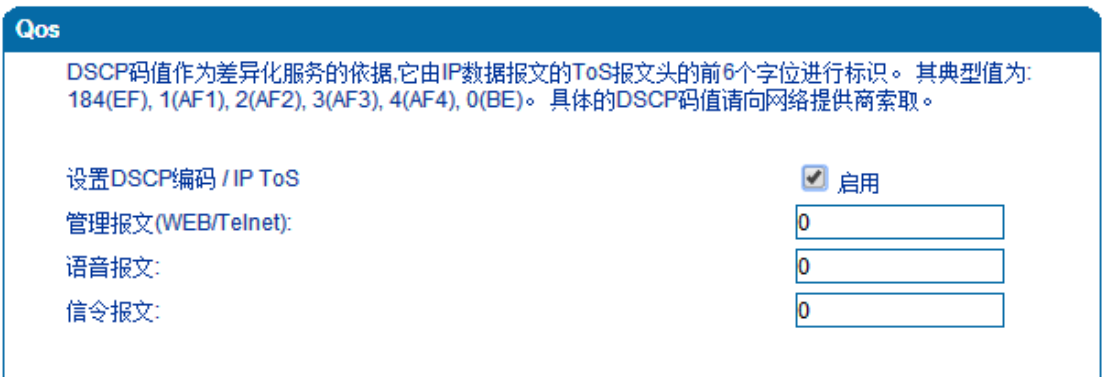

图 4.4-4 Qos 配置界面

### <span id="page-24-1"></span>4.4.4 LAN Qos

LAN Qos 可以对 LAN 网口配置高中低三级优先级,并可以对网口的网络速率进行限制。

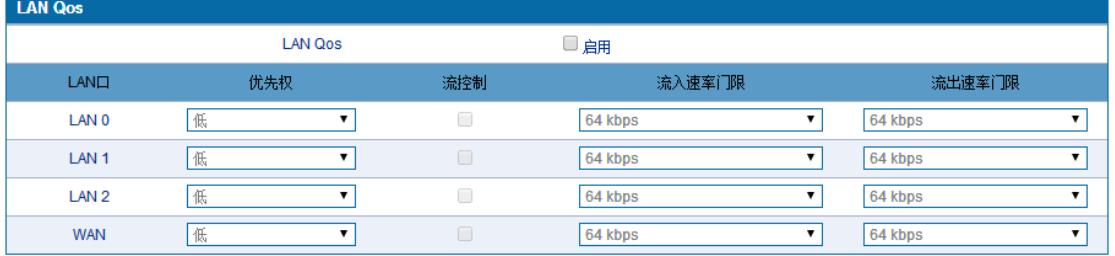

图 4.4-5 Qos 配置界面

#### <span id="page-25-0"></span>4.4.5 DHCP 选项

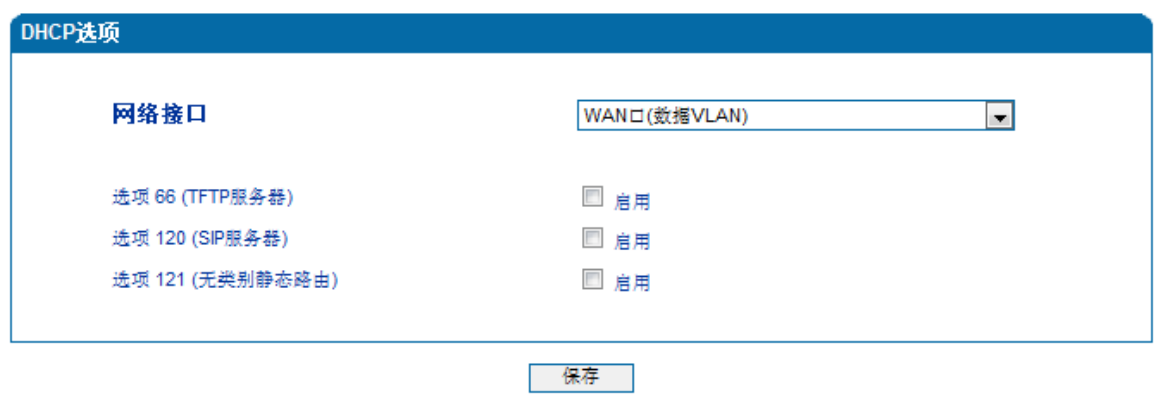

### <span id="page-25-1"></span>4.5 SIP 服务器

#### SIP 服务器说明:

1)SIP 服务器是 VoIP 网络中的主要组件,负责建立网络中所有的 SIP 电话通话。 SIP 服务器也叫 SIP 代理服务器或注册服务器。根据不同的规格, IPPBX, 软交换都可 以充当 SIP 服务器的角色。

2)通常情况下,SIP 服务器不参与媒体处理过程。在 SIP 网络中,媒体一般采用 端到端协商的处理方式。在某些特殊情况或者业务处理中,例如 Music On Hold, SIP 服务器也会主动参与媒体协商。简单的 SIP 服务器只负责会话的建立、维护和清除,不过 多干涉呼叫。而相对比较复杂的 SIP 服务器,一般又称为 SIP PBX, 则不仅仅提供对基本呼 叫、基本会话的支持,还提供丰富的业务,例如 Presence、Find-me、Music On Hold 等等。

3) 基于 Linux 平台的 SIP 服务器, 典型代表为: OpenSER、sipXecx, VoS, Mera 等。

4) 基于 windows 平台的服务器, 典型代表为: miniSipServer、Brekeke, VoIPswitch 等。

5) 大型软交换平台, 如 Cisco, 华为, 中兴软交换平台。

SIP 服务器配置界面如下图 4-5-1 所示:

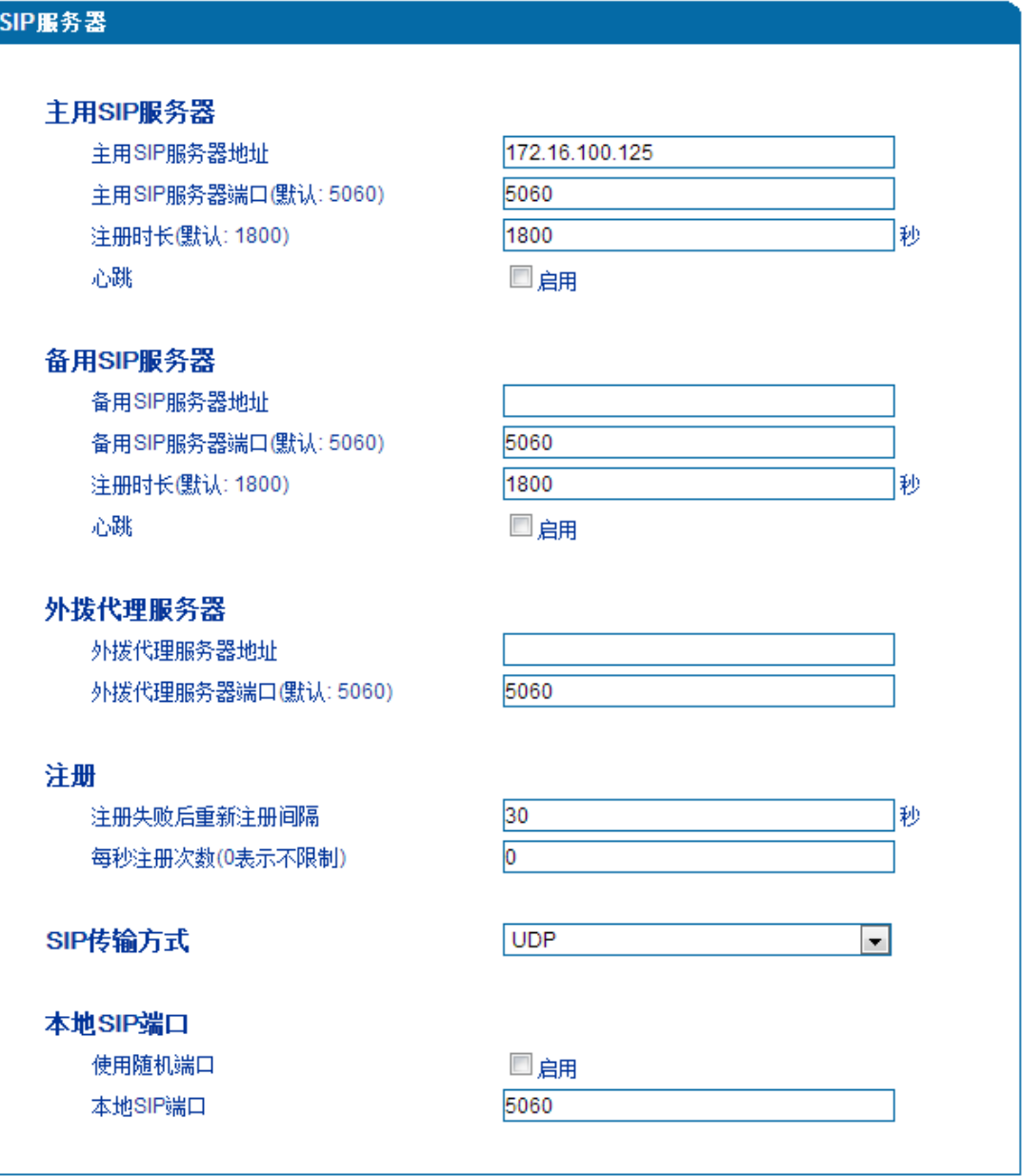

#### 4.5-1 SIP 服务器配置界面

SIP 参数具体描述:

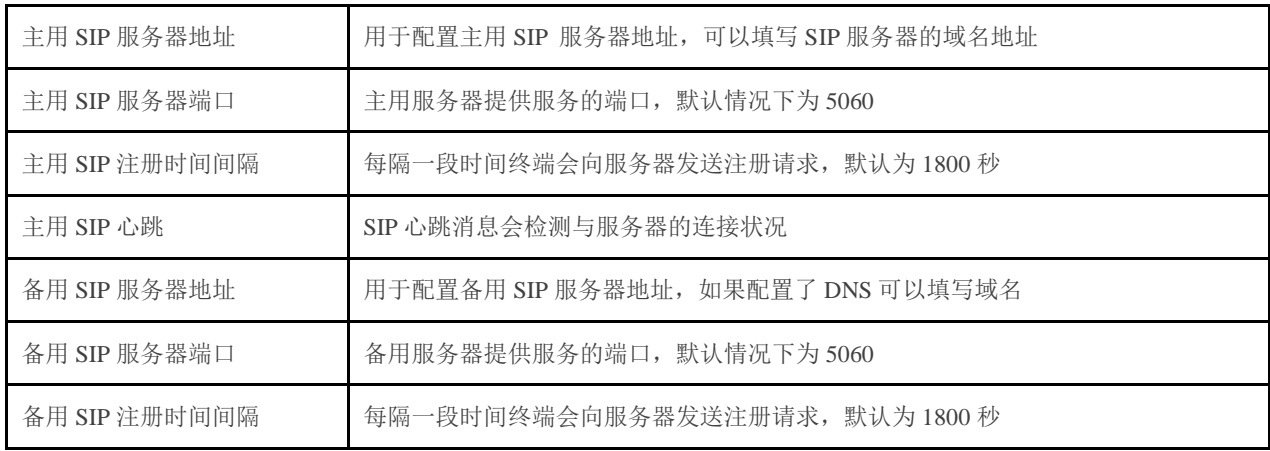

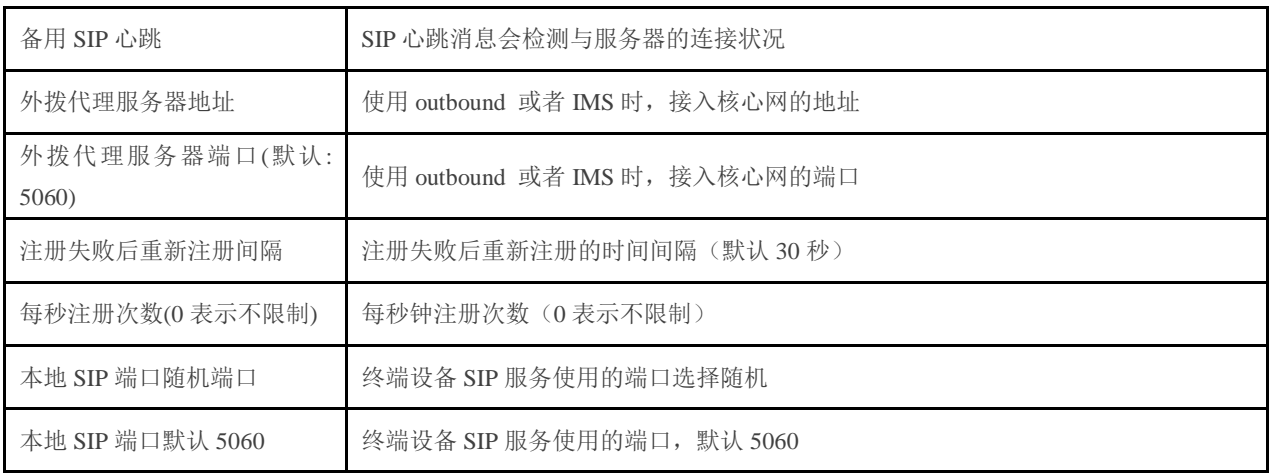

### <span id="page-27-0"></span>4.6 端口配置

网关每一个端口可以配置一个账户,每一个账户唯一标示一个端口,端口参数包括:主 SIP 用户显示名称、主 SIP 账户、主 SIP 认证账户、主认证密码、备 SIP 用户显示名称、备 SIP 账户、备 SIP 认证账户、备认证密码、代拨号码、代拨延时时间、免打扰、来电显示、 无条件转移、遇忙转移、无应答转移、呼叫等待、呼叫等待提示音等。其配置界面如下图 4.6-1 所示:

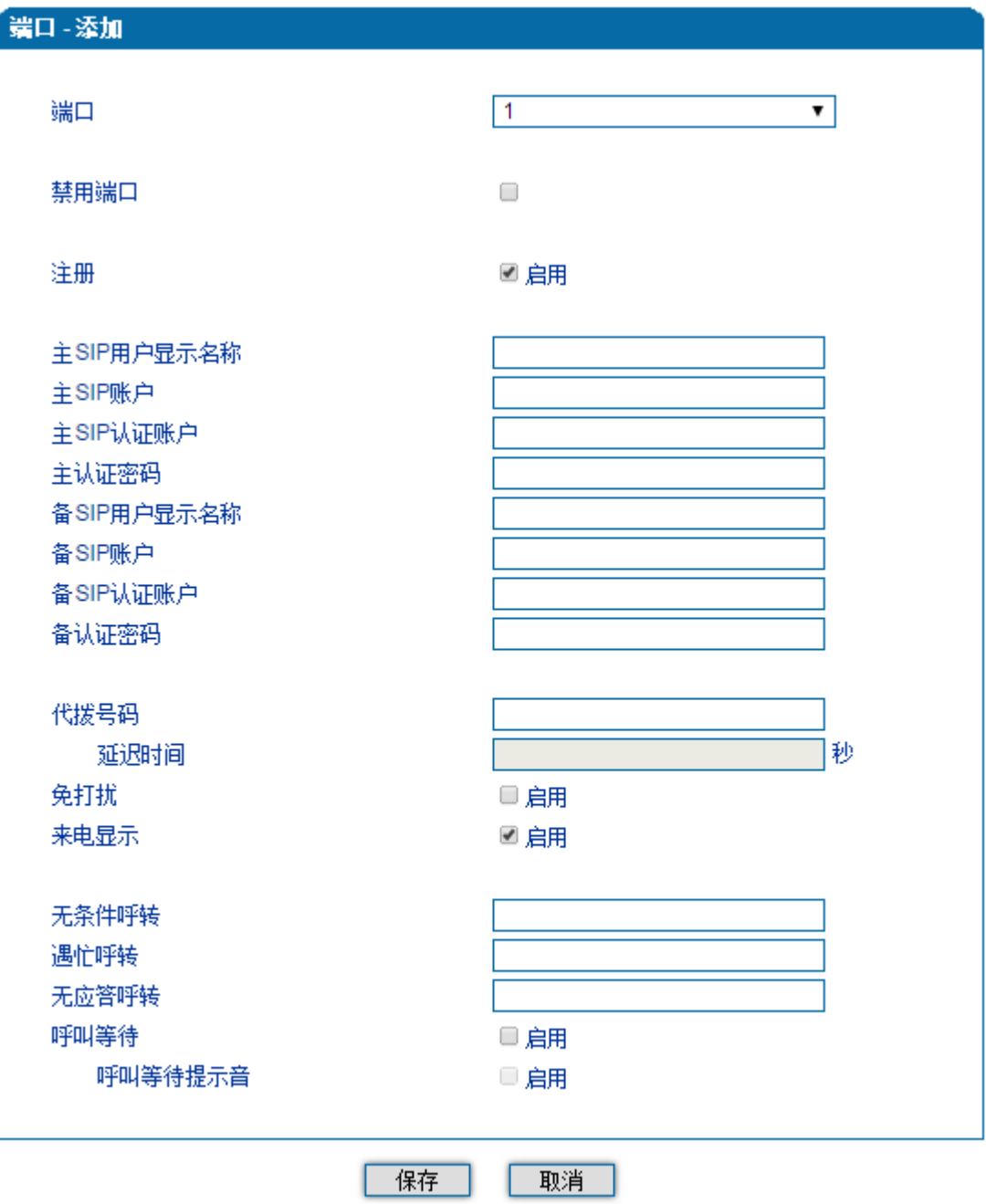

### 注意:如果在"延迟时间"之内进行拨号,"代拨号码"不会生效。

4.6-1 端口配置界面

端口参数介绍如下:

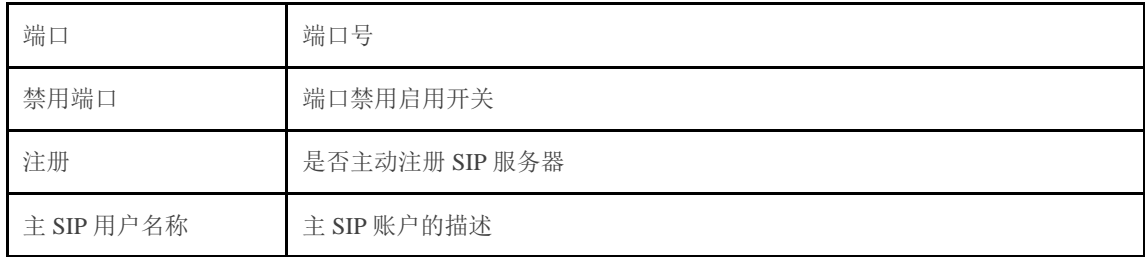

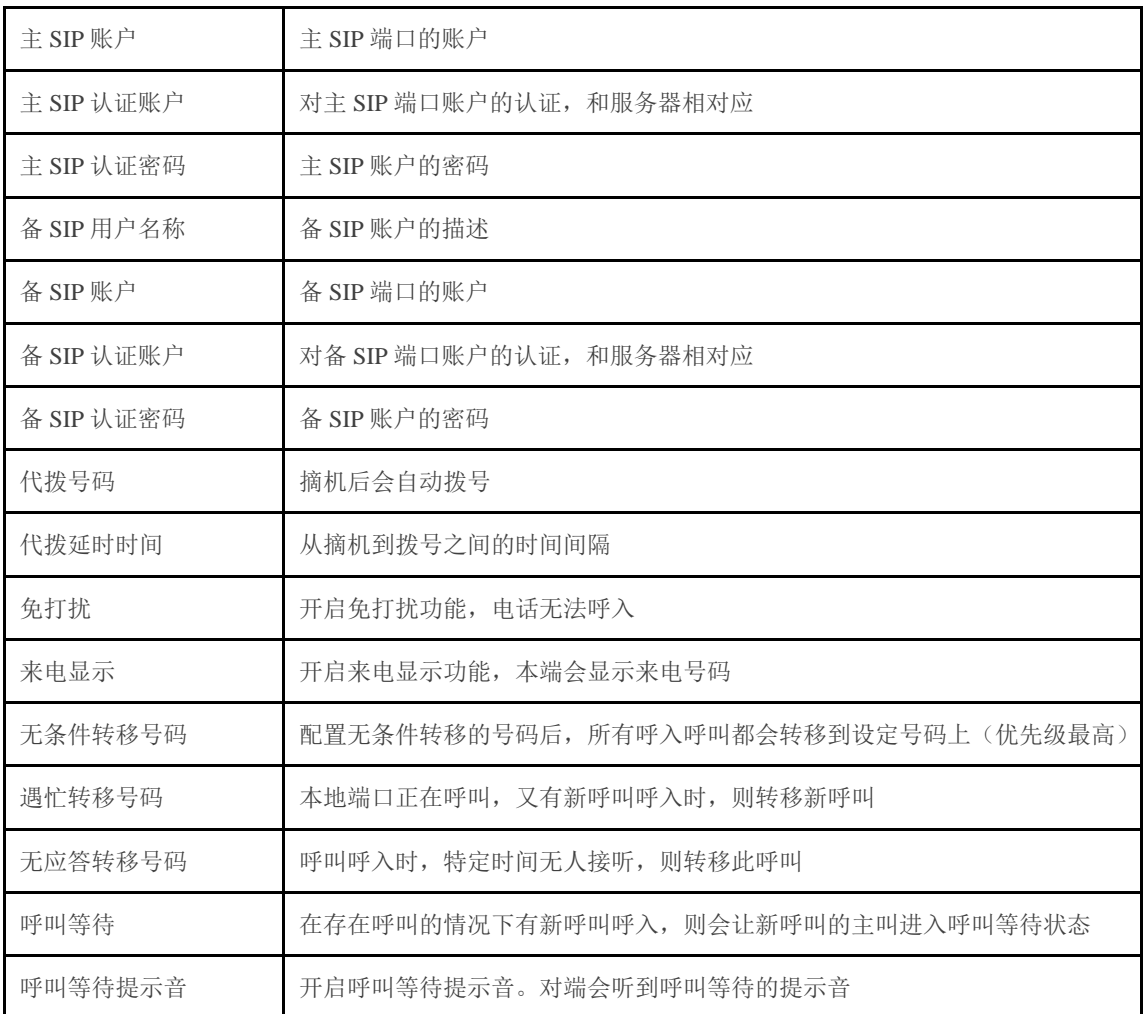

### <span id="page-29-0"></span>4.7 高级选项配置

<span id="page-29-1"></span>4.7.1 FXS 参数

FXS 特性的参数包括:信号音标准、位间拨号超时时间间隔、呼出应答超时时间、呼入 应答超时时间、反极信号、拍叉检测、主叫号码发送方式、消息类型、送主叫号码的方式、 无应答呼转等待时间、SLIC 设置等。其配置界面如下图 4.7-1 所示:

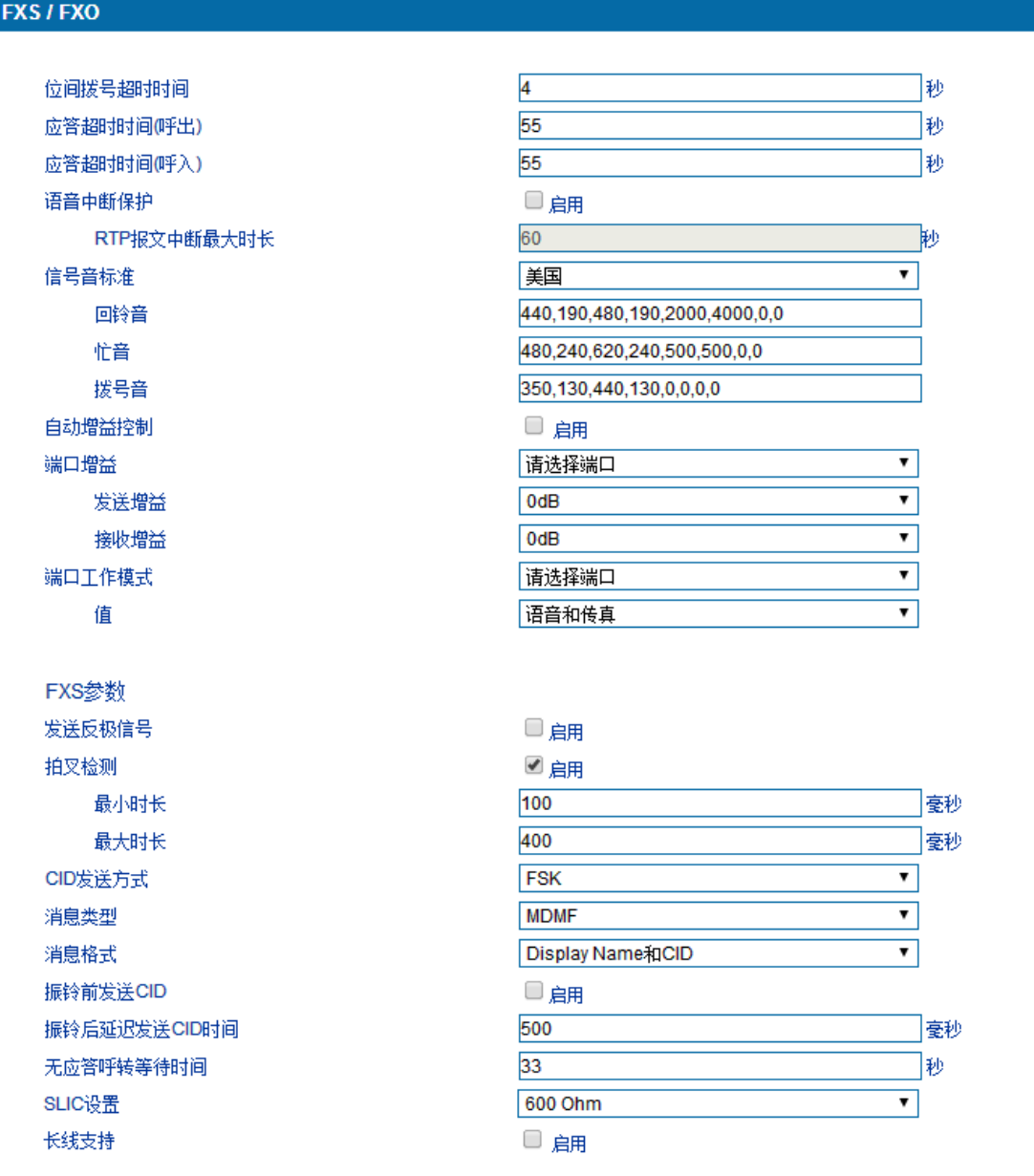

4.7-1 FXS 参数配置界面

FXS 参数描述:

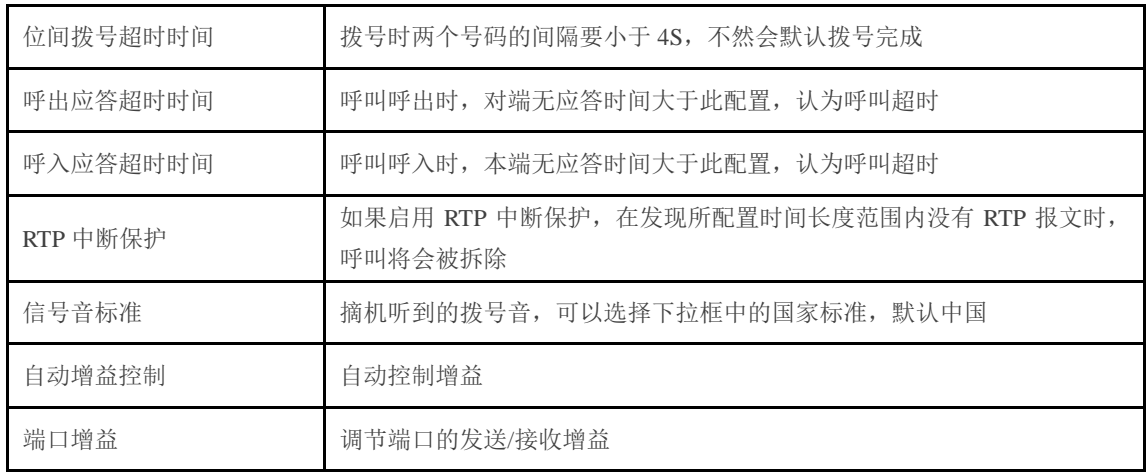

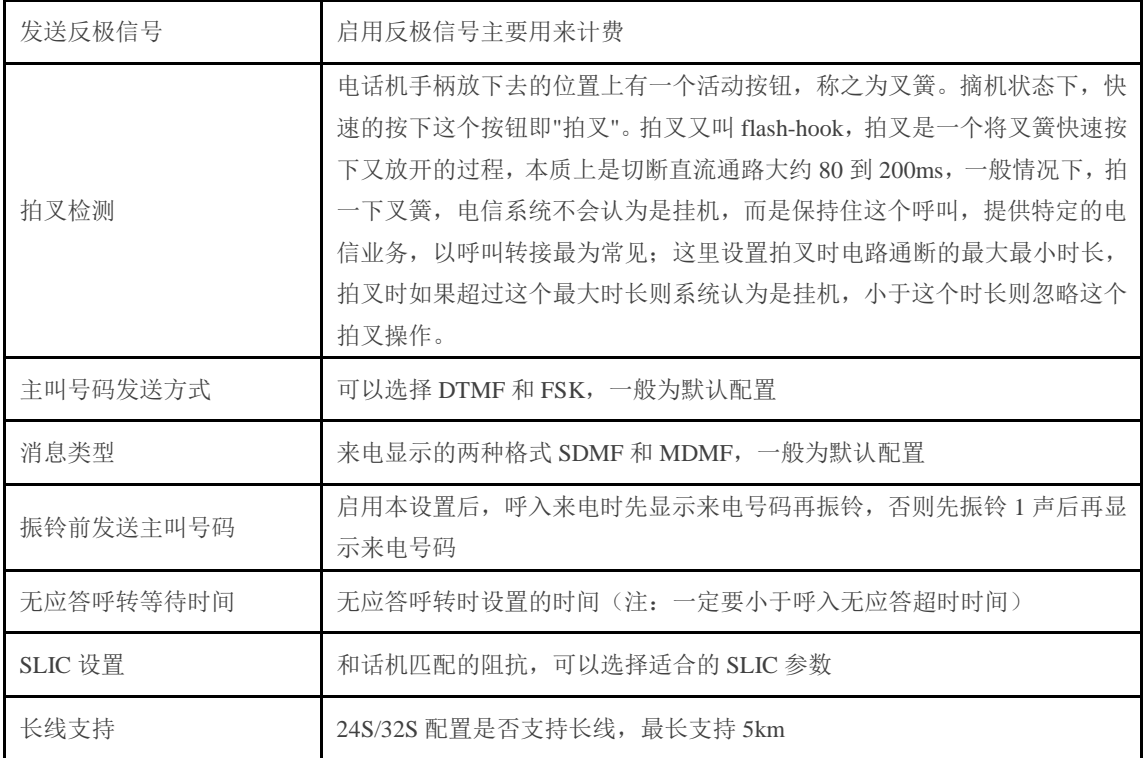

### <span id="page-31-0"></span>4.7.2 媒体参数

媒体参数主要包括: 本地 RTP 起始端口、DTMF 发送模式、DTMF 增益、DTMF 送号 间隔、编解码优先级等配置。配置界面如下图 4.7-2 所示:

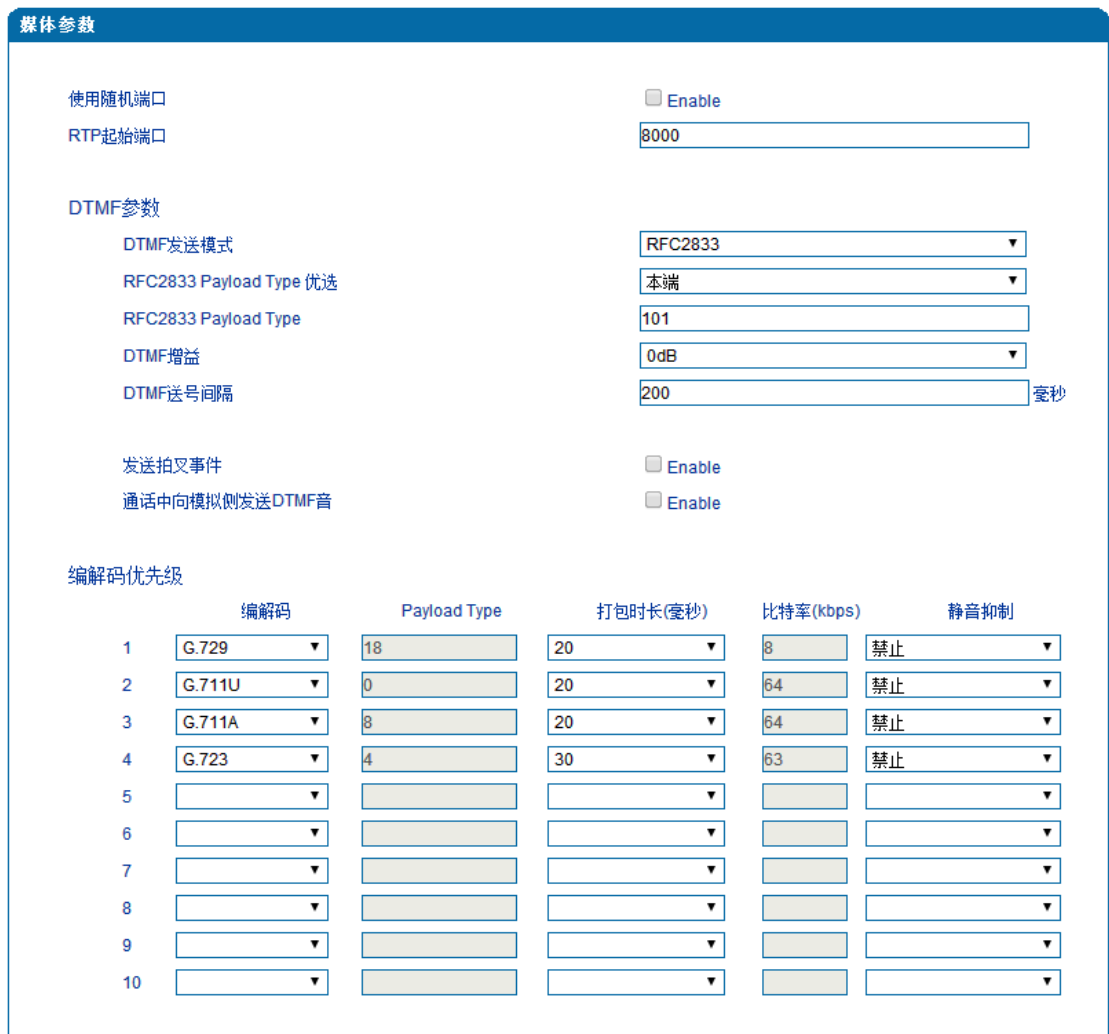

4.7-2 媒体参数配置界面

媒体参数具体描述:

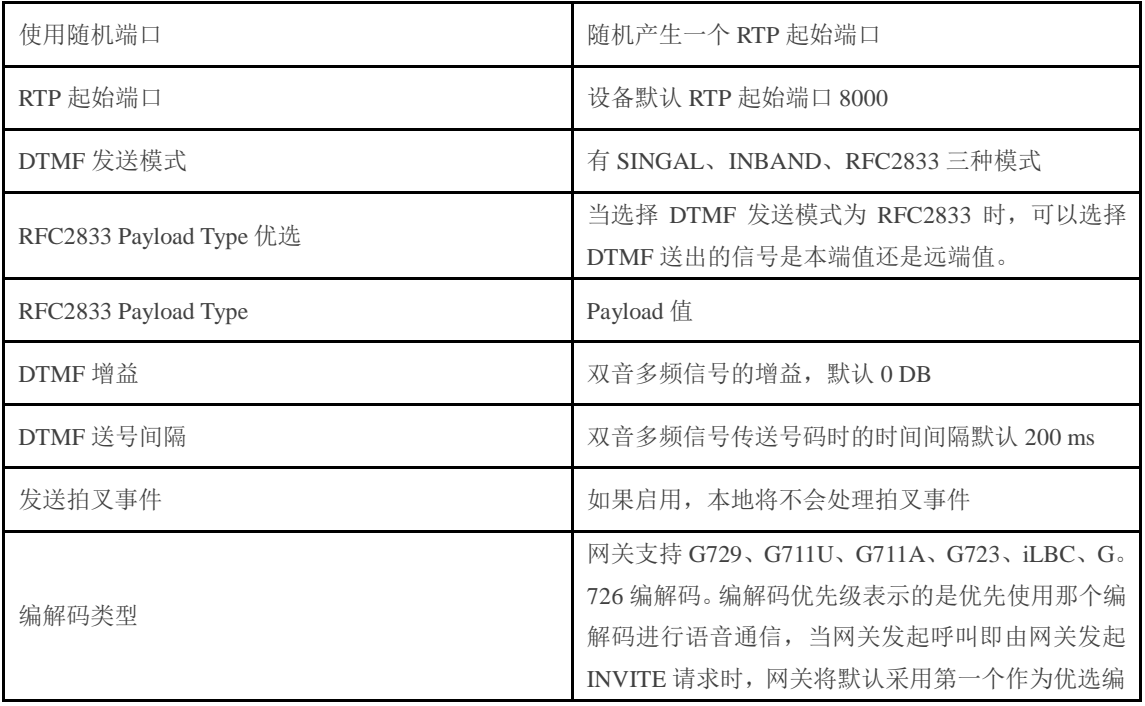

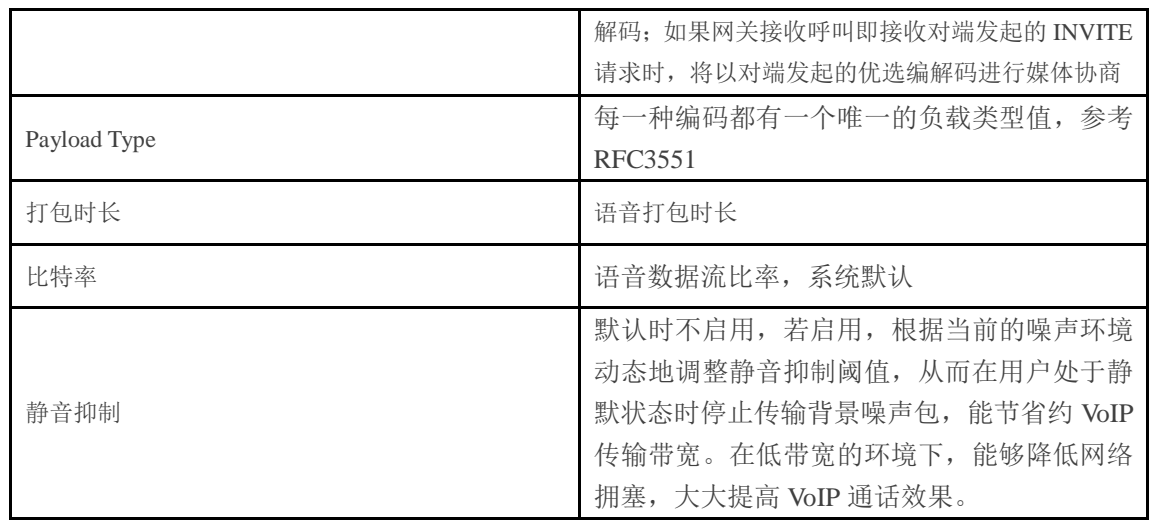

### <span id="page-33-0"></span>4.7.3 SIP 参数

SIP 参数包括:邮件等待提示音、语音邮箱账户、呼叫保持时 RTP 模式、直接 IP 地址呼 叫、URI 中携带 user=phone、只接受 SIP 服务器呼叫、匿名呼叫、拒绝匿名呼叫、发送拍叉 事件、#号为拨号结束键、临时响应可靠重传(PRACK)、"Refer To"引用"Contact"内容、 域名查询方式、域名再次解析时间间隔、T1、T2、T4、最大超时时长、心跳间隔等。SIP 参数配置界面如下图 4.7-1 所示

邮件等待指示(MWI) MWl订阅时长(缺省: 3600) 语音邮箱账户

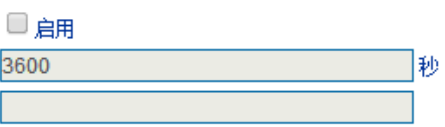

#### 语音信箱参数:

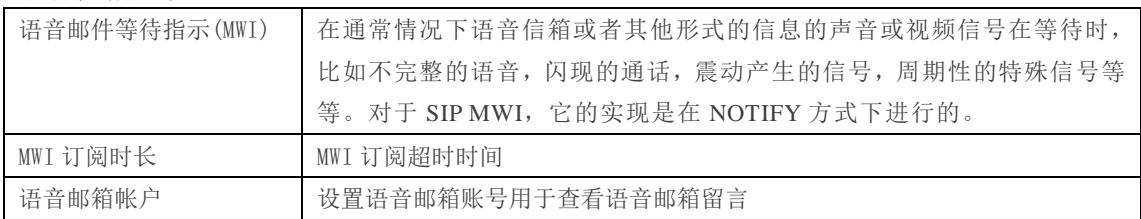

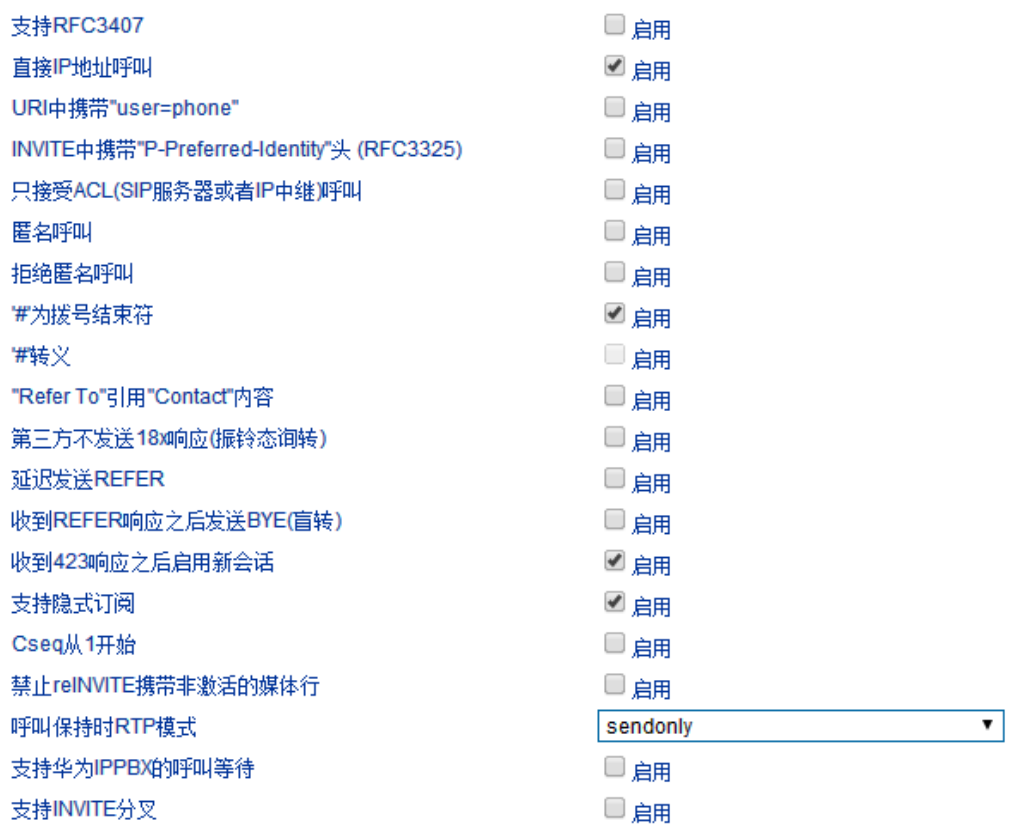

### SIP 消息相关参数:

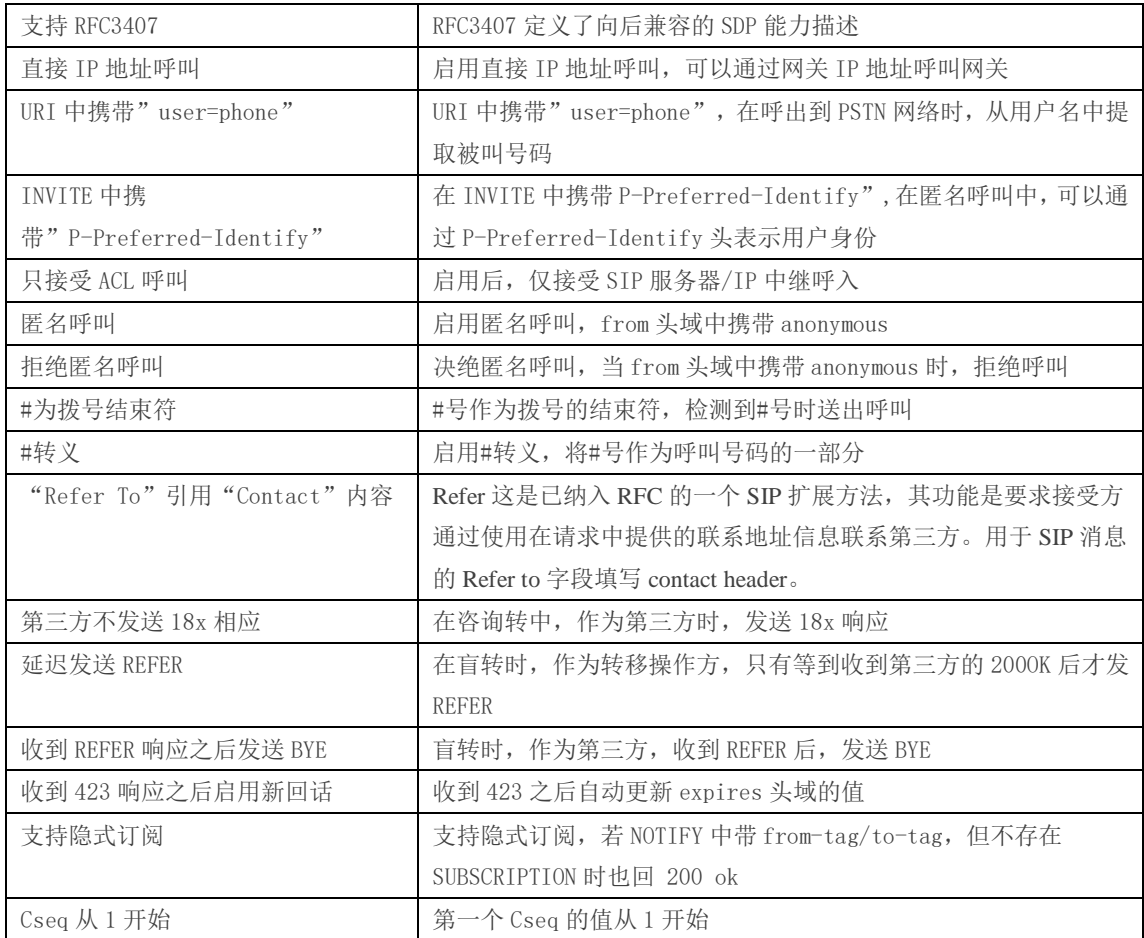

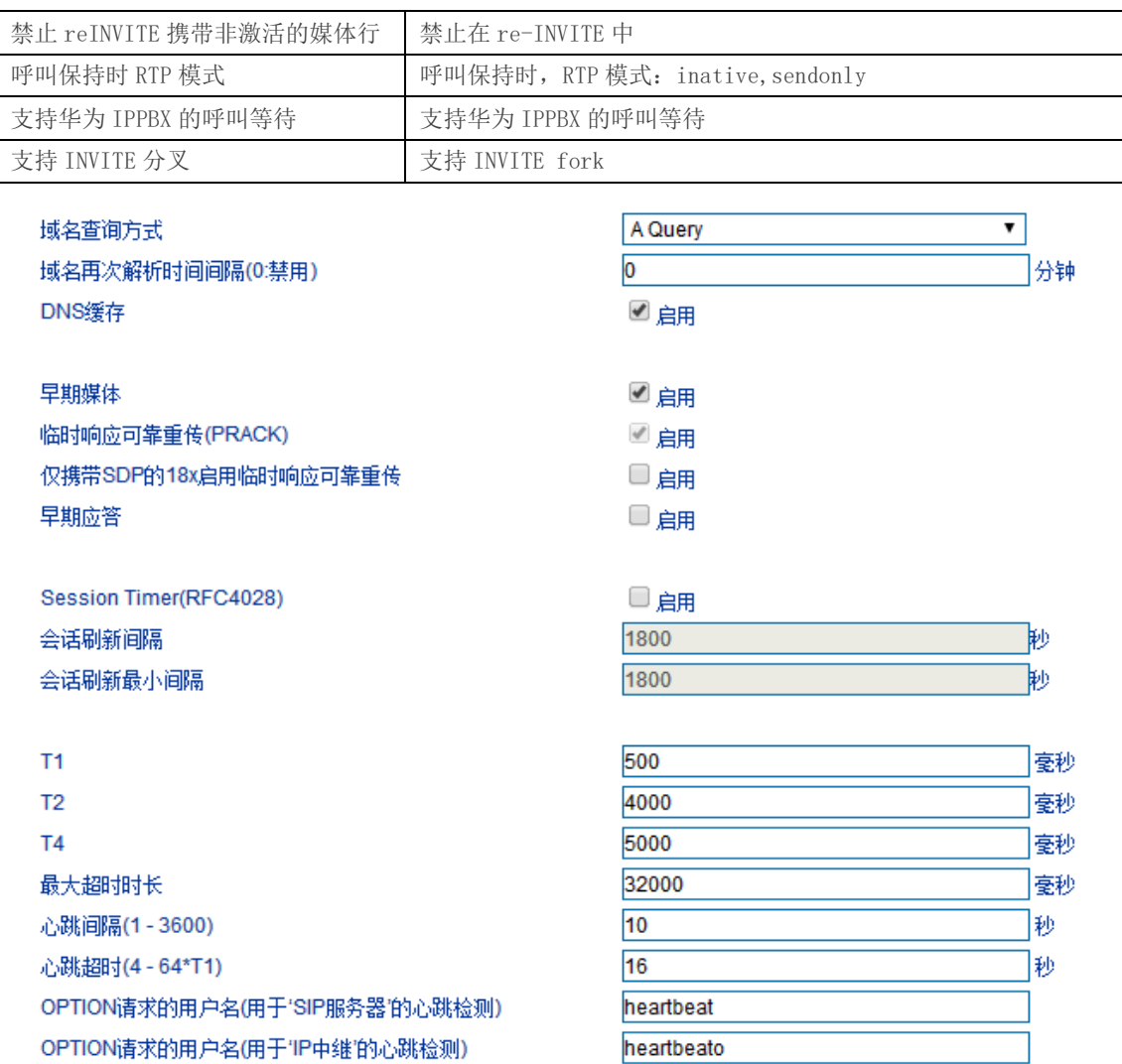

#### 默认 SIP 参数及早期媒体:

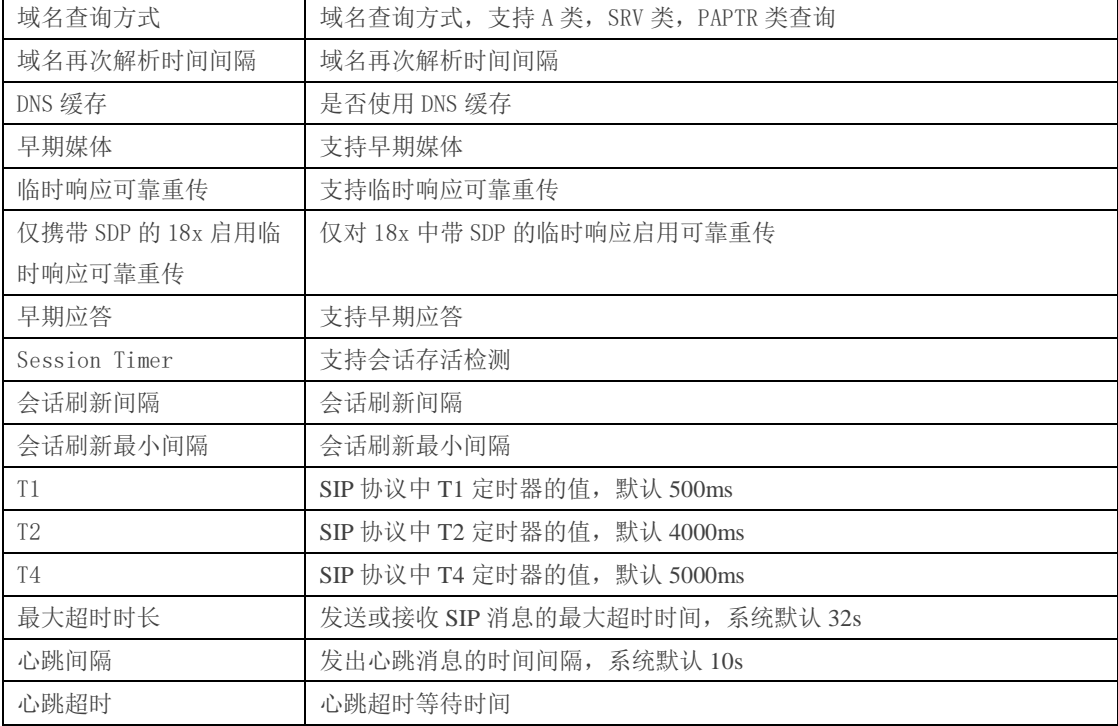

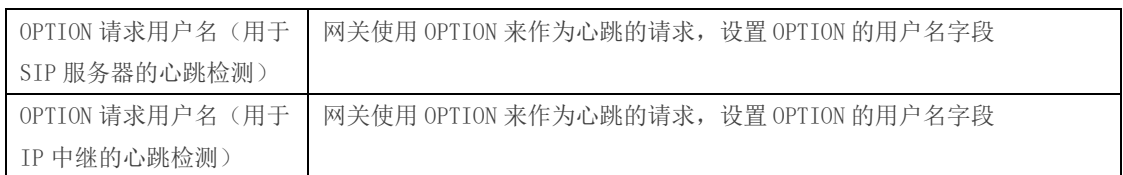

语音邮箱使用说明:

以网关与 Elastix 对接为例, 介绍语音信箱使用方法。

1)终端网关的端口账户注册到服务器 Elastix 中,在服务器 Elastix 中相对应的分机号开启语

音邮箱功能、设置密码,并应用。如图 4.7-5 Elastix Voicemail 配置界面所示:

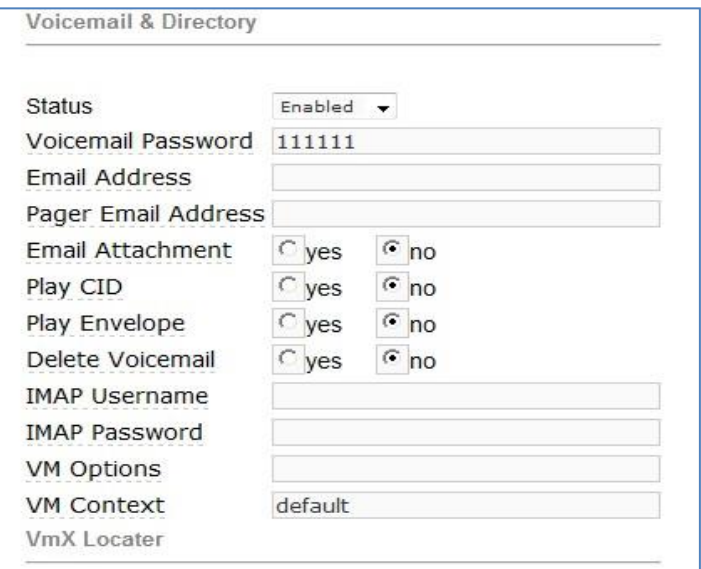

图 4.7-5 Elastix Voicemail 配置界面

2)终端网关的端口的账户注册到服务器 elastix 上,在目录树中高级配置里的 SIP 参数中填 写语音邮箱账户,在 Elastix PBX 中,查看 feature codes,然后在网关中填写语音留言账户\*98, 如下图 4.7-6 所示:

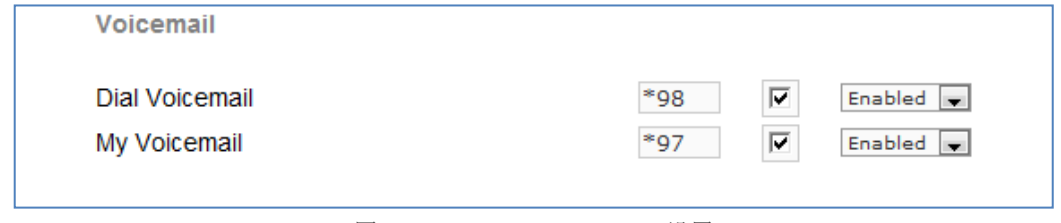

图 4.7-6 Elastix Voicemail 设置

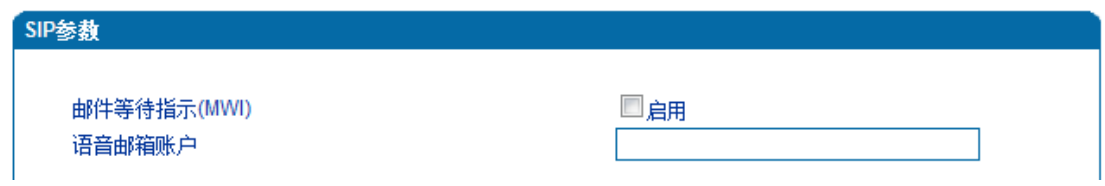

图 4.7-7 SIP 参数中的语音邮箱设置

3)拨打网关开启语音留言端口的账户,服务器 Elastix 默认 15 秒无人接听时提示你留言,

服务器会记录你的留言。服务器会显示你语音留言的语音文件,如下图 4.7-8 所示

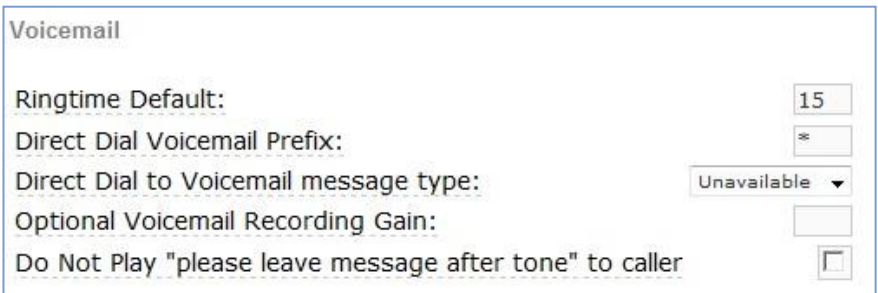

#### 图 4.7-8 Elastix 中 Voicemail 设置

4)终端网关接话机拨打\*200#,然后拨打语音邮箱账户,并输入语音邮箱密码,再根据提示 就可以听到语音留言。

### <span id="page-37-0"></span>4.7.4 传真参数

传真简介:

传真是基于 PSTN 的电信信号通过设备中转传真信号。最近由于科技迅速发展, 电 子网络传真逐渐成为取代传真机的新一代通信工具。

终端网关传真参数包括:传真模式、传真音检测方、ECM、传真波特率等。如图 4.7-9 传真参数配置界面:

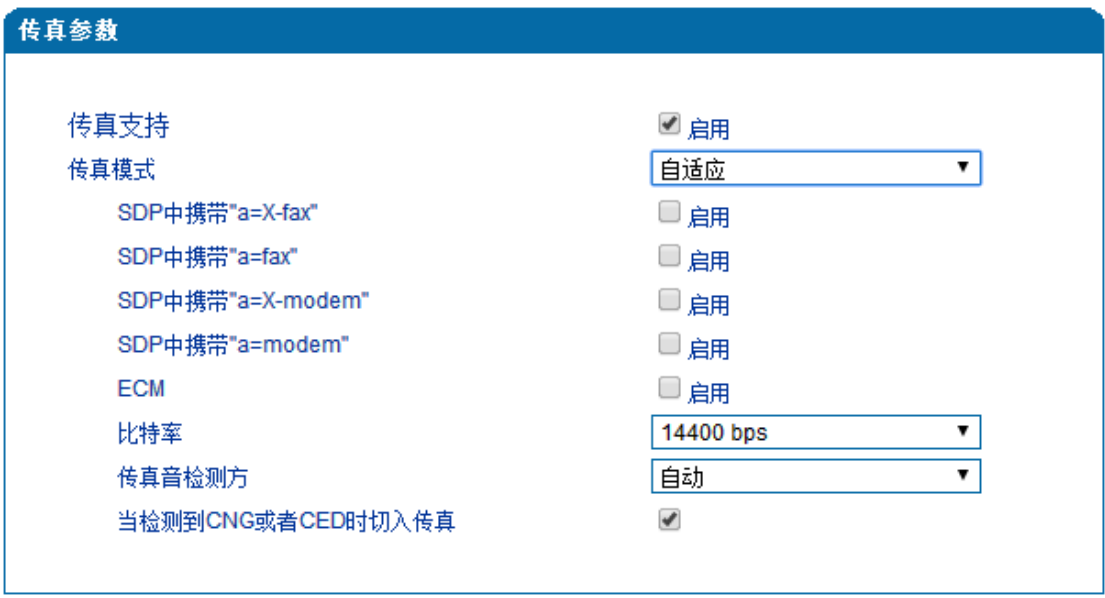

4.7-9 传真参数配置界面

传真参数具体描述:

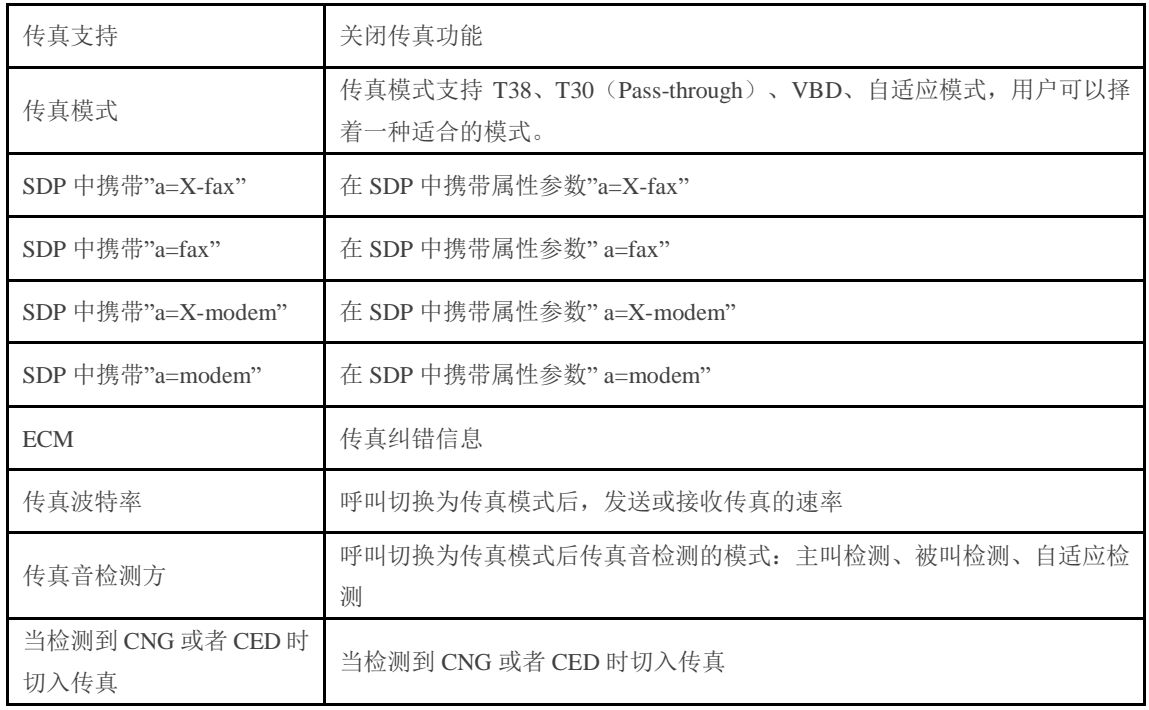

### <span id="page-38-0"></span>4.7.5 拨号规则

如下图 4.7-10 所示:

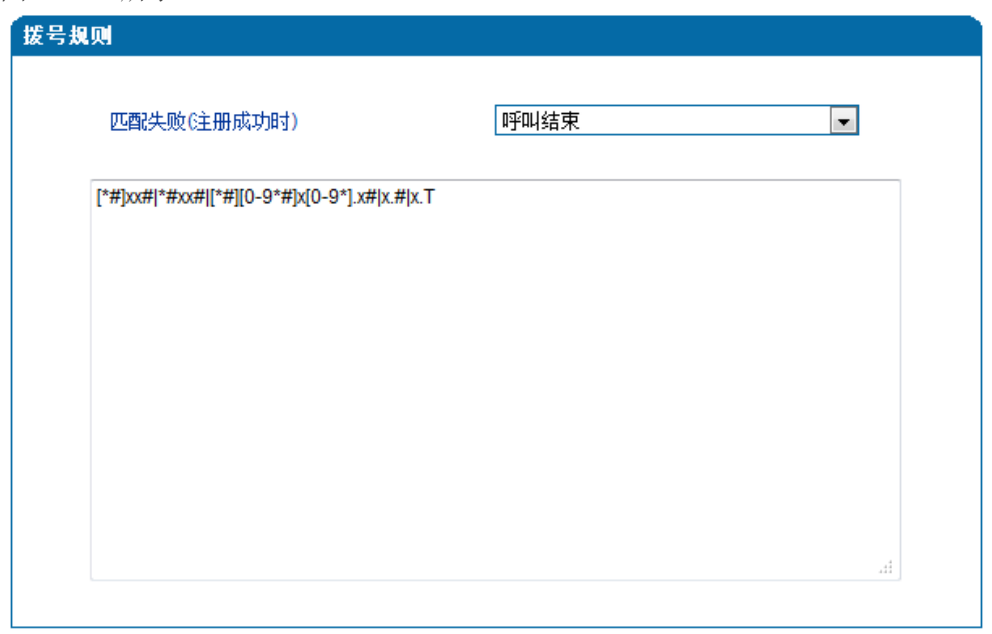

#### 4.7-10 拨号规则

网关采集用户拨打的号码,如果收到一位号码就立即报告一位则效率太低,大量占用网 络资源。合理的方法是将拨号收齐后用一个消息集中发送,该方法的难点是网关如何判断号 码收齐。解决方法是由呼叫代理向网关加载一个"Digit Map", 相当于编号计划。可以选 择匹配失败之后呼叫是否继续送往 SIP Server。

Digit Map 的一般格式可用语法规则表达式严格表示。它包含一列数字字符,收到的拨号 序列只要和其中一串字符相匹配就表示号码已收齐。

数字字符串允许包含的字符有: 数字 0~9、字母 A~D、"#"、"\*"、字母 T 和 x 以及"."。 其中用"|"隔开的每个字符串是一个可选择的拨号方案; "[]"表示任选一; "\*"表示拨\* 的话就一位一位上报;字母 T 表示检测到定时器超时;字母 x 表示任意数字; "."表示其 后的字符可以出现任意多个, 包括零个; "#"表示立即上报。

拨号规则语法:

- 1. 支持的对象数字: 0-9, 定时器: T, DTMF: 数字、定时器、A、B、C、D、#或者\*。
- 2. 范围 [方括号内可有一个或多个 DTMF, 但只能选一个。
- 3. 范围 ()圆括号内可有一个或多个表达式,但只能选一个.
- 4. Separator "|"表示子模式或者 digitmap 分隔符。
- 5. Subrange "-"连接符号, 表示两个数字之间的一个范围。
- 6. Wildcard "x:"通配任意一个数字(0-9).
- 7. Modifiers "."表示前面的任意对象可出现 0 次或者多次.
- 8. Modifiers "+"表示前面的任意对象可出现 1 次或者多次.
- 9. Modifiers "?"表示前面的任意对象可出现 0 次或者 1 次.

示例:

假设我们有如下 digit map:

1. xxxxxxx | x11

完全匹配规则;假设用户已经输入"41"了,当用户再次输入"1"时,号码"411"同时匹配上 xxxxxxx 和 x11,但前者是部分匹配,后者是完全匹配,所以我们最终以后者为准,认为收 号结束。

2. [2-8] xxxxxx | 13xxxxxxxxx

表示号码为 2 到 8 之间任意一个数字开头,后面跟任意 6 位数字;或者是"13"开头后面跟任 意 9 位数字。

3. (13 | 15 | 18)xxxxxxxxx

表示号码以"13"、"15"或者"18"开头,后面跟任意 8 位数字。

4. [1-357-9]xx

表示号码以"1"、"2"、"3"或"5"或"7"、"8"、"9"开头,后面跟任意 2 位数字。

### <span id="page-40-0"></span>4.7.6 功能键

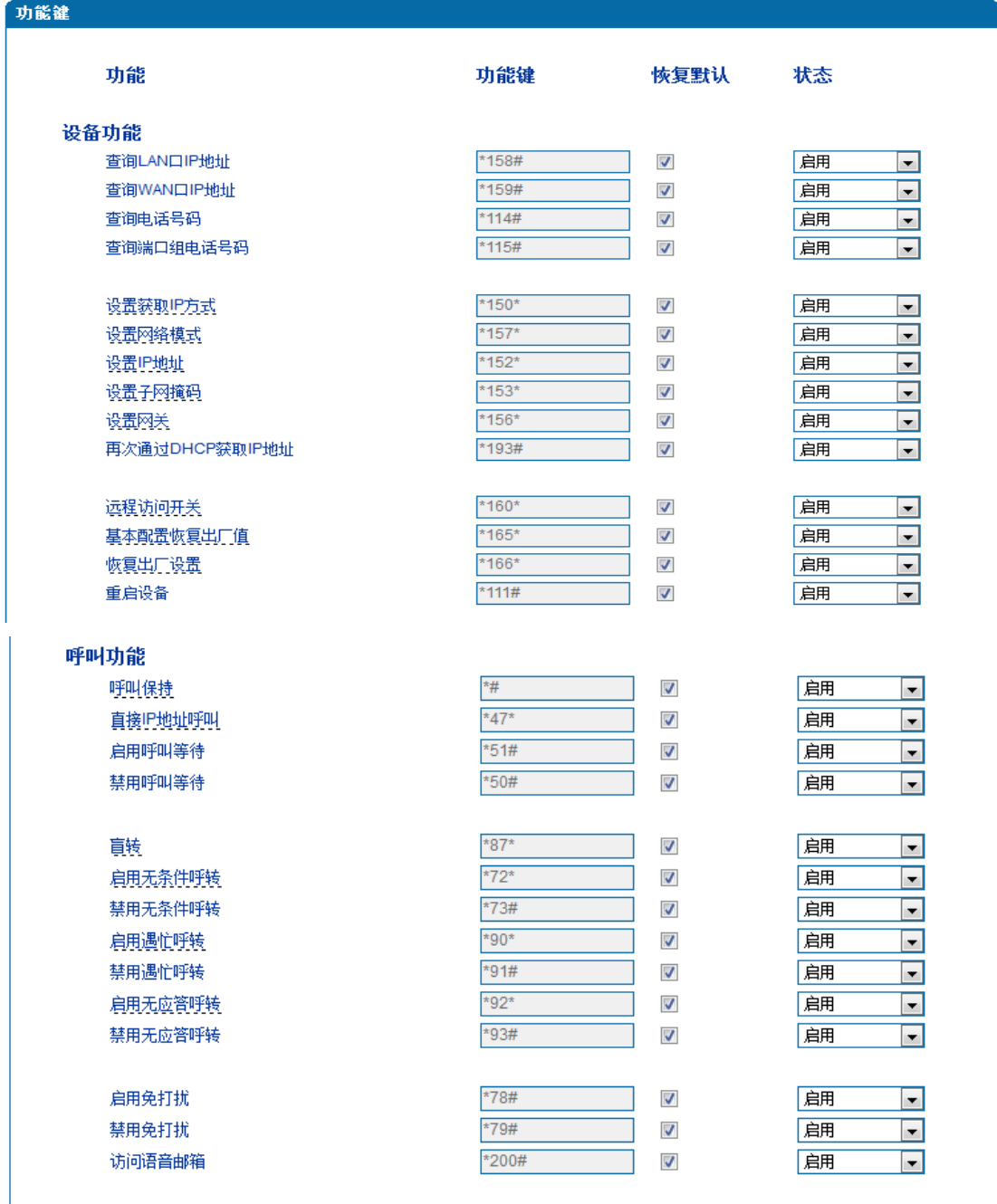

功能键包括设备功能、呼叫功能两大模块。功能键参数配置如图 4.7-11 所示

图 4.7-11 功能键参数配置界面

功能键参数具体描述:

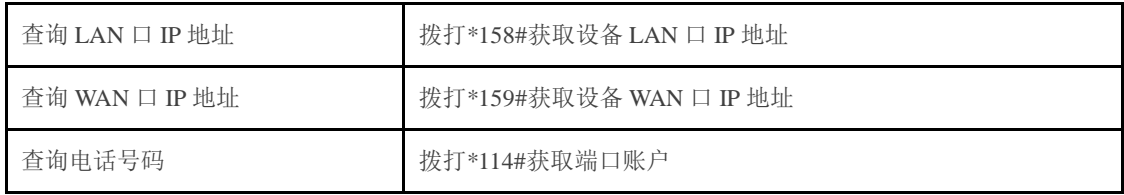

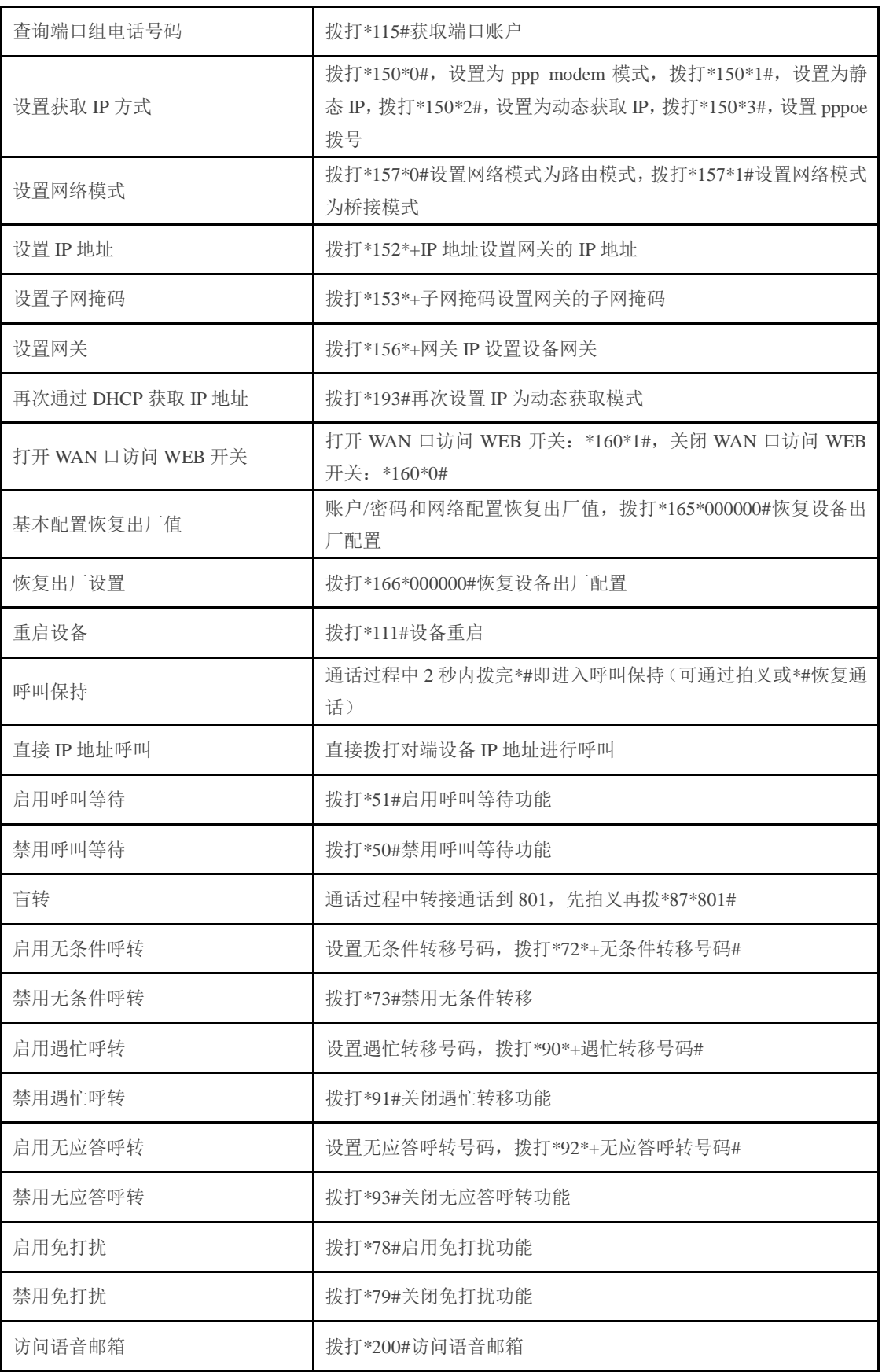

注:\*业务功能系统默认都是开启的。

### <span id="page-42-0"></span>4.7.7 系统参数

系统参数包括 STUN、NTP、Provision、WEB 参数、Telnet 参数等。

1) STUN: STUN (Simple Traversal of UDP over NATs, NAT 的 UDP 简单穿越) 是一种网络 协议,它允许位于 NAT (或多重 NAT) 后[的客户端找](http://baike.baidu.com/view/930.htm)出自己的公网地址, 查出自己位于哪种 类型的 NAT 之后以及 NAT 为某一个本地端口所绑定的 Internet 端端口。这些信息被用来在 两个同时处于 NAT [路由器之](http://baike.baidu.com/view/1360.htm)后的主机之间建立 UDP 通信。

STUN 是一个客户机一服务器协议。一个 VoIP 电话[或软件包可](http://baike.baidu.com/view/600107.htm)能会包括一个 STUN 客户端。这个客户端会向 STUN [服务器发](http://baike.baidu.com/view/827333.htm)送请求,之后,服务器就会向 STUN 客户端报告 NAT [路由器的](http://baike.baidu.com/view/1360.htm)公网 IP 地址以及 NAT 为允许传入流量传回内网而开通的端口。

2) NTP: Network Time Protocol (NTP) 是用来[使计算机时](http://baike.baidu.com/view/3314.htm)间同步化的一种协议, 它可以使 计算机对[其服务器或](http://baike.baidu.com/view/899.htm)时钟源(如石英钟,GPS 等等)做同步化,它可以提供高精准度的时间 校正(LAN 上与标准间差小于 1 毫秒, WAN 上几十毫秒), 且可介由加密确认的方式来防止 恶毒的协议攻击。

系统参数配置界面如图 4.7-12 所示

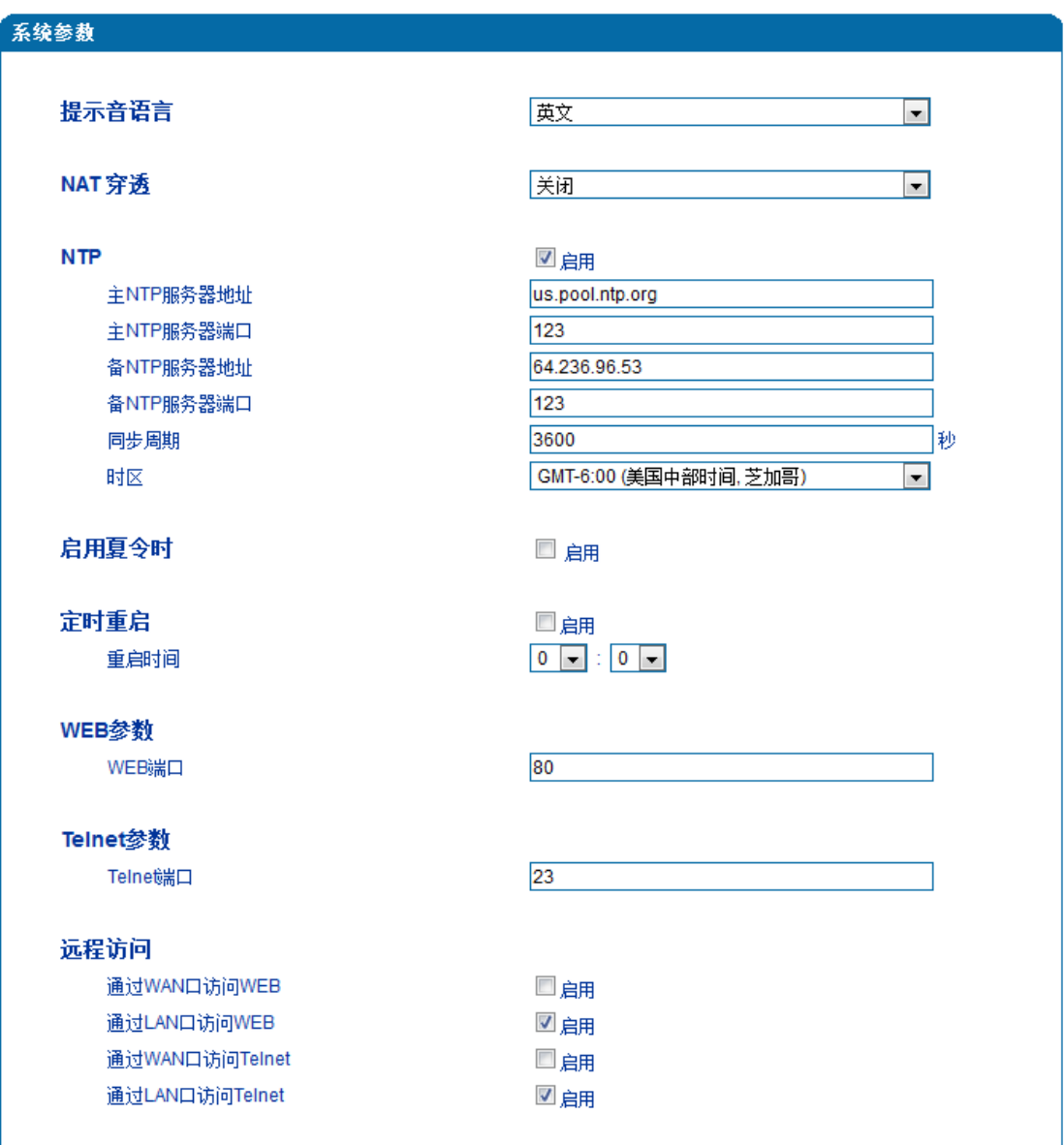

4.7-12 系统参数配置界面

系统参数具体描述:

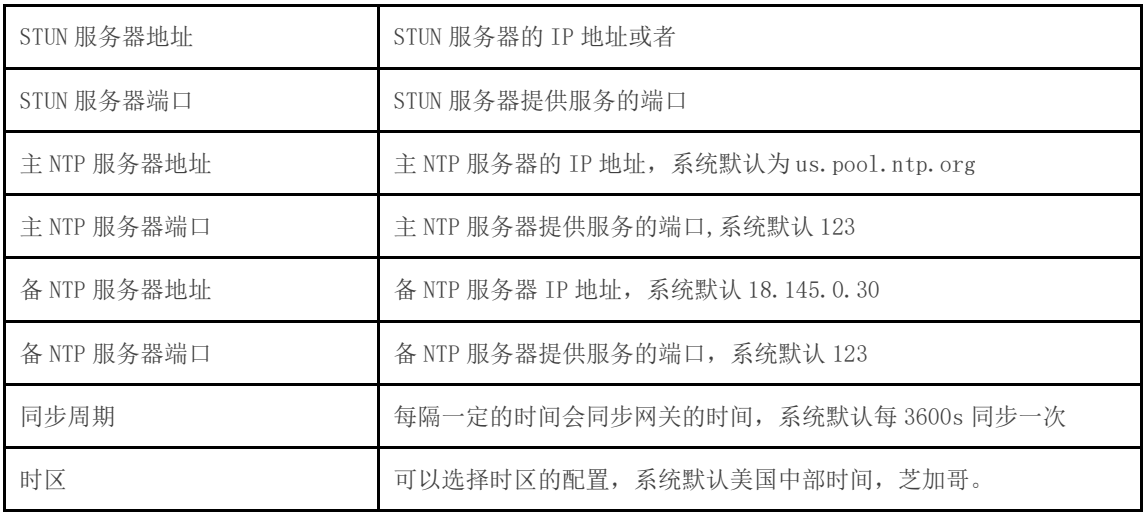

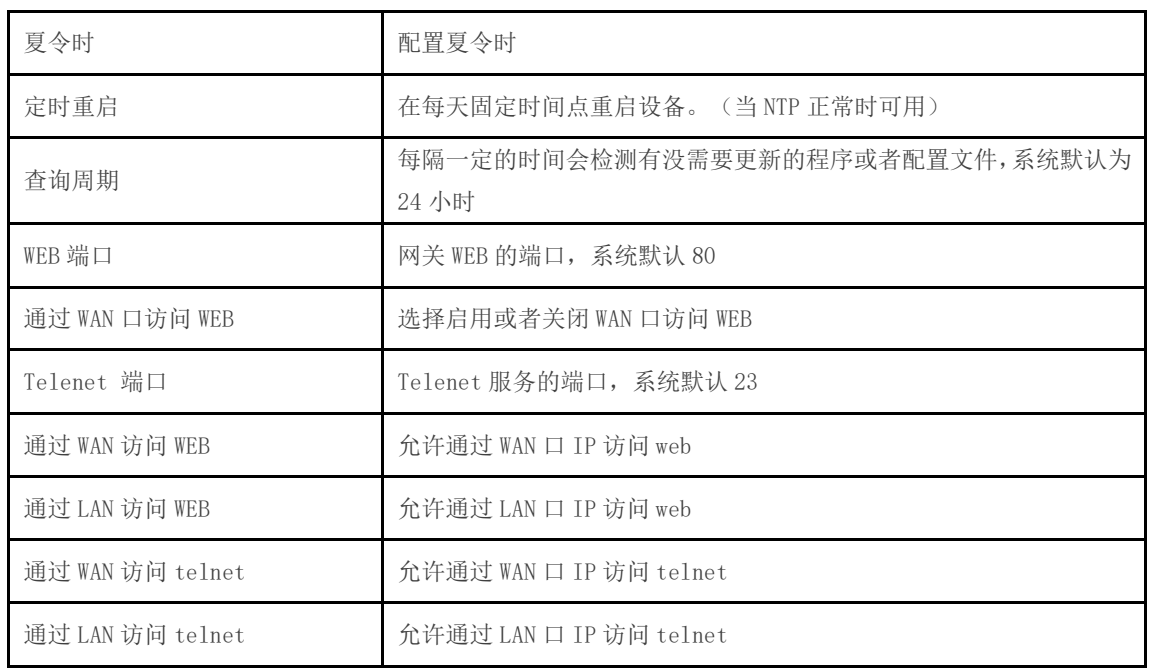

### <span id="page-44-0"></span>4.7.8 Action URL

Action URL 允许 VoIP 平台获得网关的状态,用以上报网关设备的相关信息。

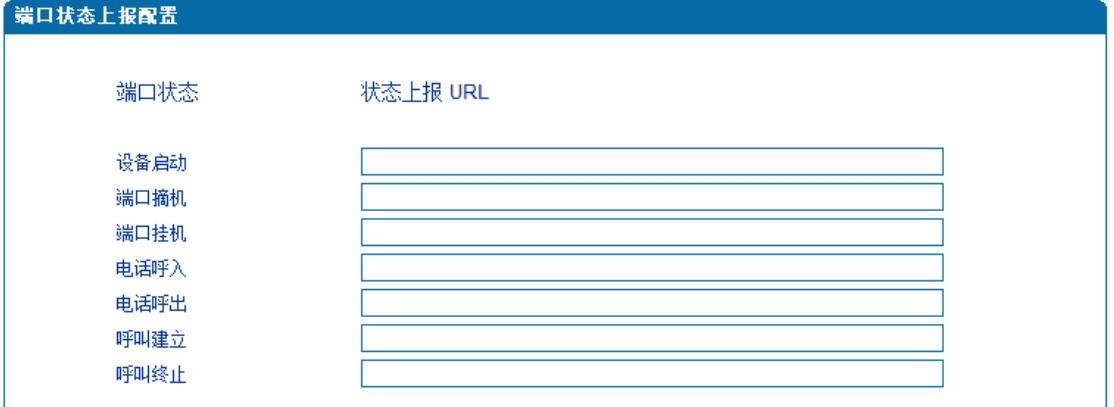

4.7-13 Action URL

- 设备启动:上报设备的启动事件;
- 端口摘机:上报网关设备的端口摘机事件;
- 端口挂机:上报网关设备的端口挂机事件;
- 电话呼入:网关的某个端口接收到新的呼叫;
- 电话呼出:网关某个端口正在尝试呼到平台;
- 呼叫建立:网关的端口正在通话中;
- 呼叫终止:网关的端口结束通话;

### <span id="page-45-0"></span>4.8 呼叫和路由配置

### <span id="page-45-1"></span>4.8.1 通配组

#### <span id="page-45-2"></span>4.8.2 端口组

端口组参数包括:索引、描述、主 SIP 账户显示名称、主 SIP 账户、主 SIP 认证账户、 主认证密码、备 SIP 用户显示名称、备 SIP 账户、备 SIP 认证账户、备认证密码、端口选择 式、组内抢接键、端口组选择的端口等。端口组配置界面如图 4.8-1 所示

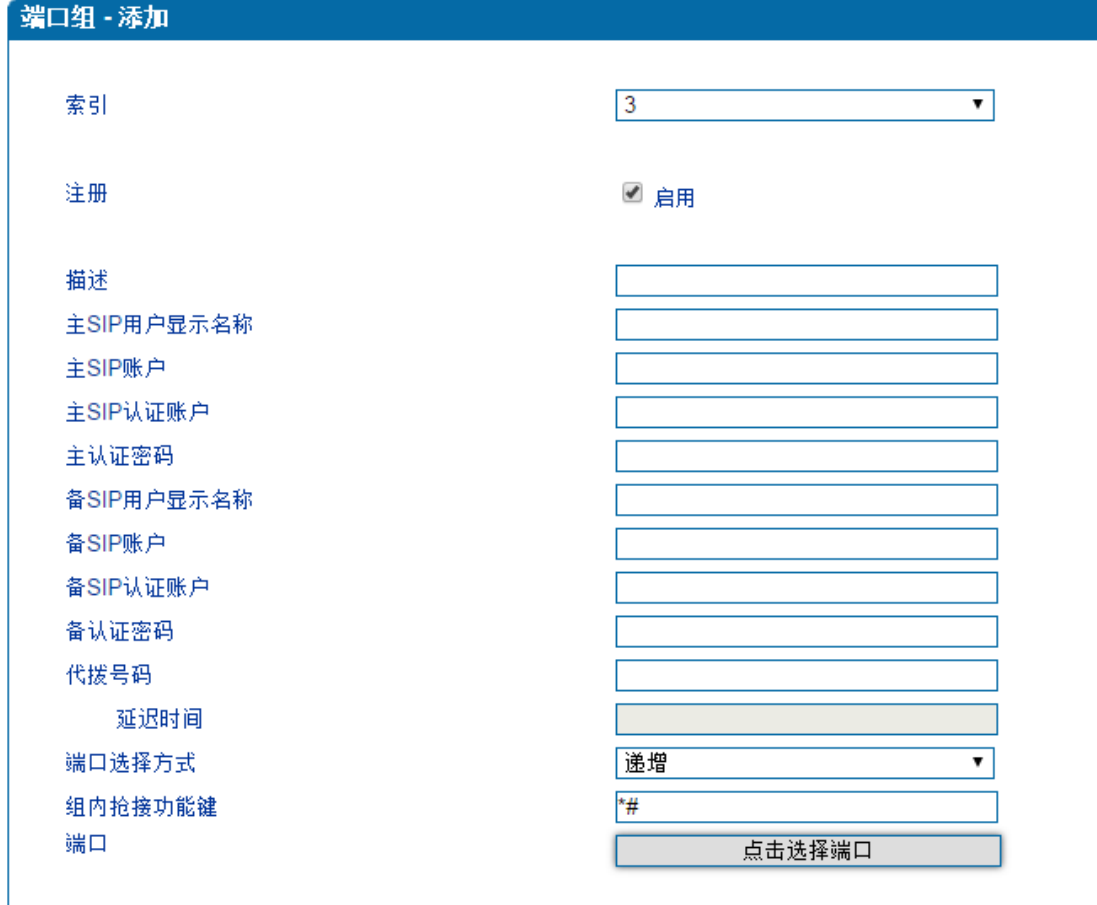

保存 重置 | 取消 Г

4.8-1 端口组配置界面

端口组参数具体描述:

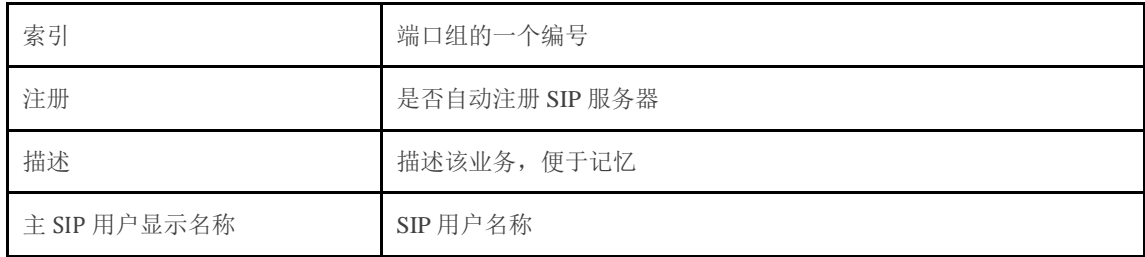

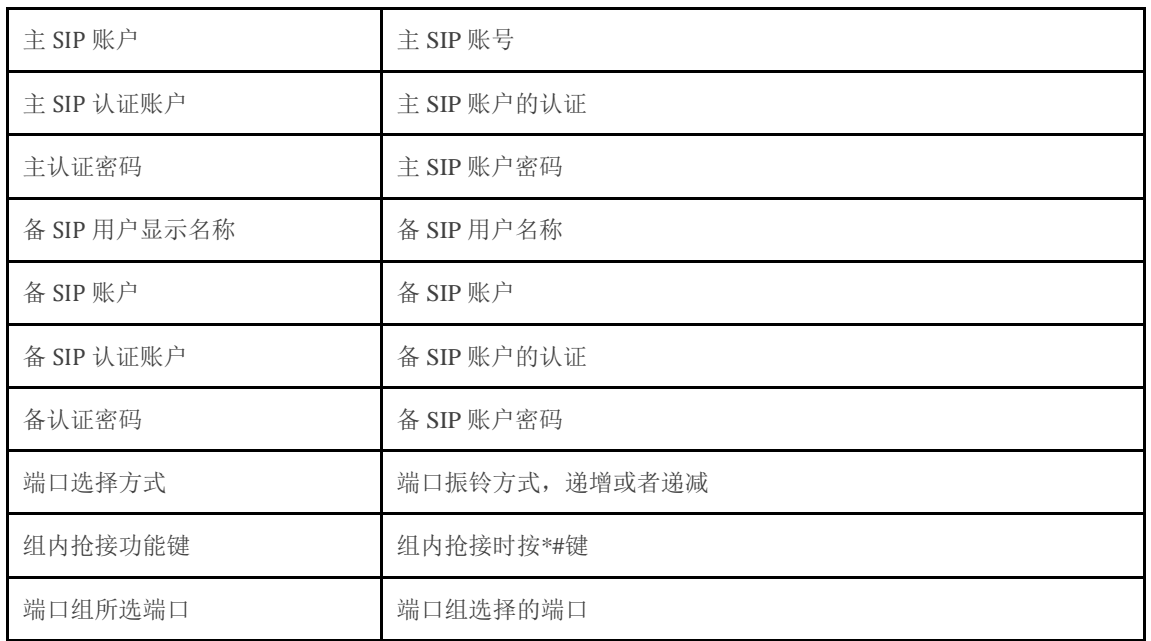

### <span id="page-46-0"></span>4.8.3 IP 中继

IP 中继是路由选择的一种方式,可以创建 IP 中继实现路由的功能。IP 中继参数包括中 继索引、中继名称、对端地址、对端端口、心跳等。如 4.8-2 IP 中继配置界面:

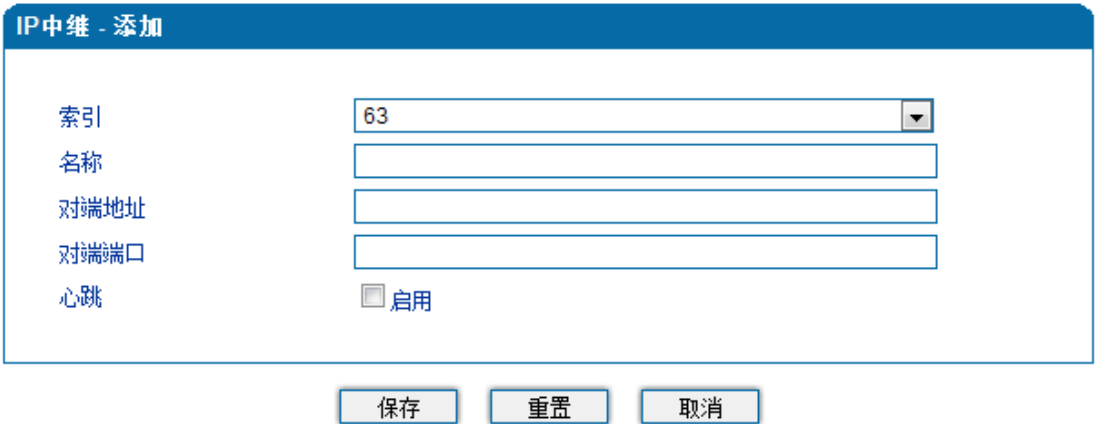

4.8-2 IP 中继配置界面

IP 中继参数具体描述:

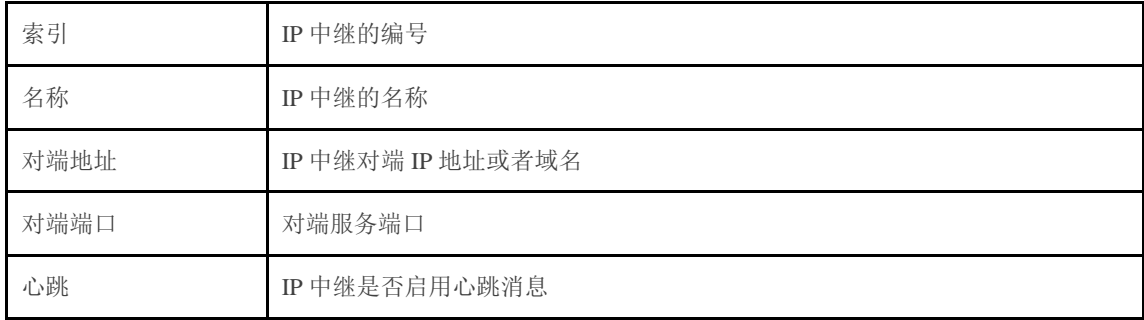

### <span id="page-47-0"></span>4.8.4 路由参数

路由参数包括 IP 呼入和模拟线路呼入两种模式。IP 呼入和模拟线路呼入都有两种路由 的模式:号码变化前路由和号码变换后路由。如图 4.8-3 为路由参数配置界面:

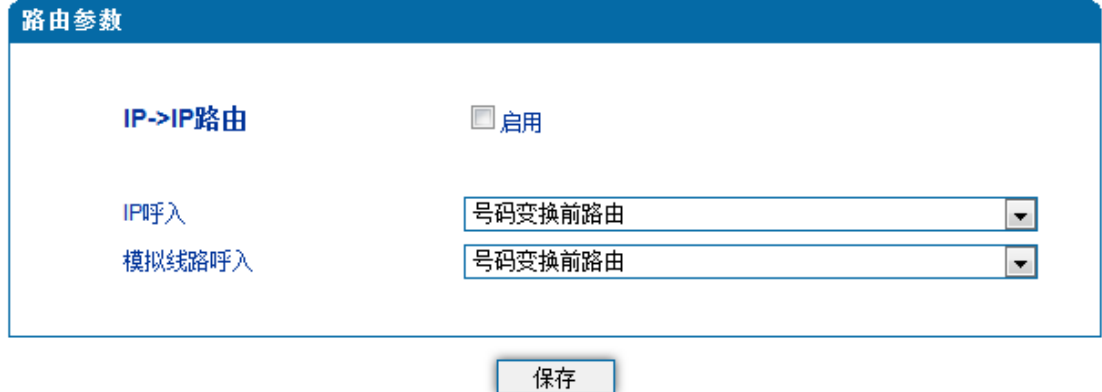

4.8-3 路由参数配置界面

<span id="page-47-1"></span>4.8.5 IP-Tel 路由

IP-Tel 路由参数包括:索引、描述、呼叫来源、主叫前缀、被叫前缀、呼叫目标等。如 图 4.8-4 IP-Tel 参数配置界面所示

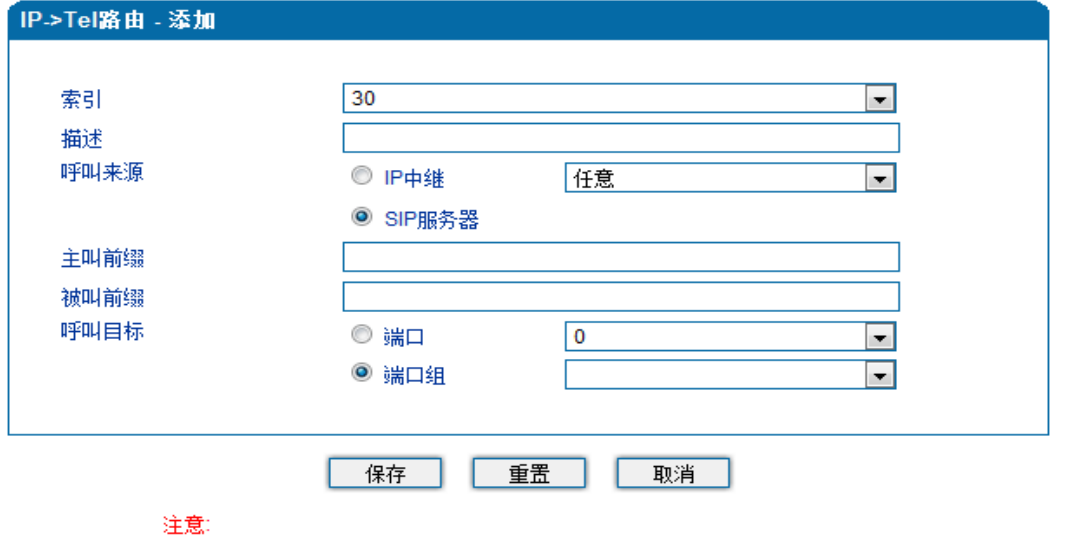

1. 在'被叫前缀'与'主叫前缀' 中,'any'表示任意号码。

4.8-4 IP-Tel 参数配置界面

IP->Tel 路由参数具体描述:

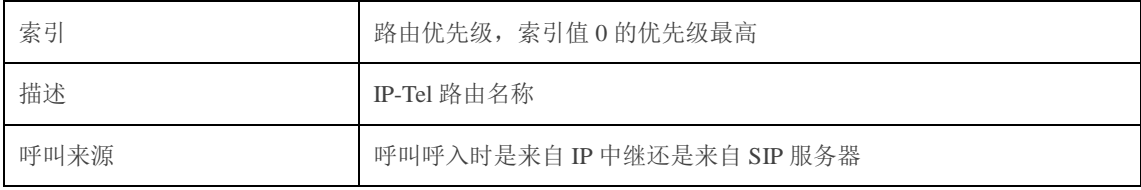

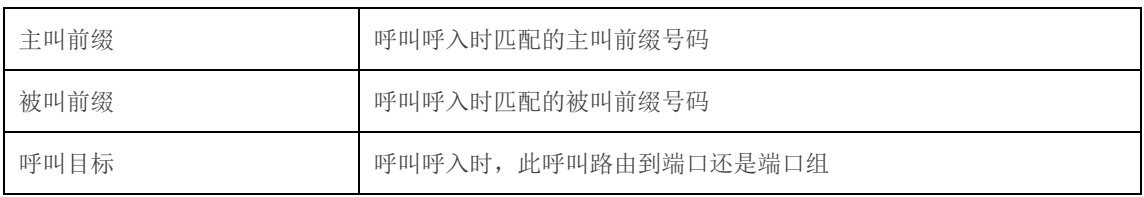

### <span id="page-48-0"></span>4.8.6 Tel-IP/Tel 路由

Tel-IP/Tel 路由参数包括:索引、描述、呼叫来源、主叫前缀、被叫前缀、呼叫目标等。 如图 4.8-5 Tel-IP/Tel 参数配置界面:

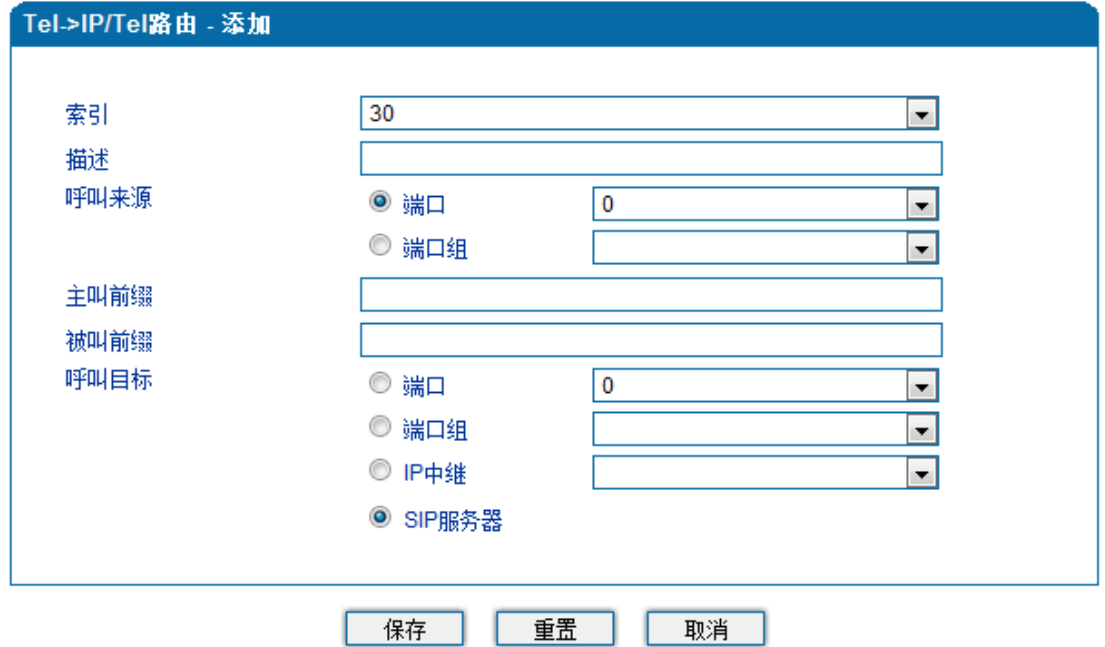

注意:

1. 在'被叫前缀'与'主叫前缀' 中,'any'表示任意号码。

ı

4.8-5 Tel-IP/Tel 参数配置

Tel-IP/Tel 路由参数具体描述:

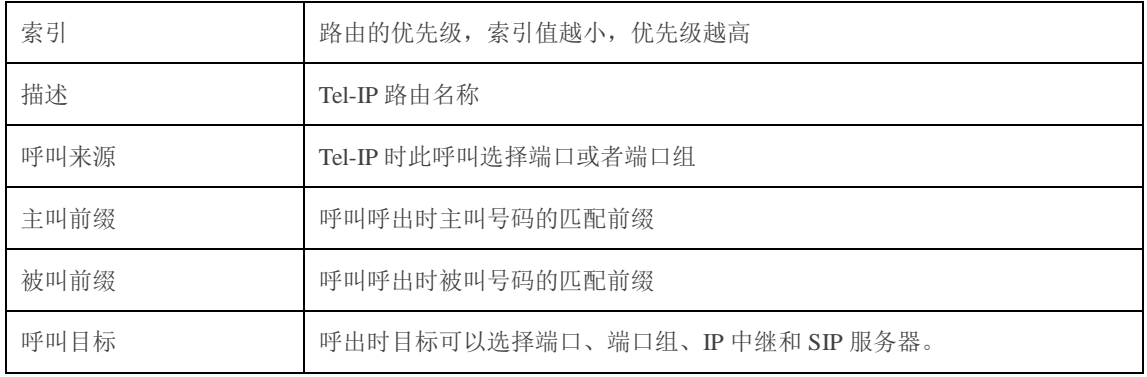

### <span id="page-49-0"></span>4.8.7 IP->IP 路由

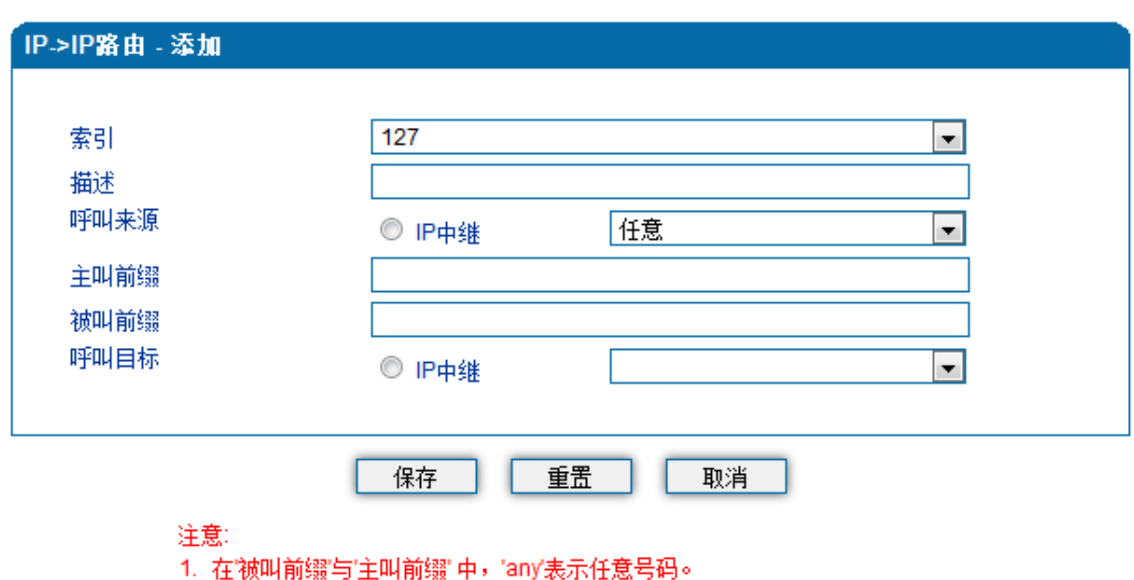

Tel-IP/Tel 路由参数包括:索引、描述、呼叫来源、主叫前缀、被叫前缀、呼叫目标等。 如图 4.8-6 Tel-IP/Tel 参数配置界面:

### <span id="page-49-1"></span>4.9 号码变换

#### <span id="page-49-2"></span>4.9.1 IP-Tel 被叫号码

IP-Tel 被叫号码参数包括:索引、描述、呼叫来源、主叫前缀、被叫前缀、呼叫目标、 左起删除的位数、右起删除的位数、添加前缀、添加后缀等。如图 4.9-1 IP-Tel 被叫号码参 数配置界面:

<sup>4.8-6</sup> IP->IP 参数配置

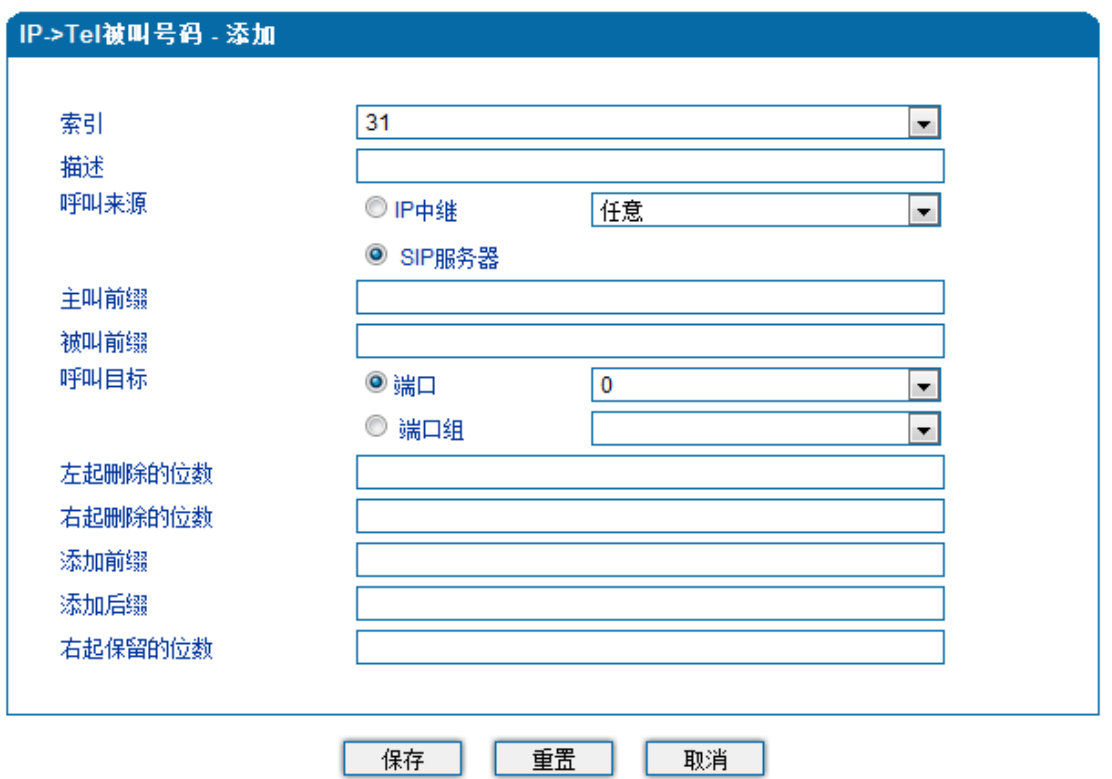

#### 注意: 在'被叫前缀'与'主叫前缀' 中,'any'表示任意号码。

4.9-1 IP-Tel 被叫号码配置界面

IP-Tel 被叫号码参数具体描述:

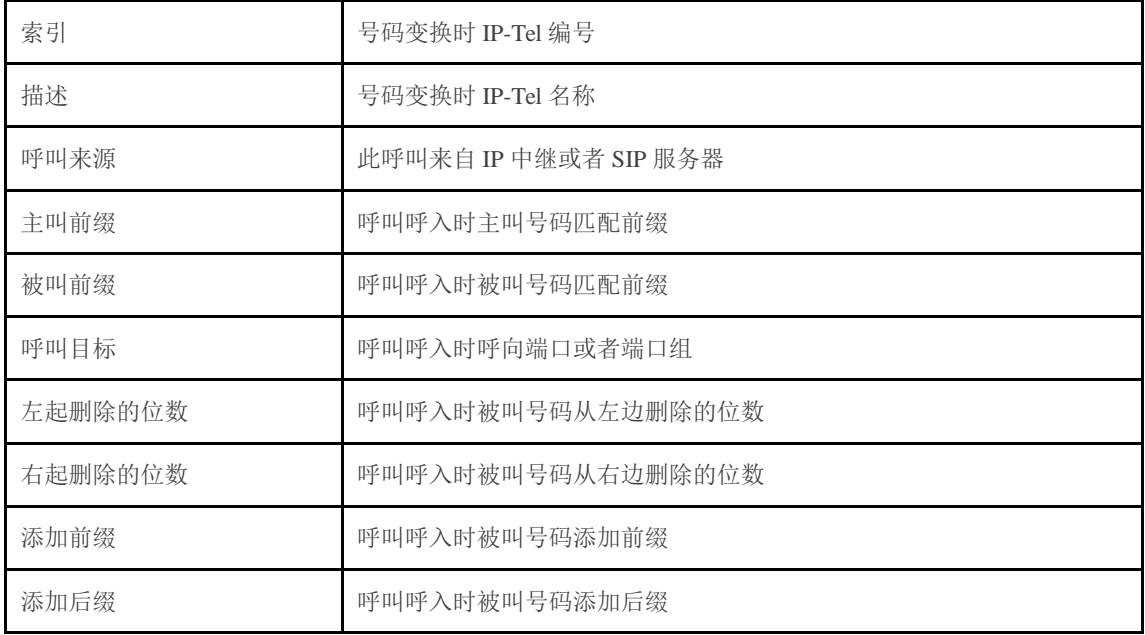

### <span id="page-50-0"></span>4.9.2 Tel-IP 改变主叫号码

Tel-IP 改变主叫号码参数包括: 索引、描述、呼叫来源、主叫前缀、被叫前缀、呼叫目

标、左起删除的位数、右起删除的位数、添加前缀、添加后缀、右起保留的位数等。如图 4.9-2 Tel-IP 改变主叫号码配置界面:

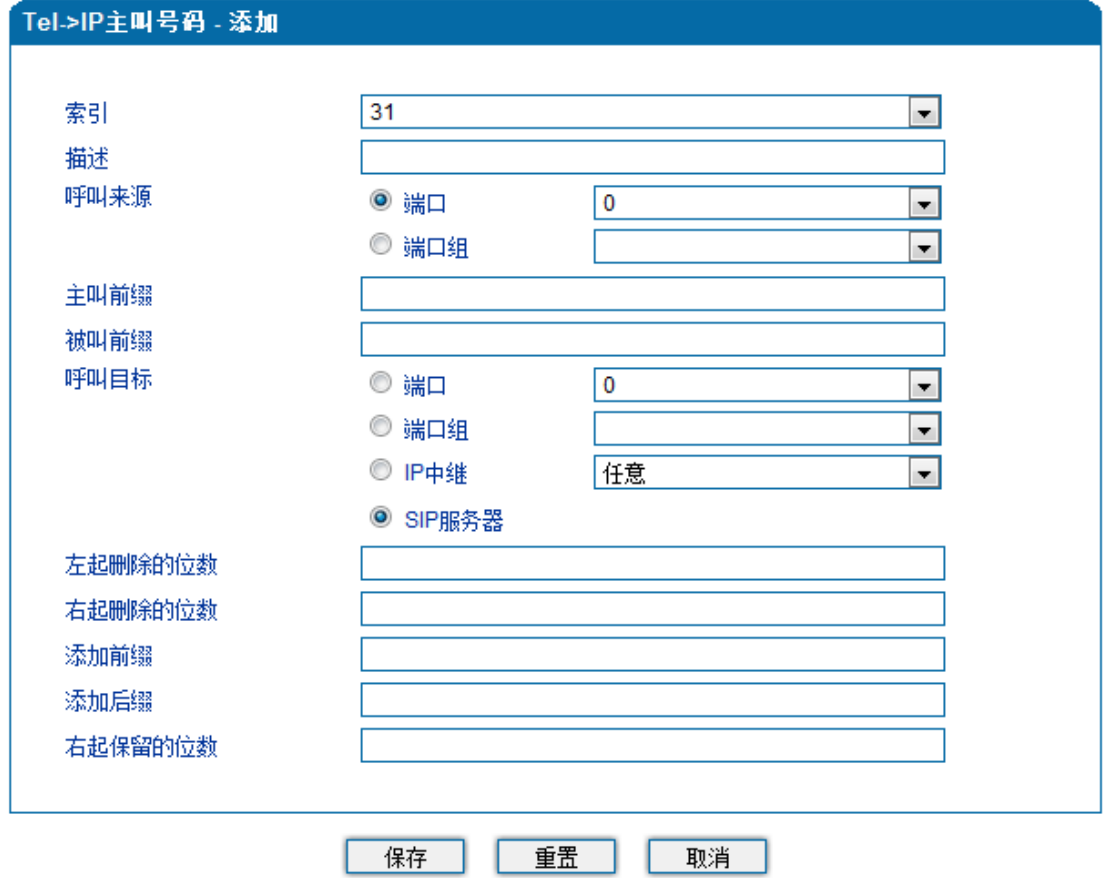

#### 注意: 在'被叫前缀'与'主叫前缀' 中,'any'表示任意号码。

#### 4.9-2 Tel-IP 改变主叫号码配置界面

Tel-IP 改变主叫号码参数具体描述:

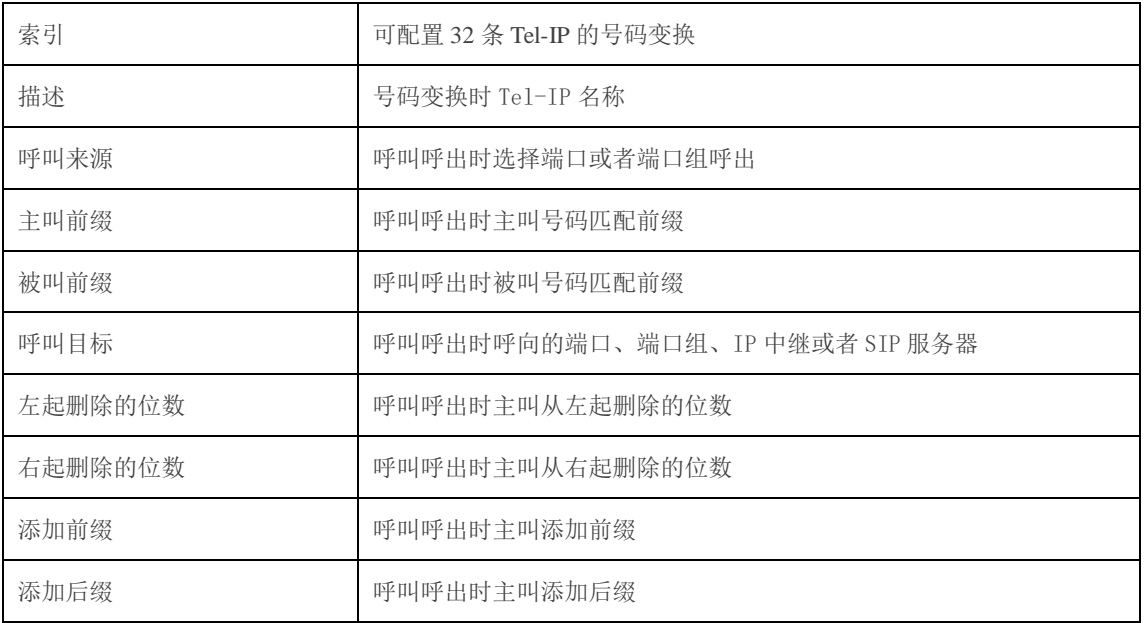

#### <span id="page-52-0"></span>4.9.3 Tel-IP 改变被叫号码

Tel-IP 改变被叫号码参数包括: 索引、描述、呼叫来源、主叫前缀、被叫前缀、呼叫目 标、左起删除的位数、右起删除的位数、添加前缀、添加后缀、右起保留的位数。如图 4.9-3 Tel-IP 改变被叫号码参数配置界面:

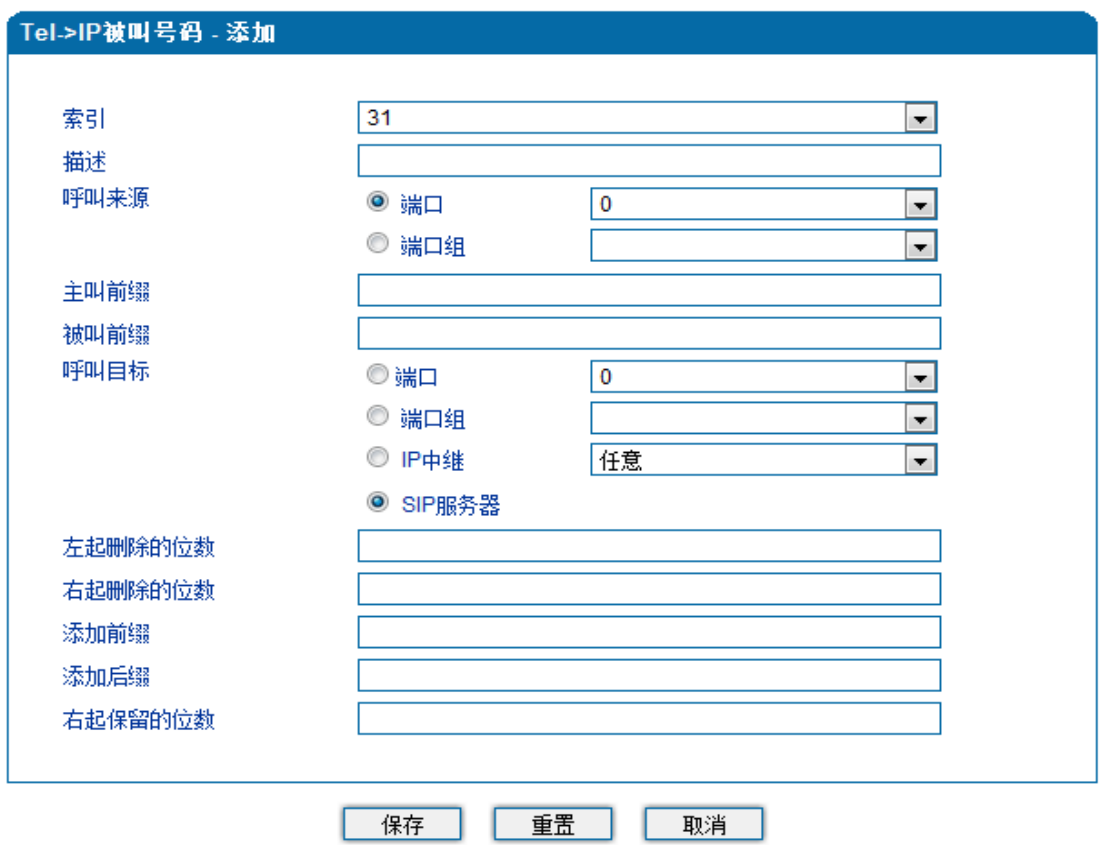

#### 注意: 在'被叫前缀'与'主叫前缀' 中,'any'表示任意号码。

4.9-3 Tel-IP 改变被叫号码配置界面

Tel-IP 改变被叫号码参数具体描述:

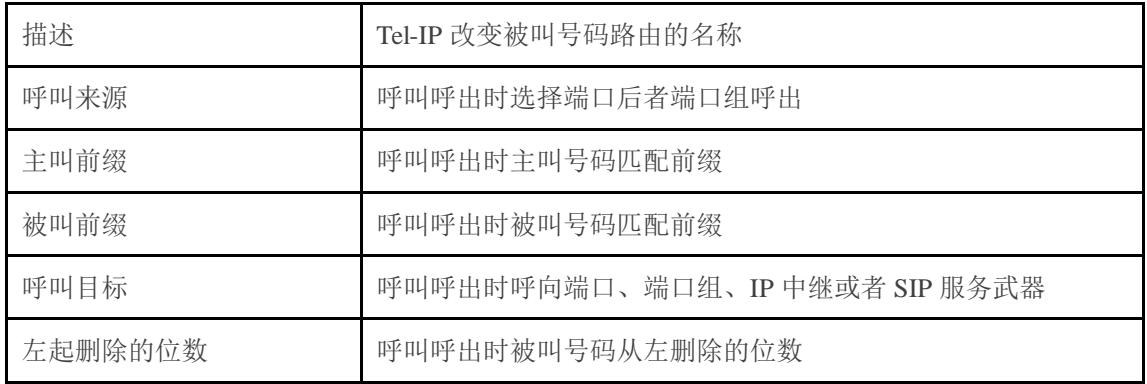

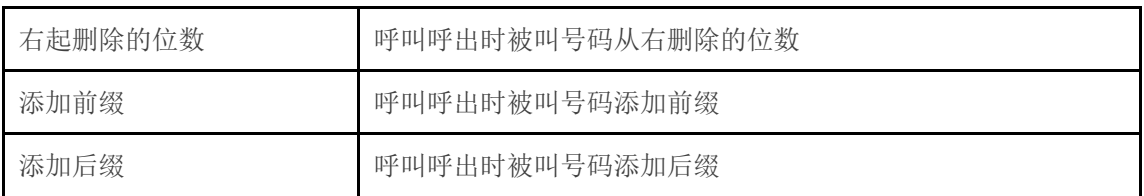

<span id="page-53-0"></span>4.10 管理

<span id="page-53-1"></span>4.10.1 TR069 参数

配置 TR069 参数包括 ACS 相关信息和 CPE 的信息。TR069 配置页面如图 4.10-1 所示:

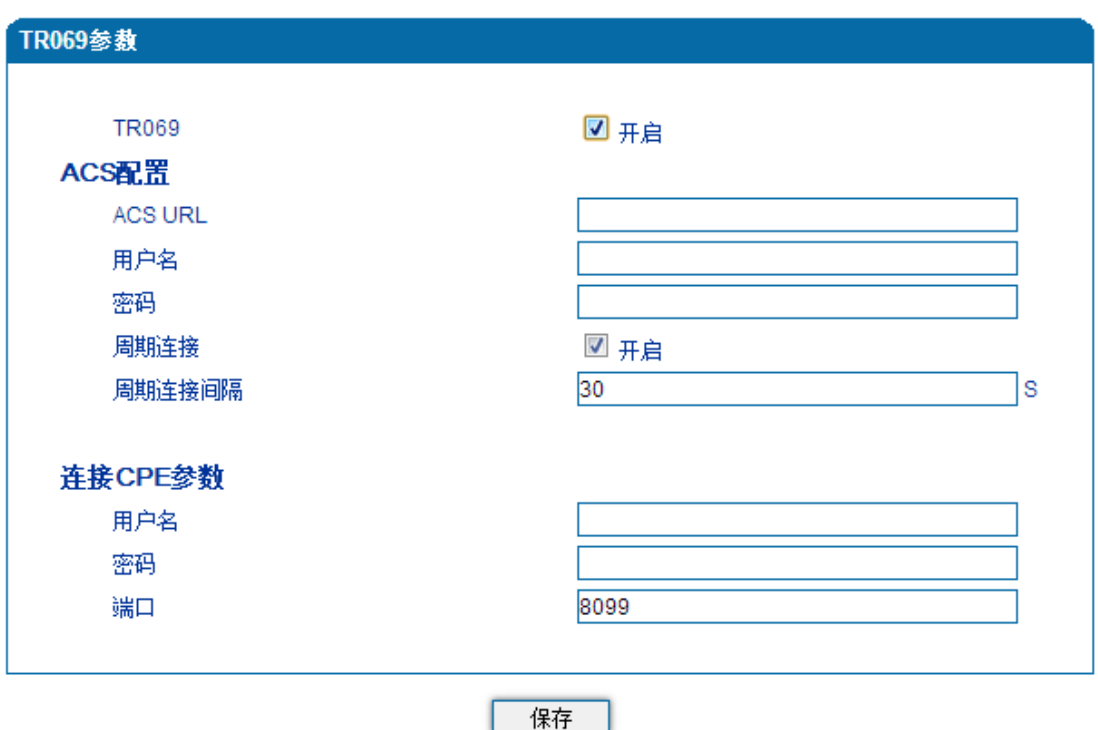

图 4.10-1 TR069 配置页面

### <span id="page-53-2"></span>4.10.2 SNMP 参数

SNMP(Simple Network Management Protocol,简单网络管理协议)的前身是简单网关监控 协议(SGMP), 用来对通信线路进行管理。随后, 人们对 SGMP 进行了很大的修改, 特别是 加入了符合 Internet 定义的 SMI 和 MIB:体系结构,改进后的协议就是著名的 SNMP。SNMP 的目标是管理互联网 Internet 上众多厂家生产的软硬件平台,因此 SNMP 受 Internet 标准网 络管理框架的影响也很大。现在 SNMP 已经出到第三个版本的协议,其功能较以前已经大 大地加强和改进了。

目前网关设备可以能够支持 SNMP 的三个版本。SNMP 配置页面如图 4.10-2 所示:

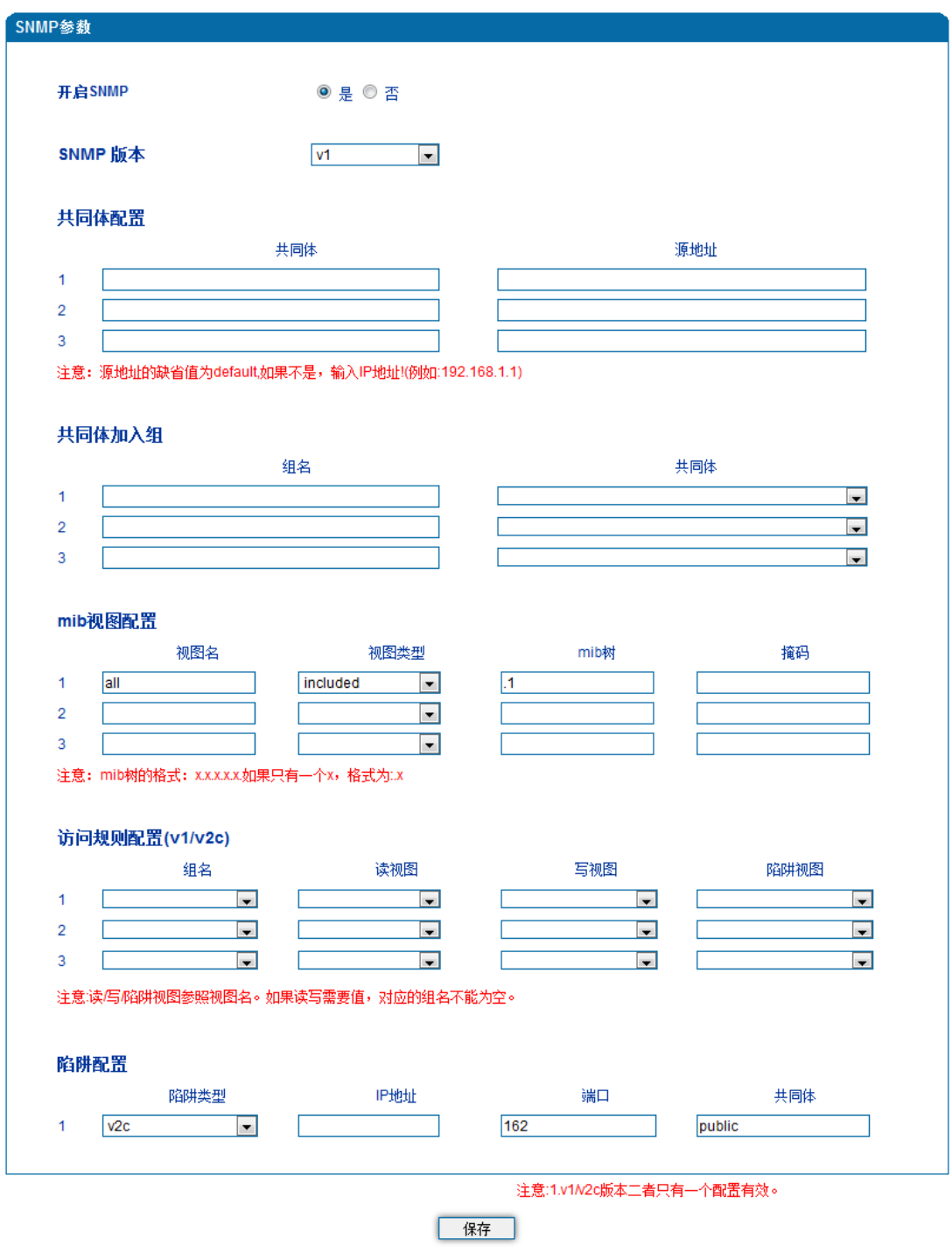

图 4.10-2 SNMP 配置页面

### <span id="page-54-0"></span>4.10.3 Syslog 参数

Syslog 常被称为系统日志或系统记录,是一种用来在互联网协定(TCP/IP)的网络中传

递记录档讯息的标准。这个词汇常用来指涉实际的 syslog 协定, 或者那些送出 syslog 讯息 的应用程式或数据库。syslog 协定属于一种主从式协定: syslog 发送端会传送出一个小的文 字信息(小于1024字节)到 syslog 接收端。接收端通常名为"syslogd"、"syslog daemon" 或 syslog 服务器。系统日志讯息可以被以 UDP 协定及╱或 TCP 协定来传送。

Syslog 级别简介:

- EMERG 故障
- ALERT 警告
- CRIT 需要及时解决
- ERROR 阻止工具或某些子系统部分功能实现的错误条件
- WARNING 预警信息
- NOTICE 具有重要性的普通条件
- INFO 信息
- DEBUG 不包含函数条件或问题的其他信息

Syslog 参数包括:Syslog 服务器地址、Syslog 类别、发送 CDR 等。其配置界面如下图 4.10-3 所示:

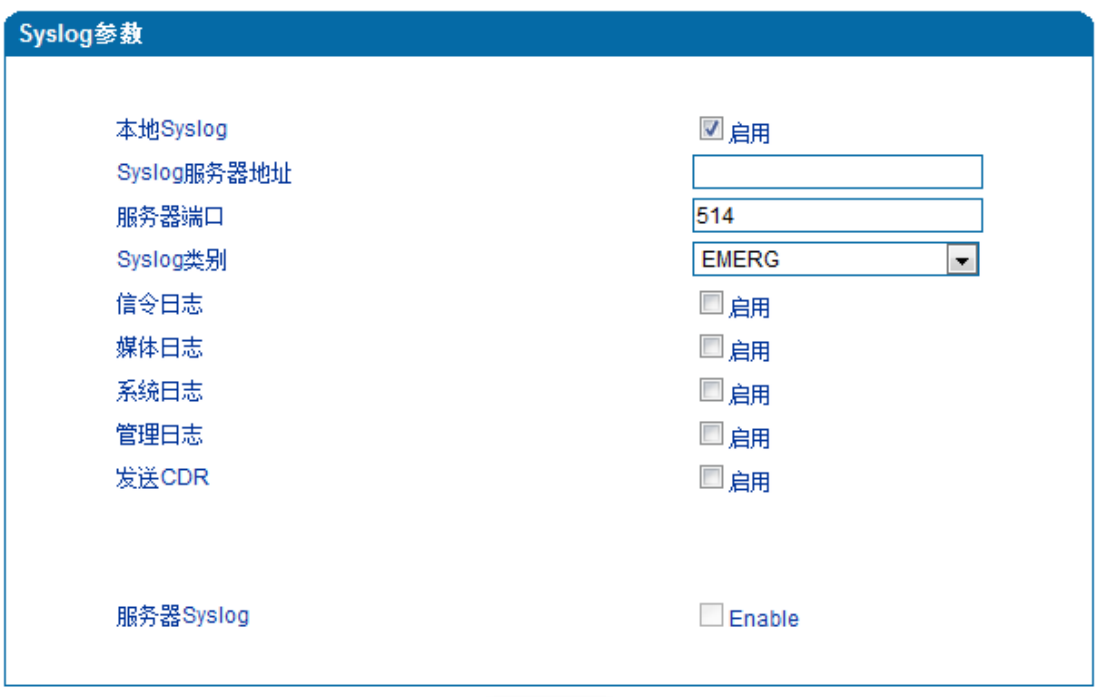

4.10-3 Syslog 参数配置界面

启用发送 CDR, 则会向 syslog 服务器发送通话信息。

### <span id="page-56-0"></span>4.10.4 云服务器

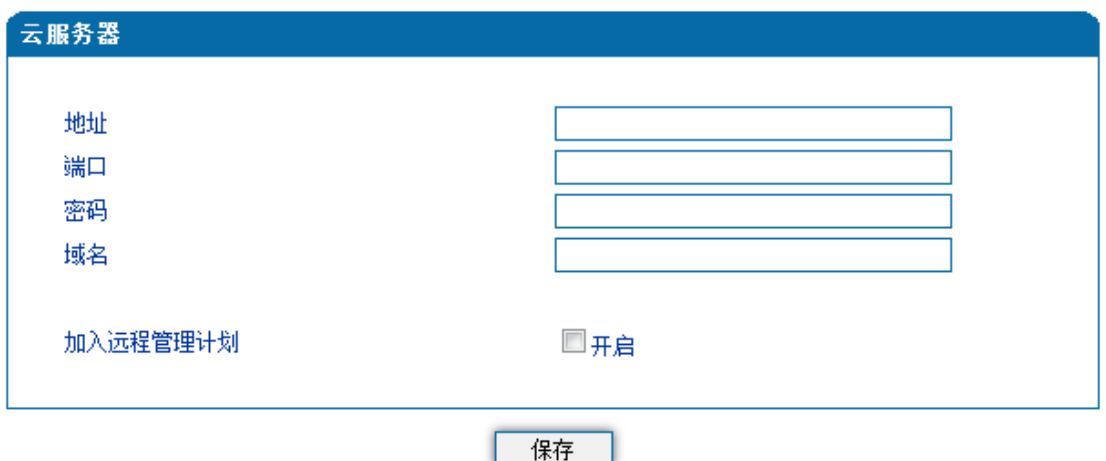

和集中管理云平台 DCloud 对接相关配置。只需要配置域名、端口和访问密码即可。云 服务器配置页面如图 4.10-4 所示:

#### 图 4.10-4 云服务器配置页面

云服务器参数具体描述:

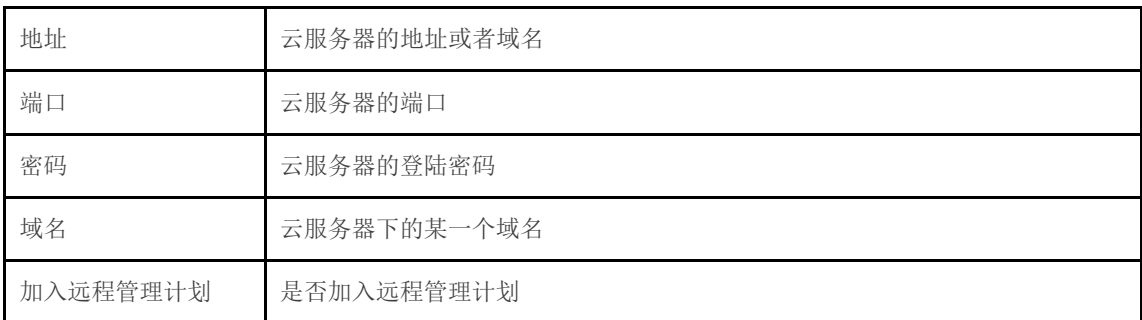

正确填写保存了云服务器配置后,在云服务器上添加设备,然后就能在云服务器上查询 到设备的运行运行状态。

### <span id="page-56-1"></span>4.10.5 用户管理

开放有两种用户权限: User 和 Guest。User 有大部分管理员权限, Guest 只有查看权限。 用户管理页面如图 4.10-5 所示:

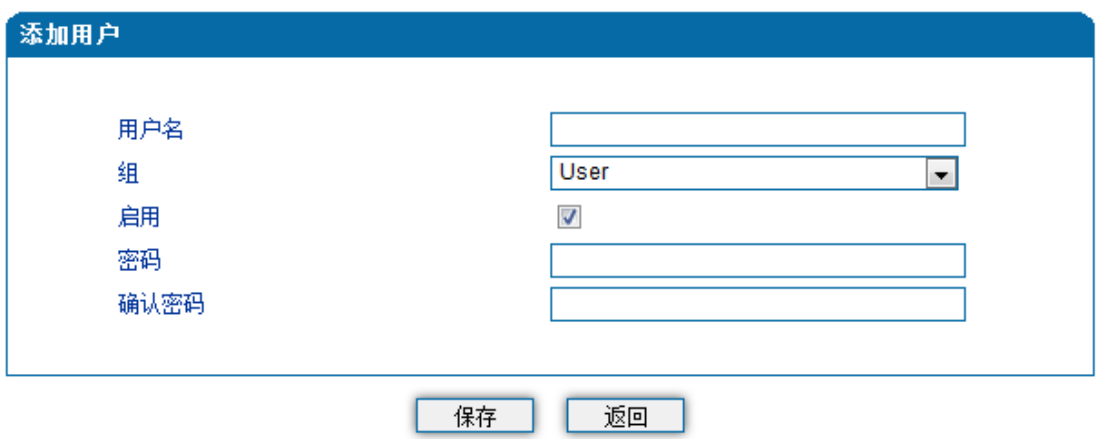

图 4.10-5 用户管理配置页面

### <span id="page-57-0"></span>4.11 安全设置

### <span id="page-57-1"></span>4.11.1 WEB 访问控制列表

可以配置允许那些 IP 访问访问该设备的 WEB。配置步奏:

将该功能启用,不要保存(如果没有配置任何 IP 地址,所有设备都将无法访问设备)。

在 IP 池中添加能够访问设备的 IP 地址, 保存。该功能及时生效

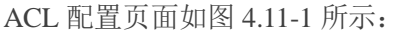

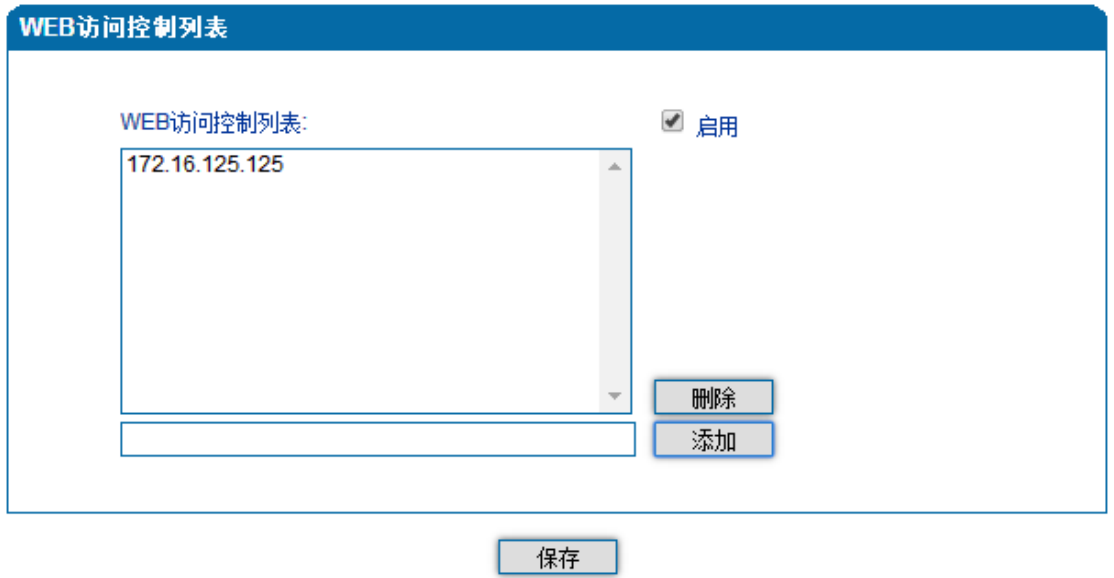

4.11-1 WEB 访问控制列表

### <span id="page-57-2"></span>4.11.2 Telnet 访问控制列表

可以配置允许那些 IP 访问访问该设备的 Telnet。配置步奏:

将该功能启用,不要保存(如果没有配置任何 IP 地址,所有设备都将无法访问设备)。

在 IP 池中添加能够访问设备的 IP 地址,保存。该功能及时生效

ACL 配置页面如图 4.11-2 所示:

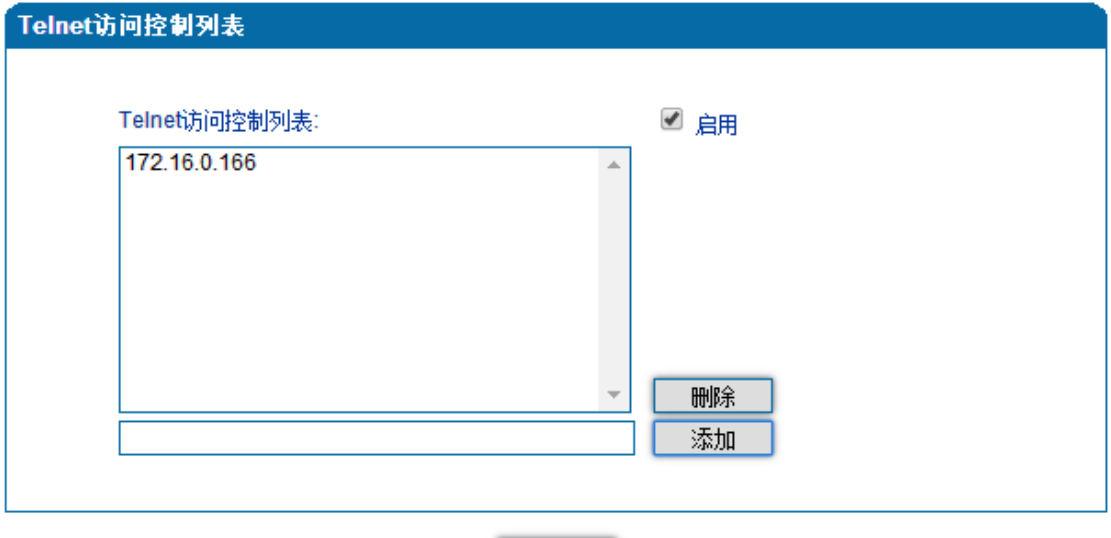

保存

4.11-2 telnet 访问控制列表

<span id="page-58-0"></span>4.11.3 密码修改

密码修改包括 WEB 用户名和密码、Telenet 的用户名和密码的修改。

WEB 用户名和密码修改说明:

①点击 WEB 配置界面目录树中的密码修改。

②填写老的用户名密码,配置新的用户名和密码,点击保存。

③重启设备,以新的用户名和密码登陆 WEB 界面。

Telenet 用户名和密码的修改同上。

注: 系统默认 WEB、Telenet 的用户名和密码都是: admin、admin。 密码修改的配置界面如下图 4.11-3 所示

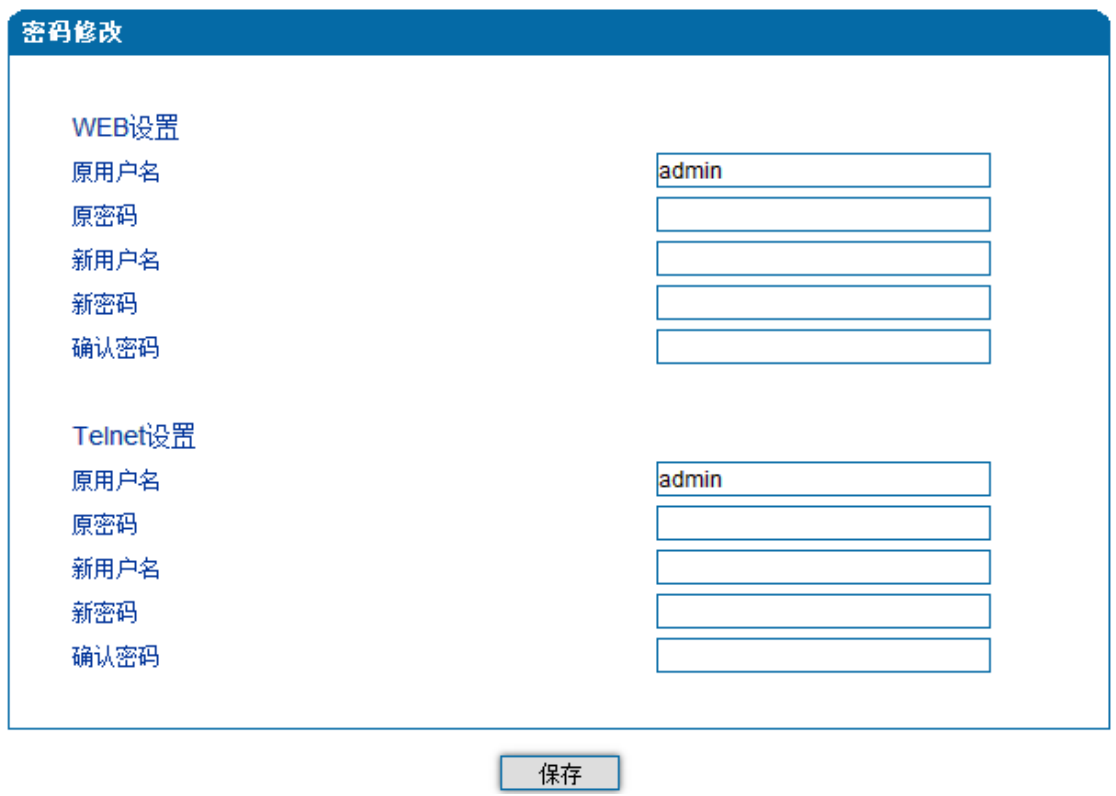

4.11-3 密码修改

### <span id="page-59-0"></span>4.11.4 加密配置

网关配合 VOS 软交换平台使用时,可支持 VOS 平台的加密技术。配置如图 4.11-4.

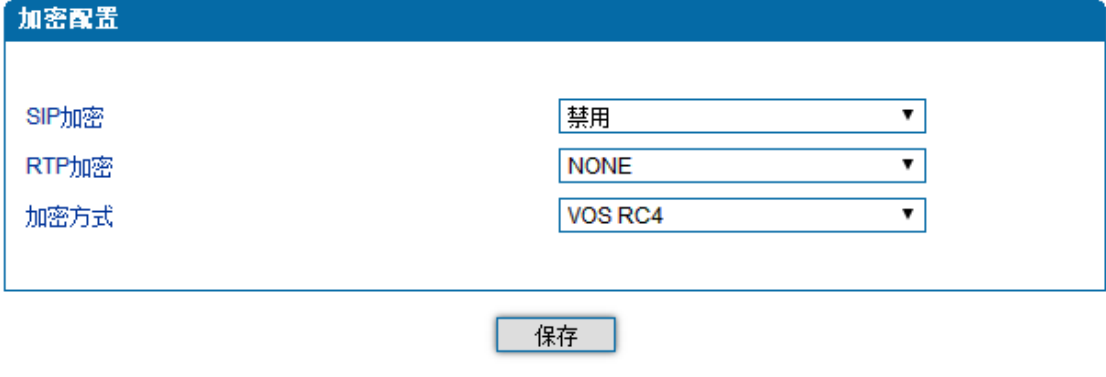

注意: 1. 使用了认证密码的帐户才可进行SIP加密. 2. 启用SIP加密将禁用心跳和匿名呼叫.

4.11-4 VOS 加密

### <span id="page-60-0"></span>4.12 工具

### <span id="page-60-1"></span>4.12.1 固件升级

固件升级过程:

- 1)点击 WEB 目录树种的固件升级。
- 2) 浏览文件,选择要加载的程序(文件后缀名为.tar.gz)
- 3) 点击上传,上传过程持续一分钟,设备会自动重启,然后进入 WEB 界面查看升级是否成
- 功。(固件升级过程中不要关闭电源)

固件升级配置界面如图 4.12-1 所示

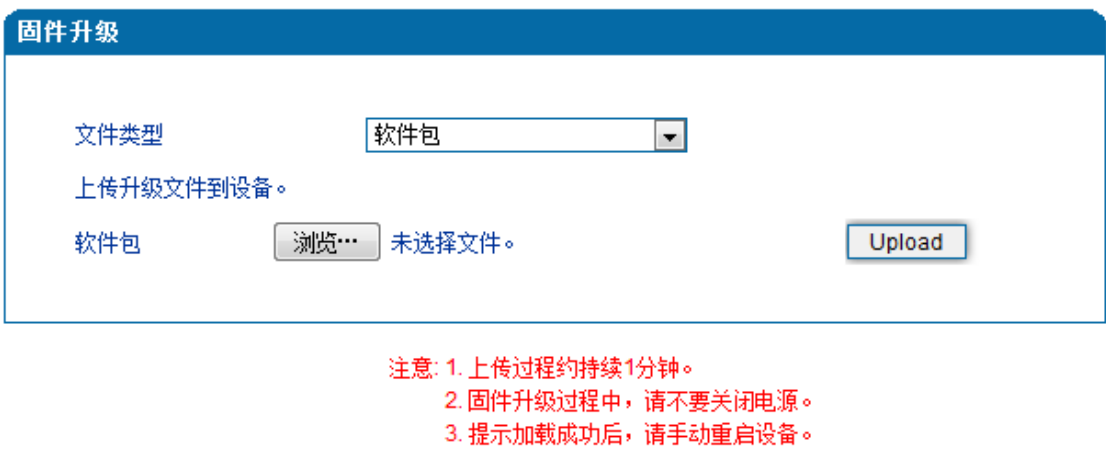

4.12-1 固件升级配置界面

### <span id="page-60-2"></span>4.12.2 数据备份

数据备份过程:

- 1) 点击 WEB 配置目录树种的数据备份(可选是否包含网络数据)。
- 2) 点击备份设备状态的数据备份到计算机。
- 3) 点击备份摘要信息的数据备份到计算机。

数据备份配置界面如下图 4.12-2 所示:

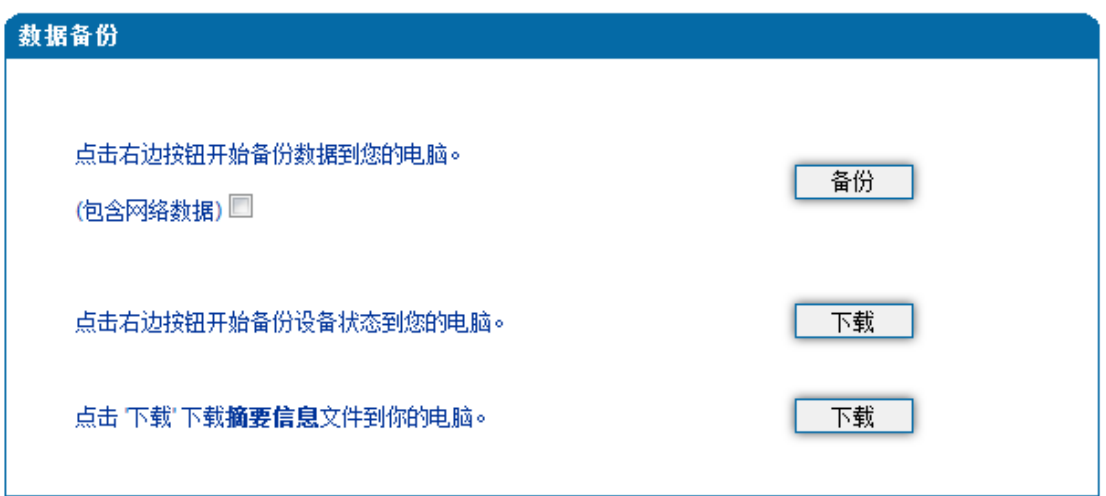

4.12-2 数据备份配置界面

#### <span id="page-61-0"></span>4.12.3 数据恢复

数据恢复过程:

- 1) 点击 WEB 配置界面目录树种的数据恢复。
- 2) 浏览文件,选择要恢复的数据文件。
- 3) 点击恢复,导入成功则设备会自动重启。

数据恢复配置界面如下图 4.12-3 所示:

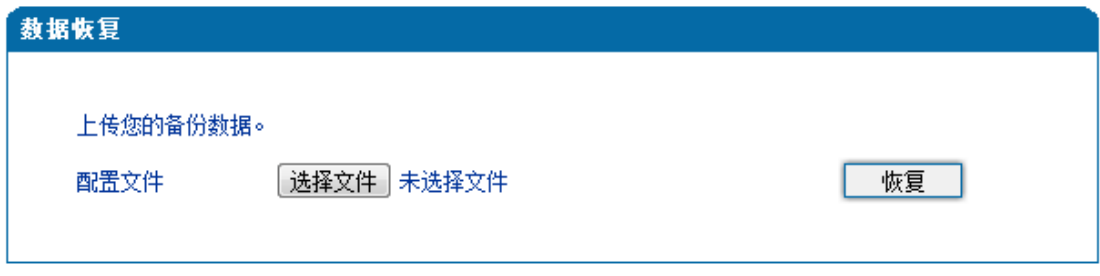

4.12-3 数据恢复配置界面

<span id="page-61-1"></span>4.12.4 Ping 测试

Ping 命令说明:ping 就是对一个网址发送测试数据包,看对方网址是否有响应并统 计响应时间,以此测试网络。详解:

ping 只是一个通信协议, 是 IP 的一部分, TCP/IP 议的一部分, Ping 在 Windows 系下 是自带的一个可执行命令。利用它可以检查网络是否能够连通,用好它可以很好地帮助我们 分析判[定网络故障。](http://baike.baidu.com/view/76955.htm)

应用格式:Ping IP [地址。](http://baike.baidu.com/view/3930.htm)它是用来检查网络是否通畅或者网络连接速度的命令。Ping 发送一个 ICMP 回声请求消息给目的地并报告是否收到所希望的 ICMP 回声应答。 Ping 命令使用说明:

1) 点击 WEB 配置界面目录树种的 Ping 测试。

2) 配置要连通的 IP 地址或者域名,点击开始进行连通。

3) 收到报文表明网络连接正常,否则网络连接有故障。

Ping 参数包括:目的 IP 地址、Ping 的次数、包长等。Ping 参数配置界面如下图 4-12-4 所示

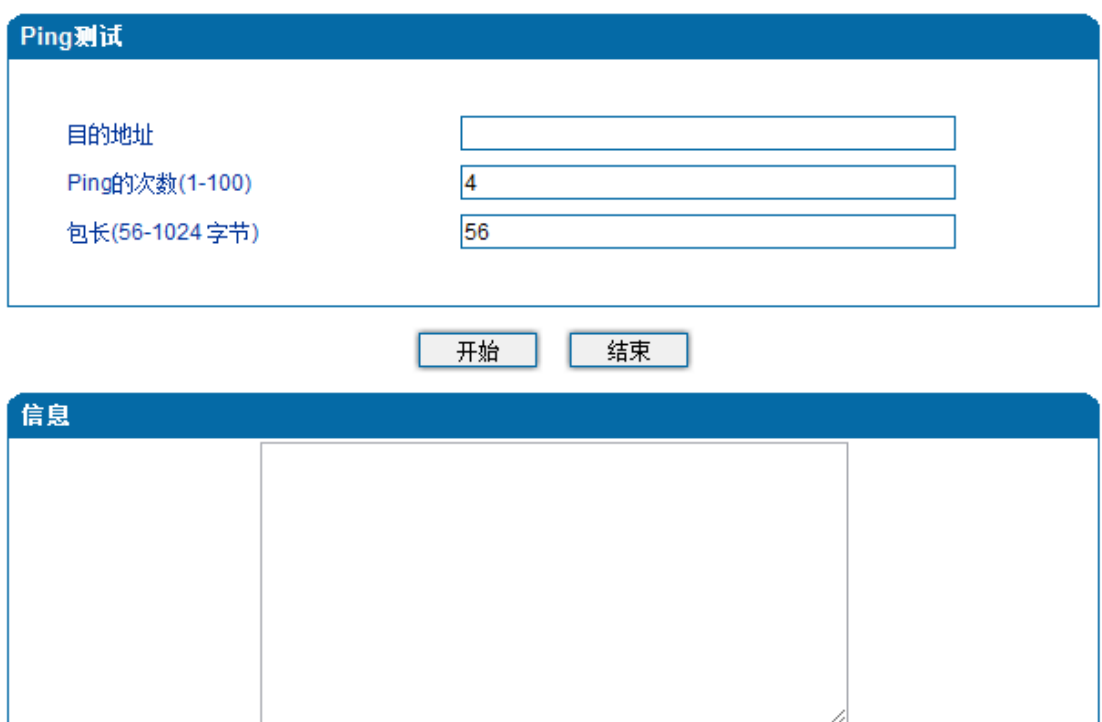

#### 4.12-4 Ping 参数配置界面

#### <span id="page-62-0"></span>4.12.5 Tracert 测试

Tracert 命令说明: tracert 为 trace router 的缩写。主要用来路由跟踪。详解:

- Tracert(跟踪路由)是路由跟踪实用程序,用于确定 IP 数据报访问目标所采取的路径。 Tracert 命令用 IP 生存时间 (TTL) 字段和 ICMP 错误消息来确定从一个主机到网络 上其他主机的路由。
- 通过向目标发送不同 IP 生存时间 (TTL) 值的"Internet 控制消息协议 (ICMP)"回[应数](http://baike.baidu.com/view/25880.htm) [据包,](http://baike.baidu.com/view/25880.htm)Tracert 诊断程序确定到目标所采取的路由。要求路径上的每[个路由器在](http://baike.baidu.com/view/1360.htm)转发数

据包之前至少将数据包上的 TTL 递减 1。数据包上的 TTL 减为 0 时, 路由器应该 将"ICMP 已超时"的消息发回源系统。

• Tracert 先发送 TTL 为 1 的回应数据包,并在随后的每次发送过程将 TTL 递增 1, 直到目标响应或 TTL 达到最大值,从而确定路由。通过检查中间路由器发回的"ICMP 已超时"的消息确定路由。某些路由器不经询问直接丢弃 TTL 过期的数据包,这在 Tracert 实用程序中看不到。

Tracert 使用说明:

- 1) 点击 WEB 配置界面目录树种的 Tracert 测试。
- 2) 配置目标 IP 地址或者域名,点击开始查看路由跟踪信息。

Tracert 参数配置界面如下图 4.12-5 所示:

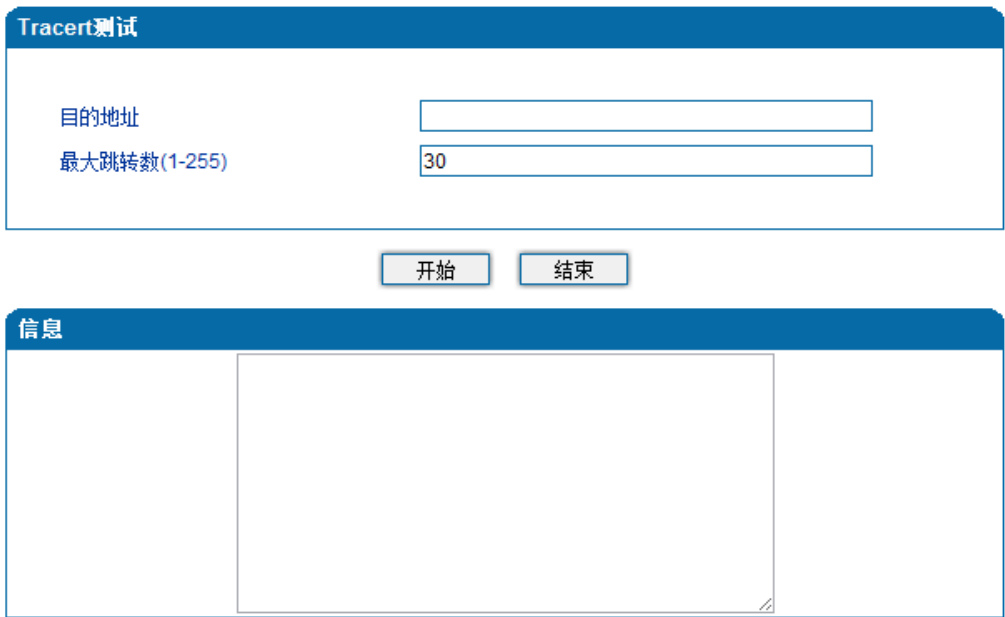

4.12-5 Tracert 测试配置界面

### <span id="page-63-0"></span>4.12.6 Outward 测试

通过 GR909 测试 FXS 的物理特性;

Outward 测试页面如下图 4.12-6 所示

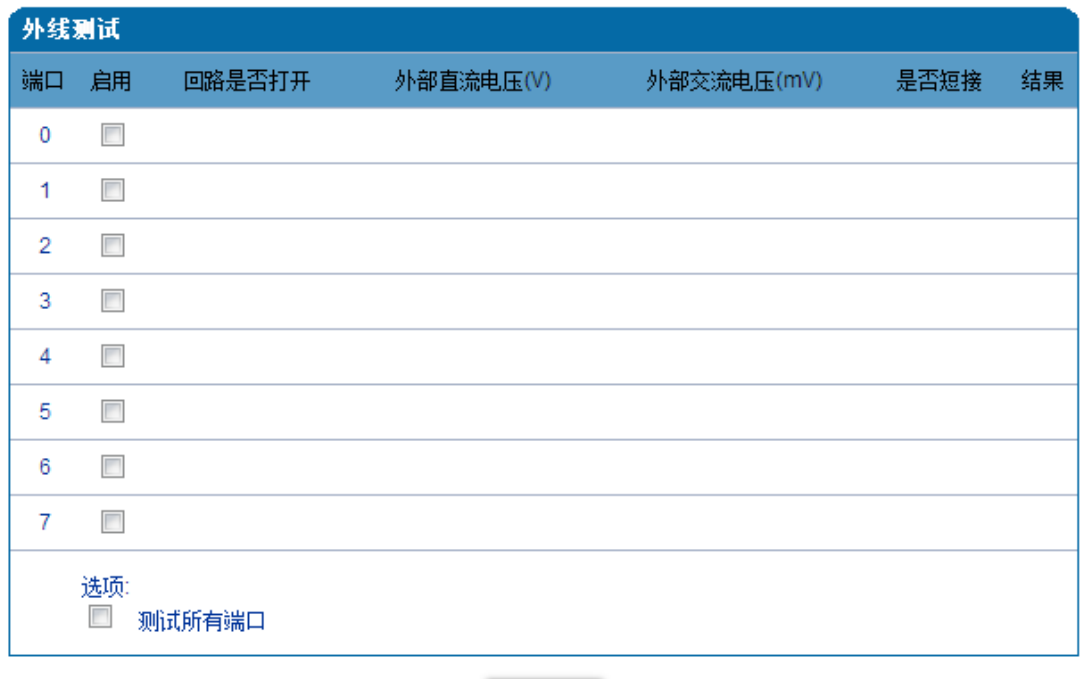

开始

#### 4.12-6 Tracert 测试配置界面

#### <span id="page-64-0"></span>4.12.7 网络抓包

通过 WEB 页面抓取网口上的数据。可以根据配置过滤, 得到想要的报文。共有 5 种模式: Custom

- ① 主机:可以配置抓取和那些主叫通讯的数据包;
- ② 包含 ARP 报文:如果需要抓取 ARP 报文,请将该选择选中;
- ③ 选择端口:选择网关模拟口编号,以便能够抓取对应端口业务相关报文;
- ④ 协议:指定抓取特定的协议;

PCM

抓取设备内部的通讯所使用的报文;

Syslog

如果在使用该选项抓包时,请开启 syslog 功能,并配置 IP 地址(不要求 IP 地址存在)

RTP

抓取 RTP 报文;

DSP

抓取设备内部的通讯所使用的报文;

网络抓包页面如下图 4.12-7 所示

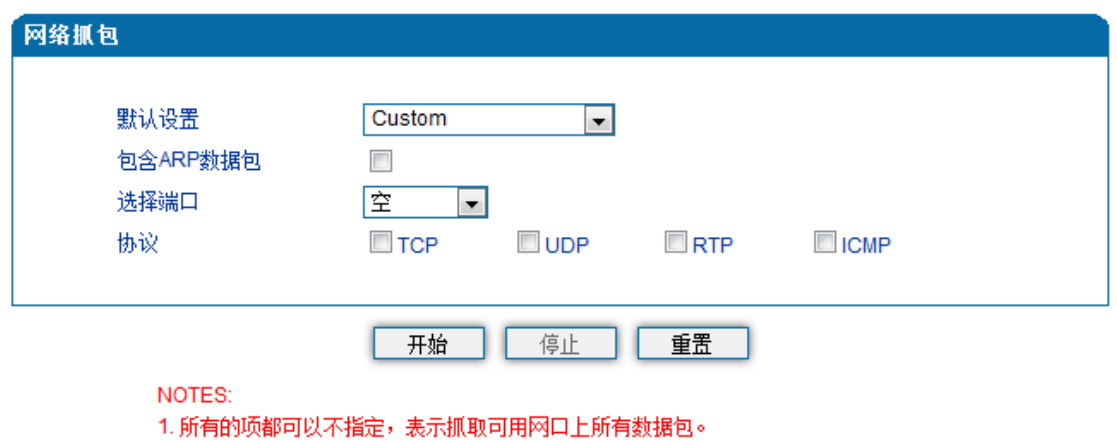

- 2. 当有多个IP地址时,请用!'号隔开
- 3. 若需要获取包含Syslog的数据包,请确保你已经打开了Syslog。
- 4. 若需要获取包含RTP或者RTCP数据包,请确保同时勾选上了UDP选项。
- 5. 若选择了某个端口,将抓取该端口的sip和rtp数据包。

4.12-7 网络抓包配置界面

#### <span id="page-65-0"></span>4.12.8 恢复出厂设置

恢复出厂配置应用说明:

①点击 WEB 配置界面目录树中的恢复出厂配置。

②点击恢复出厂配置应用,然后重启设备。设备数据会恢复到出厂的配置。

恢复出厂配置界面如图 4.12-8 所示

### 出厂设置

#### 点击下方按钮恢复出厂设置。

#### 「恢复出厂设置」

4.12-8 恢复出厂配置界面

### <span id="page-65-1"></span>4.12.9 设备重启

设备重启应用说明:

①点击 WEB 配置界面目录树中的设备重启。

②点击重启,设备就会进入重启状态。

③WEB 登陆进入界面,查看系统运行信息看设备是否重启成功。

设备重启配置界面如下图 4.12-9 所示:

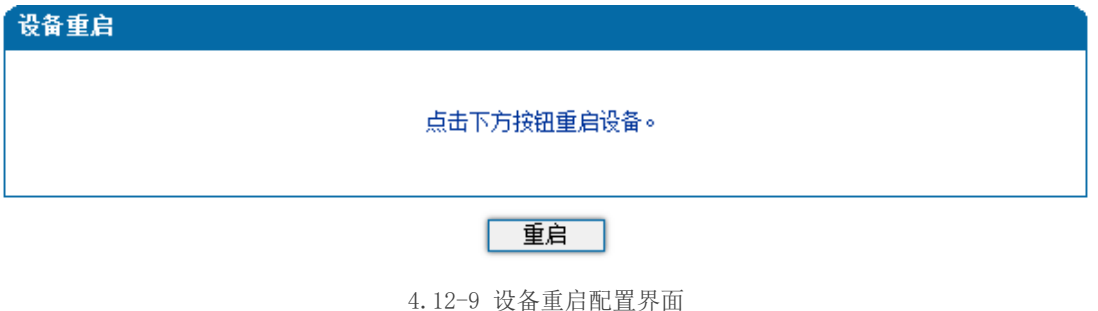

### 第五章 术语

- <span id="page-66-0"></span>• DNS: Domain Name System 域名系统
- SIP: Session Initiation Protocol 会话初始化协议
- TCP: Transmission Control Protocol 传输控制协议
- UDP: User Datagram Protocol 用户数据报协议
- RTP: Real Time Protocol 实时传输协议
- PPPOE: [point-to-point](http://baike.baidu.com/view/2091682.htm) protocol over Ethernet 以太网点对点协议
- VLAN: Virtual Local Area Network 虚拟局域网
- ARP: AddressResolution Protocol
- CID: Caller Identity 主叫号码
- DND:Do NOT Disturb 免打扰
- DTMF: Dual Tone Multi Frequency 双音多频
- NTP: Network Time Protocol 网络时间协议
- DMZ: Demilitarized Zone 隔离区
- STUN: Simple Traversal of UDP over NAT NAT 的简单 UDP 穿越
- PSTN: Public Switched Telephone Network 公共电话交换网